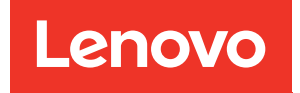

# Guida alla configurazione di sistema di ThinkSystem SR635 V3

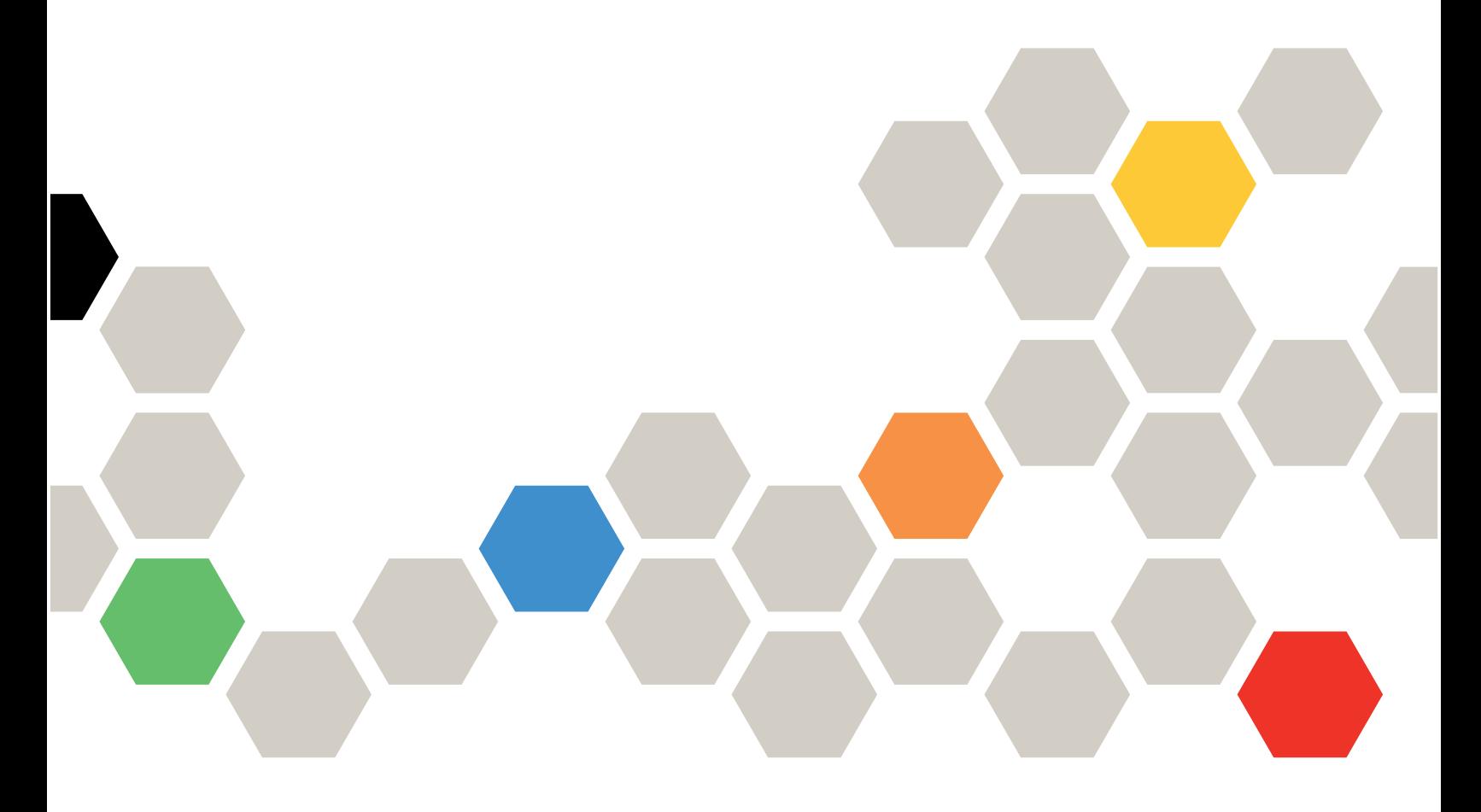

Tipi di macchina: 7D9G, 7D9H

#### **Nota**

Prima di utilizzare queste informazioni e il prodotto supportato, è importante leggere e comprendere le informazioni sulla sicurezza disponibili all'indirizzo: [https://pubs.lenovo.com/safety\\_documentation/](https://pubs.lenovo.com/safety_documentation/)

Assicurarsi inoltre di avere familiarità con i termini e le condizioni della garanzia Lenovo per il server, disponibili all'indirizzo: <http://datacentersupport.lenovo.com/warrantylookup>

#### Sesta edizione (Aprile 2024)

### © Copyright Lenovo 2023, 2024.

NOTA SUI DIRITTI LIMITATI: se il software o i dati sono distribuiti secondo le disposizioni che regolano il contratto GSA (General Services Administration), l'uso, la riproduzione o la divulgazione è soggetta alle limitazioni previste dal contratto n. GS-35F-05925.

# <span id="page-2-0"></span>**Contenuto**

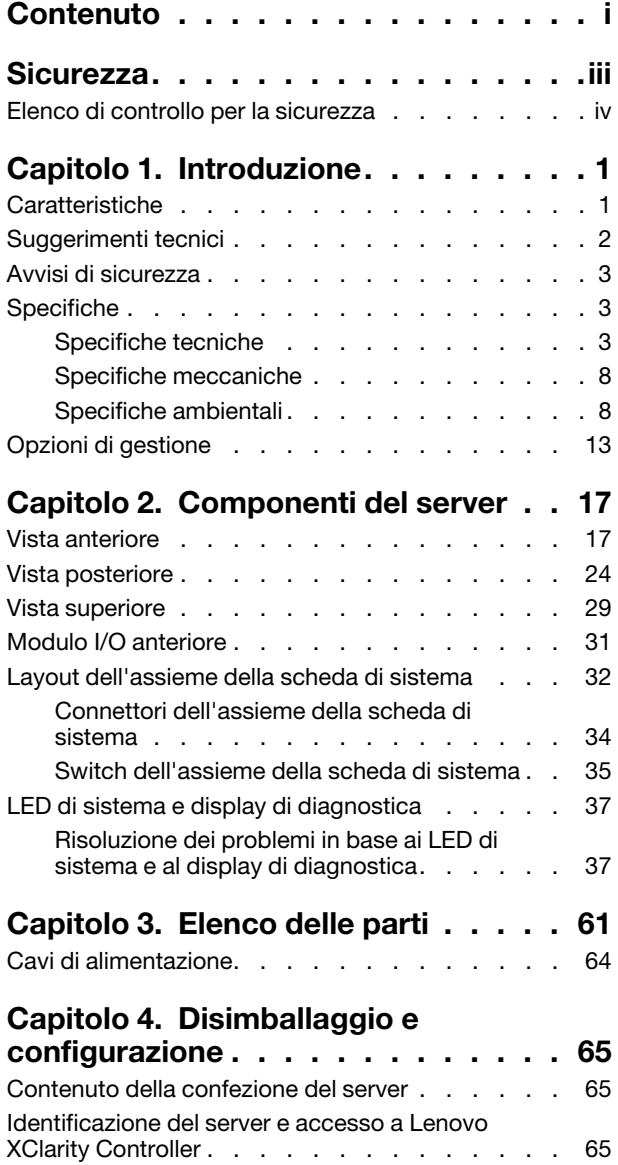

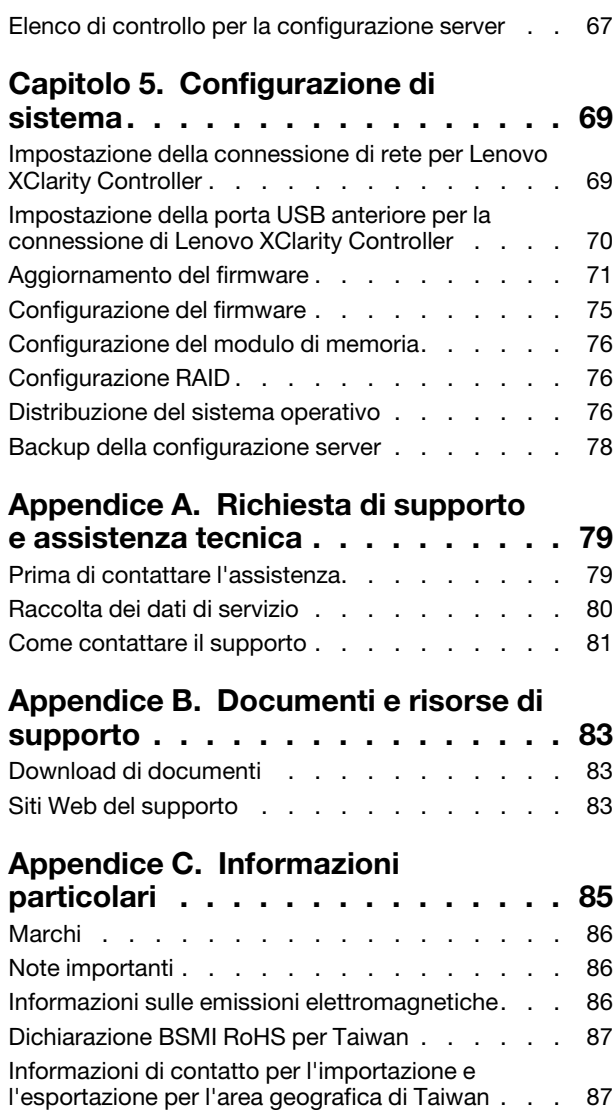

# <span id="page-4-0"></span>**Sicurezza**

Before installing this product, read the Safety Information.

قبل تركيب هذا المنتج، يجب قر اءة الملاحظات الأمنية

Antes de instalar este produto, leia as Informações de Segurança.

在安装本产品之前,请仔细阅读 Safety Information (安全信息)。

安裝本產品之前,請先閱讀「安全資訊」。

Prije instalacije ovog produkta obavezno pročitajte Sigurnosne Upute.

Před instalací tohoto produktu si přečtěte příručku bezpečnostních instrukcí.

Læs sikkerhedsforskrifterne, før du installerer dette produkt.

Lees voordat u dit product installeert eerst de veiligheidsvoorschriften.

Ennen kuin asennat tämän tuotteen, lue turvaohjeet kohdasta Safety Information.

Avant d'installer ce produit, lisez les consignes de sécurité.

Vor der Installation dieses Produkts die Sicherheitshinweise lesen.

Πριν εγκαταστήσετε το προϊόν αυτό, διαβάστε τις πληροφορίες ασφάλειας (safety information).

לפני שתתקינו מוצר זה, קראו את הוראות הבטיחות.

A termék telepítése előtt olvassa el a Biztonsági előírásokat!

Prima di installare questo prodotto, leggere le Informazioni sulla Sicurezza.

製品の設置の前に、安全情報をお読みください。

본 제품을 설치하기 전에 안전 정보를 읽으십시오.

Пред да се инсталира овој продукт, прочитајте информацијата за безбедност.

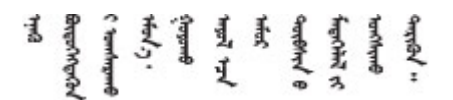

Les sikkerhetsinformasjonen (Safety Information) før du installerer dette produktet.

Przed zainstalowaniem tego produktu, należy zapoznać się z książką "Informacje dotyczące bezpieczeństwa" (Safety Information).

Antes de instalar este produto, leia as Informações sobre Segurança.

Перед установкой продукта прочтите инструкции по технике безопасности.

Pred inštaláciou tohto zariadenia si pečítaje Bezpečnostné predpisy.

Pred namestitvijo tega proizvoda preberite Varnostne informacije.

Antes de instalar este producto, lea la información de seguridad.

Läs säkerhetsinformationen innan du installerar den här produkten.

Bu ürünü kurmadan önce güvenlik bilgilerini okuyun.

مەزكۇر مەھسۇلاتنى ئورنىتىشتىن بۇرۇن بىخەتەرلىك ئۇچۇرلىرىنى ئوقۇپ چىقىڭ.

Youq mwngz yungh canjbinj neix gaxgonq, itdingh aeu doeg aen canjbinj soengq cungj vahgangj ancien siusik.

# <span id="page-5-0"></span>Elenco di controllo per la sicurezza

Utilizzare le informazioni in questa sezione per identificare le condizioni potenzialmente pericolose che interessano il server. Nella progettazione e fabbricazione di ciascun computer sono stati installati gli elementi di sicurezza necessari per proteggere utenti e tecnici dell'assistenza da lesioni.

Nota: Il prodotto non è idoneo all'uso in ambienti di lavoro con display professionali, in conformità all'articolo 2 della normativa in materia di sicurezza sul lavoro.

Nota: La configurazione del server viene effettuata solo nella sala server.

# ATTENZIONE:

Questa apparecchiatura deve essere installata o sottoposta a manutenzione da parte di personale qualificato, come definito dal NEC, IEC 62368-1 & IEC 60950-1, lo standard per la Sicurezza delle apparecchiature elettroniche per tecnologia audio/video, dell'informazione e delle telecomunicazioni. Lenovo presuppone che l'utente sia qualificato nella manutenzione dell'apparecchiatura e formato per il riconoscimento di livelli di energia pericolosi nei prodotti. L'accesso all'apparecchiatura richiede l'utilizzo di uno strumento, un dispositivo di blocco e una chiave o di altri sistemi di sicurezza ed è controllato dal responsabile della struttura.

Importante: Per la sicurezza dell'operatore e il corretto funzionamento del sistema è richiesta la messa a terra elettrica del server. La messa a terra della presa elettrica può essere verificata da un elettricista certificato.

Utilizzare il seguente elenco di controllo per verificare che non vi siano condizioni di potenziale pericolo:

- 1. Assicurarsi che non ci sia alimentazione e che il relativo cavo sia scollegato.
- 2. Controllare il cavo di alimentazione.
	- Assicurarsi che il connettore di messa a terra tripolare sia in buone condizioni. Utilizzare un multimetro per misurare la continuità che deve essere 0,1 ohm o meno tra il contatto di terra e la messa a terra del telaio.
	- Assicurarsi che il cavo di alimentazione sia del tipo corretto.

Per visualizzare i cavi di alimentazione disponibili per il server:

a. Accedere a:

<http://dcsc.lenovo.com/#/>

- b. Fare clic su Preconfigured Model (Modello preconfigurato) o Configure to order (Configura per ordinare).
- c. Immettere il tipo di macchina e il modello del server per visualizzare la pagina di configurazione.
- d. Fare clic su Power (Alimentazione) ➙ Power Cables (Cavi di alimentazione) per visualizzare tutti i cavi di linea.
- Assicurarsi che il materiale isolante non sia né logoro né usurato.
- 3. Controllare qualsiasi evidente modifica non prevista da Lenovo. Analizzare e valutare attentamente che tali modifiche non comportino ripercussioni sulla sicurezza prevista da Lenovo.
- 4. Controllare che nella parte interna del server non siano presenti condizioni non sicure, ad esempio limature metalliche, contaminazioni, acqua o altri liquidi o segni di bruciature o danni causati da fumo.
- 5. Verificare che i cavi non siano usurati, logori o schiacciati.
- 6. Assicurarsi che i fermi del coperchio dell'alimentatore (viti o rivetti) non siano stati rimossi né manomessi.

# <span id="page-8-0"></span>Capitolo 1. Introduzione

Il server ThinkSystem SR635 V3 (Tipi 7D9G e 7D9H) è un server rack 1U a 1 socket dotato della famiglia di processori AMD EPYC di quarta generazione. Il server è progettato per essere altamente flessibile e supportare vari tipi di carichi di lavoro di Information Technology (IT). Questo server multi-core a elevate prestazioni è ideale per ambienti IT che richiedono prestazioni superiori dei processori, flessibilità di I/O (Input/Output) e gestibilità adattabile.

Figura 1. ThinkSystem SR635 V3

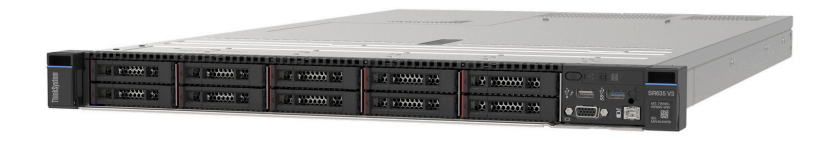

# <span id="page-8-1"></span>Caratteristiche

Le prestazioni, la facilità d'uso, l'affidabilità e le funzionalità di espansione rappresentano considerazioni fondamentali nella progettazione del server. Queste caratteristiche di progettazione rendono possibile la personalizzazione dell'hardware del sistema al fine di soddisfare le proprie necessità attuali e fornire capacità di espansione flessibili per il futuro.

Il server utilizza le seguenti funzioni e tecnologie:

#### • Features on Demand

Se sul server o su un dispositivo opzionale installato sul server è integrata la funzione Features on Demand, è possibile acquistare una chiave di attivazione per attivare la funzione. Per informazioni su Features on Demand, visitare il sito Web:

<https://fod.lenovo.com/lkms>

# • Lenovo XClarity Controller (XCC)

Lenovo XClarity Controller è il controller di gestione comune per l'hardware del server Lenovo ThinkSystem. Lenovo XClarity Controller consolida più funzioni di gestione in un singolo chip sulla scheda di sistema (assieme della scheda di sistema) del server. Alcune funzioni esclusive di Lenovo XClarity Controller sono: prestazioni e opzioni di protezione avanzate e video remoto a maggiore risoluzione.

Il server supporta Lenovo XClarity Controller 2 (XCC2). Per ulteriori informazioni su Lenovo XClarity Controller 2 (XCC2), fare riferimento a <https://pubs.lenovo.com/lxcc-overview/>.

# • Firmware del server compatibile con UEFI

Il firmware di Lenovo ThinkSystem è conforme allo standard Unified Extensible Firmware Interface (UEFI). L'interfaccia UEFI sostituisce il BIOS e definisce un'interfaccia standard tra il sistema operativo, il firmware della piattaforma e i dispositivi esterni.

I server Lenovo ThinkSystem sono in grado di avviare sistemi operativi conformi a UEFI, sistemi operativi basati su BIOS nonché adattatori basati su BIOS e conformi a UEFI.

Nota: Il server non supporta il DOS (Disk Operating System).

# • Capacità di memoria di sistema di grandi dimensioni

Il server supporta fino a 12 DIMM (Dual Inline Memory Modules) TruDDR5 con ECC (Error Correcting Code). Per ulteriori informazioni sui tipi specifici e la quantità massima di memoria, vedere ["Specifiche](#page-10-2) [tecniche" a pagina 3](#page-10-2).

# • Funzionalità hot-swap ed elevata capacità di memorizzazione dati

Grazie alla funzione di sostituzione a sistema acceso è possibile aggiungere, rimuovere o sostituire unità disco fisso senza spegnere il server.

La capacità di storage varia a seconda del modello di server. Per ulteriori informazioni, vedere ["Specifiche](#page-10-2) [tecniche" a pagina 3](#page-10-2).

### • Lightpath Diagnostics (LPD)

Lightpath Diagnostics (LPD) fornisce i LED per facilitare l'individuazione dei problemi. Per ulteriori informazioni su Lightpath Diagnostics (LPD), vedere ["LED di sistema e display di diagnostica" a pagina 37](#page-44-0).

### • Accesso mobile al sito Web di informazioni sull'assistenza Lenovo

Sull'etichetta di servizio del sistema presente sul coperchio del server è presente un codice QR di cui è possibile eseguire la scansione mediante un lettore e uno scanner di codice QR con un dispositivo mobile per accedere rapidamente al sito Web di informazioni sull'assistenza Lenovo. Su questo sito Web sono presenti informazioni aggiuntive relative ai video di installazione e sostituzione delle parti Lenovo, nonché i codici di errore per l'assistenza concernente il server.

• Active Energy Manager

Lenovo XClarity Energy Manager è uno strumento di gestione dell'alimentazione e della temperatura per i data center. È possibile monitorare e gestire il consumo energetico e la temperatura di server Converged, NeXtScale, System x e ThinkServer e migliorare l'efficienza energetica mediante Lenovo XClarity Energy Manager.

#### • Connessione di rete ridondante

Lenovo XClarity Controller fornisce la funzionalità di failover per una connessione Ethernet ridondante con l'opportuna applicazione installata. Se si verifica un problema con il collegamento Ethernet principale, l'intero traffico Ethernet associato al collegamento principale viene automaticamente commutato sulla connessione Ethernet ridondante opzionale. Se i driver di dispositivo applicabili vengono installati, questa fase avviene senza alcuna perdita di dati e senza l'intervento dell'utente.

#### • Raffreddamento ridondante

Il raffreddamento ridondante mediante le ventole del server consente il funzionamento continuo in caso di guasto di un rotore della ventola.

# • Supporto RAID ThinkSystem

L'adattatore RAID di ThinkSystem fornisce il supporto RAID (Redundant Array of Independent Disks) hardware per creare le configurazioni, con il supporto dei livelli RAID 0, 1, 5, 6, 10, 50 e 60.

# <span id="page-9-0"></span>Suggerimenti tecnici

Lenovo aggiorna costantemente il sito Web del supporto con i suggerimenti e le tecniche più recenti da utilizzare per risolvere i problemi che si potrebbero riscontrare con il server. Questi suggerimenti tecnici (noti anche come comunicati di servizio) descrivono le procedure per risolvere temporaneamente o definitivamente i problemi correlati all'utilizzo del server.

Per consultare i suggerimenti tecnici disponibili per il server:

- 1. Andare al sito Web <http://datacentersupport.lenovo.com> e accedere alla pagina di supporto del server.
- 2. Fare clic sull'icona della documentazione  $\Box$  dal riguadro di navigazione.

3. Fare clic su Tipo di documentazione  $\rightarrow$  Soluzione dal menu a discesa.

Seguire le istruzioni visualizzate per scegliere la categoria del problema che si sta riscontrando.

# <span id="page-10-0"></span>Avvisi di sicurezza

Lenovo è impegnata a sviluppare prodotti e servizi in base ai più elevati standard di sicurezza, al fine di proteggere i propri clienti e i loro dati. Quando vengono segnalate potenziali vulnerabilità, è responsabilità del team Lenovo Product Security Incident Response Team (PSIRT) indagare e fornire ai clienti informazioni utili per mettere in atto misure di mitigazione del danno in attesa che sia disponibile una soluzione definitiva al problema.

L'elenco degli avvisi correnti è disponibile nel seguente sito Web:

<span id="page-10-1"></span>[https://datacentersupport.lenovo.com/product\\_security/home](https://datacentersupport.lenovo.com/product_security/home)

# Specifiche

Riepilogo delle funzioni e delle specifiche del server. In base al modello, alcune funzioni potrebbero non essere disponibili o alcune specifiche potrebbero non essere valide.

Fare riferimento alla tabella riportata di seguito per le categorie delle specifiche e il contenuto di ciascuna categoria.

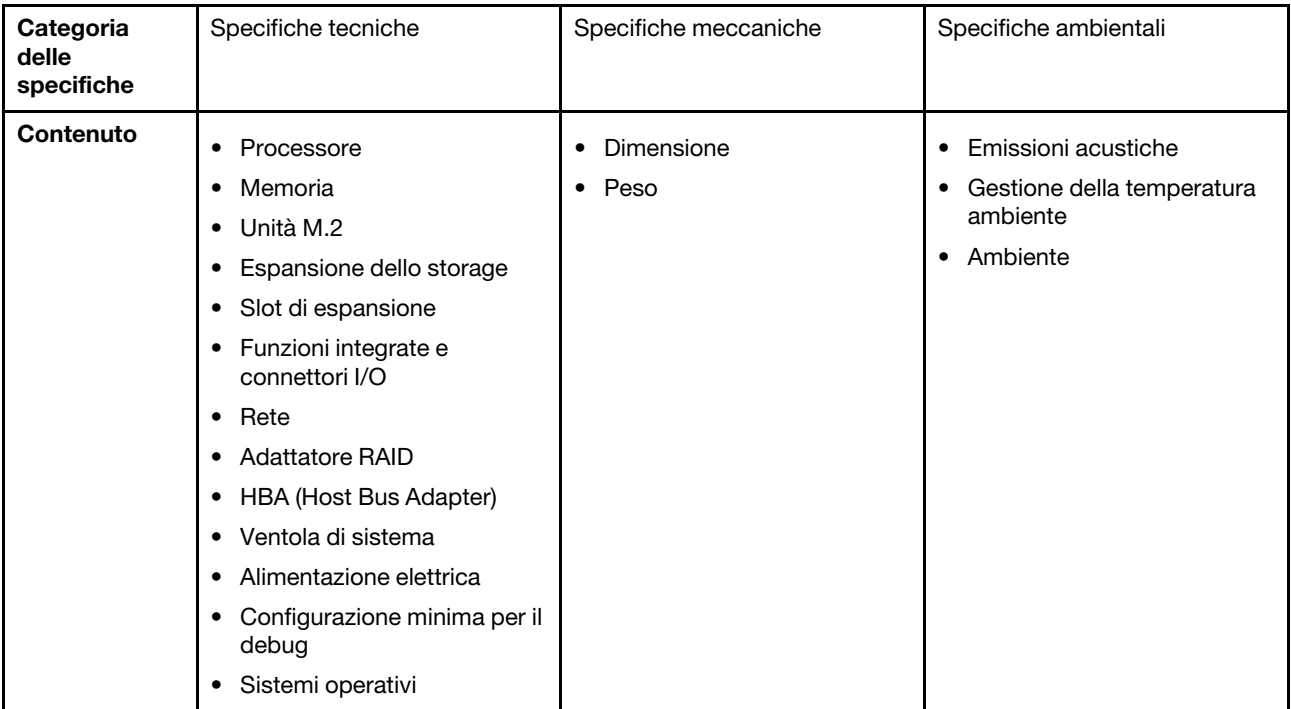

# <span id="page-10-2"></span>Specifiche tecniche

Riepilogo delle specifiche tecniche del server. In base al modello, alcune funzioni potrebbero non essere disponibili o alcune specifiche potrebbero non essere valide. Le informazioni più recenti sulle specifiche sono sempre disponibili all'indirizzo <https://lenovopress.lenovo.com/>.

#### **Processore**

Supporto di processori AMD® EPYCTM di quarta generazione, con tecnologia 5nm.

- Un processore con il nuovo socket LGA 6096 (SP5)
- Fino a 96 core Zen4 (192 thread)
- Fino a 4 collegamenti xGMI3 fino a 32 GT/s
- Calore dissipato configurabile (cTDP, configurable Thermal Design Power) massimo: fino a 400 watt

Per un elenco dei processori supportati, vedere <https://serverproven.lenovo.com>.

#### **Memoria**

Per informazioni dettagliate sull'installazione e sulla configurazione della memoria, vedere "Regole e ordine di installazione dei moduli di memoria" nella Guida per l'utente o nella Guida alla manutenzione hardware.

- Slot: 12 slot dei moduli di memoria (DIMM)
- Tipo di modulo di memoria:
	- RDIMM TruDDR5 4.800 MHz: 16 GB (1Rx8), 32 GB (2Rx8), 48 GB (2Rx8), 96 GB (2Rx4)
	- RDIMM 10x4 TruDDR5 da 4.800 MHz: 32 GB (1Rx4), 64 GB (2Rx4)
	- RDIMM 9x4 TruDDR5 da 4.800 MHz: 32 GB (1Rx4), 64 GB (2Rx4)
	- RDIMM 3DS TruDDR5 da 4.800 MHz: 128 GB (4Rx4), 256 GB (8Rx4)
- Capacità:
	- Minimo: 16 GB (1 RDIMM da 16 GB)
	- Massimo: 3 TB (12 RDIMM 3DS da 256 GB)
- Velocità:
	- La velocità operativa varia a seconda delle impostazioni UEFI e dei modelli di processore specifici.
	- Velocità massima: 4.800 MT/s

Per un elenco dei moduli di memoria supportati, vedere <https://serverproven.lenovo.com>.

#### Unità interne

#### • Anteriori:

- Fino a quattro unità SAS/SATA hot-swap da 2,5"
- Fino a quattro unità NVMe hot-swap da 2,5"
- Fino a quattro unità AnyBay hot-swap da 2,5"
- Fino a otto unità disco fisso SAS/SATA hot-swap da 2,5"
- Fino a sei unità SAS/SATA hot-swap da 2,5" e quattro unità AnyBay (SAS/SATA/NVMe) hot-swap da 2,5"
- Fino a sei unità SAS/SATA hot-swap da 2,5", due unità AnyBay (SAS/SATA/NVMe) hot-swap da 2,5" e due unità NVMe hot-swap da 2,5"
- Fino a dieci unità NVMe hot-swap da 2,5"
- Fino a dieci unità SAS/SATA hot-swap da 2,5"
- Fino a dieci unità AnyBay (SAS/SATA/NVMe) hot-swap da 2,5"
- Fino a 16 unità EDSFF hot-swap
- Interne:

#### Fino a due unità M.2 SATA o NVMe interne

- Posteriori:
	- Fino a due unità SAS/SATA hot-swap da 2,5"
	- Fino a due unità NVMe hot-swap da 2,5"
	- Fino a due unità SATA o NVMe hot-swap da 7 mm

#### Slot di espansione

In base al modello, il server supporta fino a tre slot PCIe nella parte posteriore e fino a due slot PCIe nella parte anteriore.

Nota: I due slot PCIe nella parte anteriore sono supportati solo quando si utilizza lo chassis a 4 unità da 2,5". Non sono supportati per lo chassis a 10 unità da 2,5".

- PCIe x16, low-profile
- PCIe x16/x16, low-profile + low-profile
- PCIe x16/x16, low-profile + full-height
- PCIe x16, full-height

La disponibilità dello slot PCIe è basata sulla scelta della scheda verticale. Vedere ["Vista posteriore" a pagina 24](#page-31-0) e "Slot PCIe e adattatori PCIe" nella Guida per l'utente o nella Guida alla manutenzione hardware.

#### Controller di storage

- Adattatori HBA SAS/SATA
	- ThinkSystem 440-8i SAS/SATA PCIe Gen4 12Gb HBA
	- ThinkSystem 440-16i SAS/SATA PCIe Gen4 12Gb HBA
	- ThinkSystem 4350-8i SAS/SATA 12Gb HBA
	- ThinkSystem 4350-16i SAS/SATA 12Gb HBA
	- ThinkSystem 440-16i SAS/SATA PCIe Gen4 12Gb Internal HBA
	- ThinkSystem 440-8e SAS/SATA PCIe Gen4 12Gb HBA
	- ThinkSystem 440-16e SAS/SATA PCIe Gen4 12Gb HBA
- Adattatori RAID SAS/SATA
	- ThinkSystem RAID 540-8i PCIe Gen4 12Gb Adapter
	- ThinkSystem RAID 540-16i PCIe Gen4 12Gb Adapter
	- ThinkSystem RAID 940-8i 4GB Flash PCIe Gen4 12Gb Adapter
	- ThinkSystem RAID 940-16i 4GB Flash PCIe Gen4 12Gb Adapter
	- ThinkSystem RAID 940-16i 8GB Flash PCIe Gen4 12Gb Adapter
	- ThinkSystem RAID 940-16i 8GB Flash PCIe Gen4 12Gb Internal Adapter
	- ThinkSystem RAID 940-8e 4GB Flash PCIe Gen4 12Gb Adapter
	- ThinkSystem RAID 5350-8i PCIe 12Gb Adapter
	- ThinkSystem RAID 5350-8i PCIe 12Gb Internal Adapter
	- ThinkSystem RAID 9350-8i 2GB Flash PCIe 12Gb Adapter
	- ThinkSystem RAID 9350-8i 2GB Flash PCIe 12Gb Internal Adapter
	- ThinkSystem RAID 9350-16i 4GB Flash PCIe 12Gb Adapter
	- ThinkSystem RAID 9350-16i 4GB Flash PCIe 12Gb Internal Adapter

#### Nota:

Classificazione degli adattatori RAID/HBA Gen 3 e Gen 4:

- Gen 4: serie 440, 540 e 940
- Gen 3: serie 4350, 5350 e 9350

#### Nota:

Per ulteriori informazioni sugli adattatori RAID/HBA, vedere [Riferimento per adattatore RAID Lenovo ThinkSystem e HBA](https://lenovopress.com/lp1288-thinksystem-raid-adapter-and-hba-reference).

#### Unità di elaborazione grafica (Graphics Processing Unit o "GPU")

Il server supporta la seguente GPU:

• Low-profile, half-length, single-wide:

 $-$  NVIDIA® A2

#### Funzioni integrate e connettori I/O

- Lenovo XClarity Controller (XCC), che offre funzioni di monitoraggio e controllo del processore di servizio, controller video e funzionalità remote di tastiera, video, mouse e unità disco fisso.
	- Il server supporta Lenovo XClarity Controller 2 (XCC2). Per ulteriori informazioni su Lenovo XClarity Controller 2 (XCC2), fare riferimento a <https://pubs.lenovo.com/lxcc-overview/>.
- Connettori anteriori:
	- (Opzionale) Un connettore VGA
	- (Opzionale) Un connettore USB 3.1 Gen 1 (5 Gbps)
	- (Opzionale) Un connettore USB 2.0
	- (Opzionale) Un connettore di diagnostica esterno

Nota: Questi connettori sono disponibili solo quando il modulo I/O anteriore è installato nel server.

- Connettori posteriori:
	- Un connettore VGA
	- Tre connettori USB 3.1 Gen 1 (5 Gbps)
	- Una Porta di gestione del sistema XCC per il collegamento a una rete di gestione di sistemi. Questo connettore RJ-45 è dedicato alle funzioni di Lenovo XClarity Controller e ha una velocità di funzionamento di 1 Gb.
	- Due o quattro connettori Ethernet sul modulo OCP (opzionale)
	- (Opzionale) Un connettore della porta seriale

Nota: Questo connettore è disponibile quando il cavo della porta seriale è installato nel server.

#### Rete

• Modulo OCP

Nota:

- Il modulo OCP è un componente opzionale. È installato sulla parte posteriore per impostazione predefinita ed è opzionale nella parte anteriore del server.
- Se il kit adattatore NIC di gestione ThinkSystem V3 è installato sul server, non viene visualizzato nell'elenco delle schede PCIe del software di gestione del sistema, come XCC, LXPM e così via.

# Pulsante posteriore

#### Pulsante posteriore

• Pulsante NMI

#### Ventola di sistema

- Supporta fino a sette ventole hot-swap a doppio rotore (incluso un rotore ridondante)
- Supporta i due seguenti tipi di ventole:
	- Ventola standard 4056 (velocità: 21.000 RPM)
	- Ventola ad alte prestazioni 4056 (velocità: 28.000 RPM)

Nota: Quando il sistema viene spento ma la spina è ancora collegata all'alimentazione CA, è possibile che le ventole 1 e 2 continuino a girare a velocità molto ridotta. Si tratta di una caratteristica di progettazione per favorire il raffreddamento.

Il server supporta fino a due alimentatori per la ridondanza.

Tabella 1. Alimentazione elettrica per le unità di alimentazione

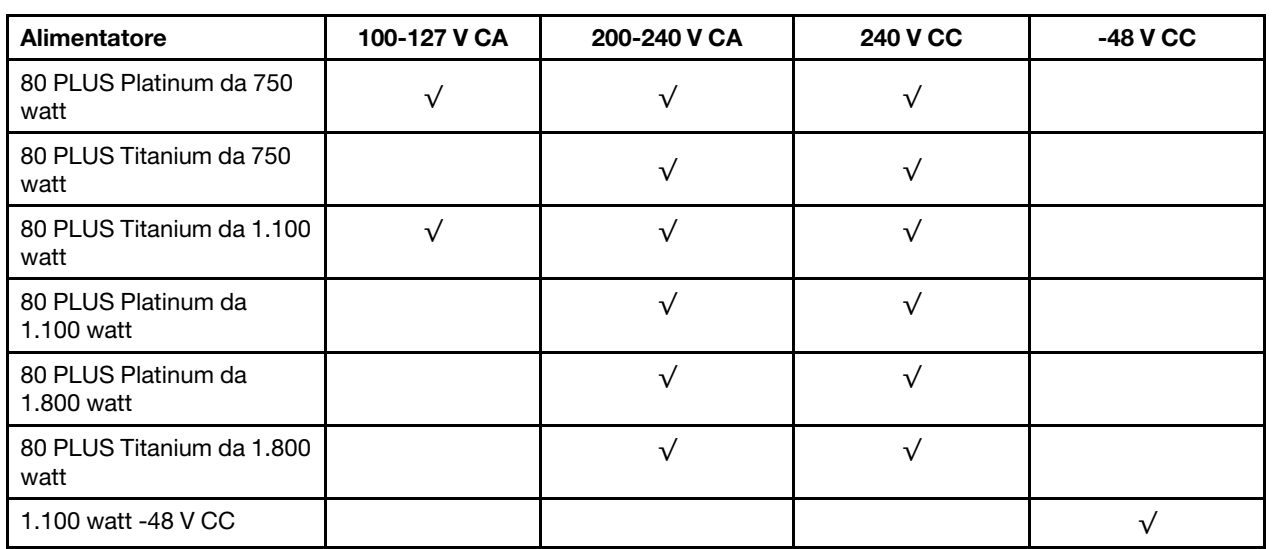

#### ATTENZIONE:

- L'ingresso CC da 240 V (intervallo in ingresso: 180-300 V CC) è supportato SOLO nella Cina continentale.
- L'alimentatore con tensione di ingresso in CC da 240 V non è in grado di supportare la funzione del cavo di alimentazione hot-plug. Prima di rimuovere l'alimentatore con ingresso CC, spegnere il server oppure scollegare le fonti di alimentazione CC dal quadro degli interruttori o disattivare la fonte di alimentazione. Quindi rimuovere il cavo di alimentazione.

#### Configurazione minima per il debug

- Un processore
- Un modulo di memoria nello slot 7
- Un alimentatore
- Un'unità disco fisso/SSD o un'unità M.2 (se è necessario il sistema operativo per eseguire il debug)
- Cinque ventole di sistema

#### Sistemi operativi

Sistemi operativi supportati e certificati:

- Microsoft Windows Server
- VMware ESXi
- Microsoft Windows
- Red Hat Enterprise Linux
- SUSE Linux Enterprise Server
- Canonical Ubuntu

Riferimenti:

- Elenco completo dei sistemi operativi disponibili: <https://lenovopress.lenovo.com/osig>.
- Per istruzioni per la distribuzione del sistema operativo, vedere ["Distribuzione del sistema operativo" a pagina 76.](#page-83-2)

# <span id="page-15-0"></span>Specifiche meccaniche

Riepilogo delle specifiche meccaniche del server. In base al modello, alcune funzioni potrebbero non essere disponibili o alcune specifiche potrebbero non essere valide.

# Dimensione

Server 1U

- Altezza: 43 mm (1,69")
- Larghezza (con flangia EIA): 482 mm (18,97")
- Profondità (con flangia EIA e maniglia PSU): 787,6 mm (31 pollici)

#### Peso

Fino a 20,2 kg (44,56 libbre)

# <span id="page-15-1"></span>Specifiche ambientali

Riepilogo delle specifiche ambientali del server. In base al modello, alcune funzioni potrebbero non essere disponibili o alcune specifiche potrebbero non essere valide.

#### Emissioni acustiche

Il server dispone della seguente dichiarazione di emissioni acustiche.

I livelli audio dichiarati si basano sulle seguenti configurazioni, che possono variare a seconda delle configurazioni e delle condizioni.

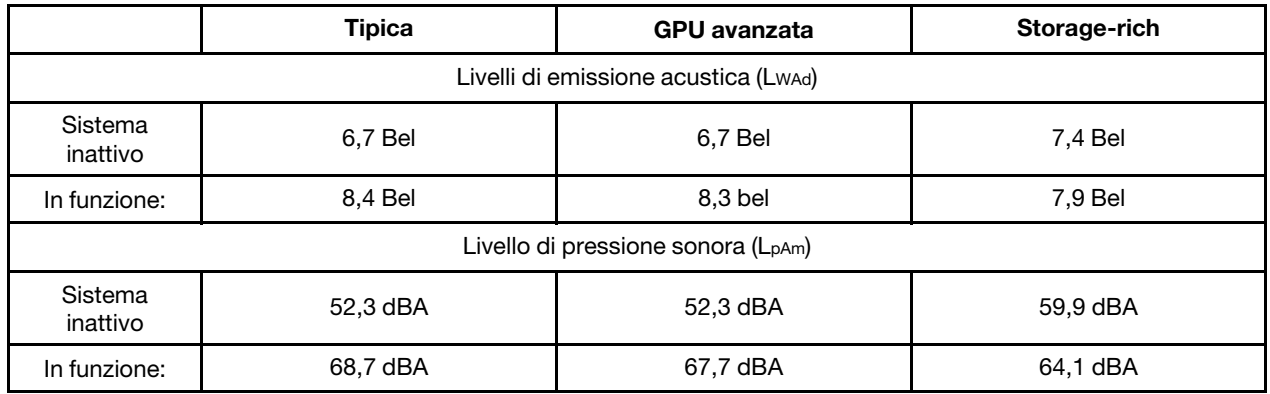

#### Nota:

- Questi livelli di emissione acustica sono stati misurati in ambienti acustici controllati, secondo le procedure specificate dallo standard ISO7779 e riportati in conformità allo standard ISO 9296.
- I livelli di emissione acustica dichiarati si basano sulle seguenti configurazioni, che possono variare a seconda della configurazione e delle condizioni:

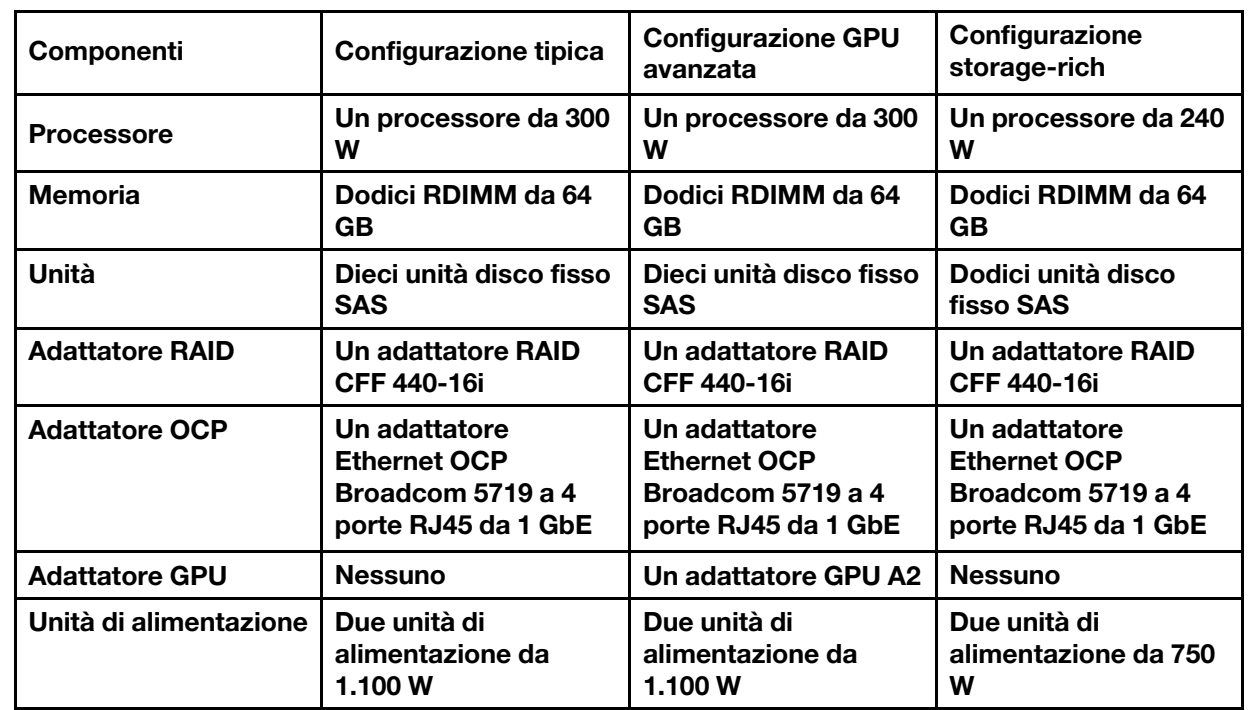

• Le normative governative (come quelle prescritte dall'OSHA o dalle direttive della Comunità Europea) possono stabilire l'esposizione al livello di rumore sul luogo di lavoro e possono essere applicate all'utente e all'installazione del server. I livelli di pressione sonora effettivi nella propria installazione dipendono da molti fattori, ad esempio il numero di rack nell'installazione, le dimensioni, i materiali e la configurazione della stanza, i livelli di rumore di altre apparecchiature, la temperatura ambiente e la posizione dei dipendenti rispetto all'apparecchiatura. Inoltre, il rispetto di queste normative governative dipende da molti fattori aggiuntivi, tra cui la durata dell'esposizione dei dipendenti e se i dipendenti indossano protezioni acustiche. Lenovo consiglia di consultare esperti qualificati in questo campo per determinare se l'azienda è conforme alle normative applicabili.

#### Gestione della temperatura ambiente

Il server è supportato nel seguente ambiente:

- Temperatura dell'aria:
	- Funzionamento:
		- ASHRAE classe H1: 5-25 °C (41-77 °F); quando l'altitudine supera 900 m (2.953 piedi), il valore della temperatura ambiente massima diminuisce di 1 °C (1,8 °F) ogni 500 m (1.640 piedi) di aumento dell'altitudine.
		- ASHRAE classe A2: 10-35 °C (50-95 °F); quando l'altitudine supera 900 m (2.953 piedi), il valore della temperatura ambiente massima diminuisce di 1 °C (1,8 °F) ogni 300 m (984 piedi) di aumento dell'altitudine.
		- ASHRAE classe A3: 5-40 °C (41-104 °F); quando l'altitudine supera 900 m (2.953 piedi), il valore della temperatura ambiente massima diminuisce di 1 °C (1,8 °F) ogni 175 m (574 piedi) di aumento dell'altitudine.
		- ASHRAE classe A4: 5-45 °C (41-113 °F); quando l'altitudine supera 900 m (2.953 piedi), il valore della temperatura ambiente massima diminuisce di 1 °C (1,8 °F) ogni 125 m (410 piedi) di aumento dell'altitudine.
	- Server spento:  $5-45$  °C (41-113 °F)
	- Immagazzinamento o spedizione: -40-60 °C (-40-140 °F)
- Altitudine massima: 3.050 m (10.000 piedi)
- Umidità relativa (senza condensa):
	- Funzionamento:
		- ASHRAE classe H1: 8% 80%, valore massimo punto di rugiada: 17 °C (62,6 °F)
		- ASHRAE Classe A2: 8% 80%, valore massimo punto di rugiada: 21 °C (70 °F)
		- ASHRAE Classe A3: 8% 85%, valore massimo punto di rugiada: 24 °C (75 °F)
		- ASHRAE Classe A4: 8% 90%, valore massimo punto di rugiada: 24 °C (75 °F)
	- Spedizione o immagazzinamento: 8% 90%
- Contaminazione da particolato

Attenzione: I particolati sospesi e i gas reattivi che agiscono da soli o in combinazione con altri fattori ambientali, quali ad esempio umidità e temperatura, possono rappresentare un rischio per il server. Per informazioni sui limiti relativi a gas e particolati, vedere ["Contaminazione da particolato" a pagina 11.](#page-18-0)

Ambiente

ThinkSystem SR635 V3 è conforme alle specifiche ASHRAE Classe A2 con la maggior parte delle configurazioni e, a seconda della configurazione hardware, è conforme anche alle specifiche ASHRAE Classe A3 e A4. Le prestazioni del sistema possono essere compromesse quando la temperatura di esercizio non rispetta la specifica ASHRAE A2 o in caso di condizione di malfunzionamento della ventola.

A seconda della configurazione hardware, il server SR635 V3 è conforme alle specifiche ASHRAE Classe H1. Le prestazioni del sistema possono essere compromesse quando la temperatura di esercizio non rispetta la specifica ASHRAE H1 o in caso di condizione di malfunzionamento della ventola.

Le limitazioni al supporto ASHRAE sono le seguenti:

- La temperatura ambiente deve essere limitata a 45 °C o inferiore (TDP < 240 W) se il server soddisfa le seguenti condizioni:
	- Installato con un DIMM di memoria TruDDR5 (64 GB o inferiore)
	- Senza unità NVMe da 2,5", NVMe M.2 o NVMe AIC
	- Senza unità posteriori o da 7 mm
	- Senza adattatori GPU
	- Senza schede di interfaccia di rete (NIC) PCIe a una velocità pari o superiore a 25 GB
	- Senza parti con AOC e a una velocità pari o superiore a 25 GB
	- Senza dissipatore di calore close-loop
- La temperatura ambiente deve essere limitata a 40 °C o inferiore (TDP < 300 W) se il server soddisfa le seguenti condizioni:
	- Installato con un DIMM di memoria TruDDR5 (64 GB o inferiore)
	- Senza unità NVMe da 2,5", NVMe M.2 o NVMe AIC
	- Senza unità posteriori o da 7 mm
	- Senza adattatori GPU
	- Senza schede di interfaccia di rete (NIC) PCIe a una velocità pari o superiore a 25 GB
	- Senza parti con AOC e a una velocità pari o superiore a 25 GB
	- Senza dissipatore di calore close-loop
- La temperatura ambiente deve essere limitata a 35 °C o inferiore (320 W < TDP ≤ 400 W) se il server include uno dei seguenti componenti:
	- DIMM memoria TruDDR5 da 128 GB
	- ThinkSystem 256 GB TruDDR5 4.800MHz (8Rx4) 3DS RDIMM-A v2
	- Unità NVMe, NVMe M.2 o NVMe AIC
	- Broadcom 57416 10GBASE-T 2-port OCP
	- Broadcom 57454 10GBASE-T 4-port OCP
	- Schede di interfaccia di rete PCIe (NIC) con velocità di 25 GB
	- Parti con AOC e con velocità di 25 GB
	- Adattatori GPU
- La temperatura ambiente deve essere limitata a 30 °C o inferiore se il server include uno dei seguenti componenti: – Unità posteriori
	- Unità EDSFF
	- Parti con AOC e con velocità superiore a 25 GB
	- Schede di interfaccia di rete PCIe (NIC) con velocità superiore a 25 GB
	- ThinkSystem 256 GB TruDDR5 4.800MHz (8Rx4) 3DS RDIMM-A v1

Per informazioni dettagliate sulla temperatura, vedere "Regole termiche" nella Guida per l'utente o nella Guida alla manutenzione hardware.

Nota: Quando la temperatura ambiente è superiore a quella massima supportata (ASHRAE A4 45 °C), il server si arresta. Il server non si riaccende finché la temperatura ambiente non rientra nell'intervallo di temperature supportato.

# <span id="page-18-0"></span>Contaminazione da particolato

Attenzione: I particolati atmosferici (incluse lamelle o particelle metalliche) e i gas reattivi da soli o in combinazione con altri fattori ambientali, quali ad esempio umidità o temperatura, potrebbero rappresentare un rischio per il dispositivo, come descritto in questo documento.

I rischi rappresentati dalla presenza di livelli eccessivi di particolato o concentrazioni eccessive di gas nocivi includono un danno che potrebbe portare al malfunzionamento del dispositivo o alla totale interruzione del suo funzionamento. Tale specifica sottolinea dei limiti per i particolati e i gas con l'obiettivo di evitare tale danno. I limiti non devono essere considerati o utilizzati come limiti definitivi, in quanto diversi altri fattori, come temperatura o umidità dell'aria, possono influenzare l'impatto derivante dal trasferimento di contaminanti gassosi e corrosivi ambientali o di particolati. In assenza dei limiti specifici che vengono sottolineati in questo documento, è necessario attuare delle pratiche in grado di mantenere livelli di gas e di particolato coerenti con il principio di tutela della sicurezza e della salute umana. Se Lenovo stabilisce che i livelli di particolati o gas presenti nell'ambiente del cliente hanno causato danni al dispositivo, può porre come condizione per la riparazione o la sostituzione di dispositivi o di parti di essi, l'attuazione di appropriate misure correttive al fine di attenuare tale contaminazione ambientale. L'attuazione di tali misure correttive è responsabilità del cliente.

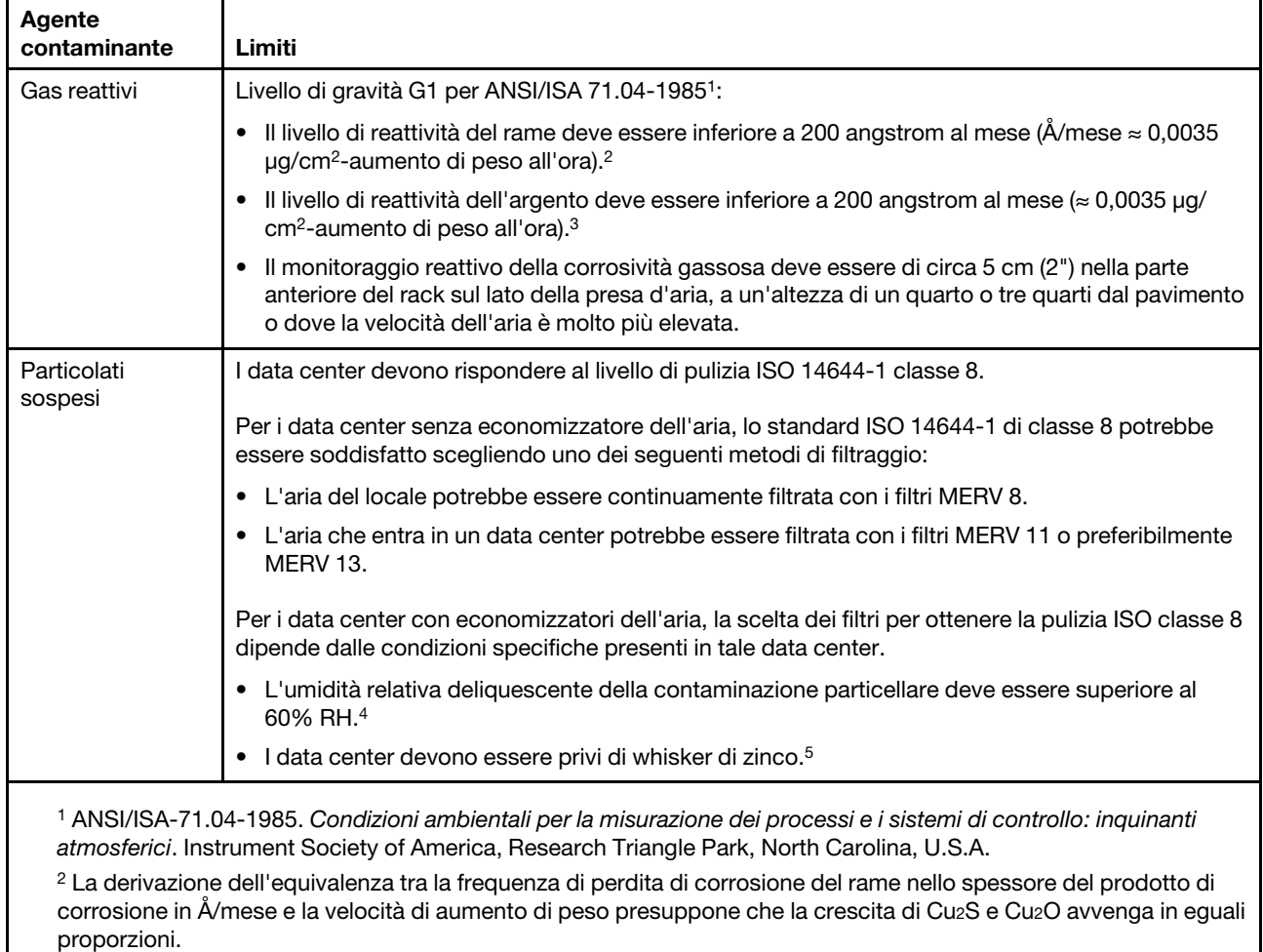

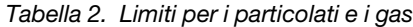

<sup>3</sup>La derivazione dell'equivalenza tra la frequenza di perdita di corrosione dell'argento nello spessore del prodotto di corrosione in Å/mese e la velocità di aumento di peso presuppone che Ag2S sia l'unico prodotto di corrosione.

<sup>4</sup>Per umidità relativa deliquescente della contaminazione da particolato si intende l'umidità relativa in base alla quale la polvere assorbe abbastanza acqua da diventare umida e favorire la conduzione ionica.

<sup>5</sup>I residui di superficie vengono raccolti casualmente da 10 aree del data center su un disco del diametro di 1,5 cm di nastro conduttivo elettrico su un supporto metallico. Se l'analisi del nastro adesivo in un microscopio non rileva whisker di zinco, il data center ne è considerato privo.

# <span id="page-20-0"></span>Opzioni di gestione

La gamma di funzionalità XClarity e altre opzioni di gestione del sistema descritte in questa sezione sono disponibili per favorire una gestione più pratica ed efficiente dei server.

# Panoramica

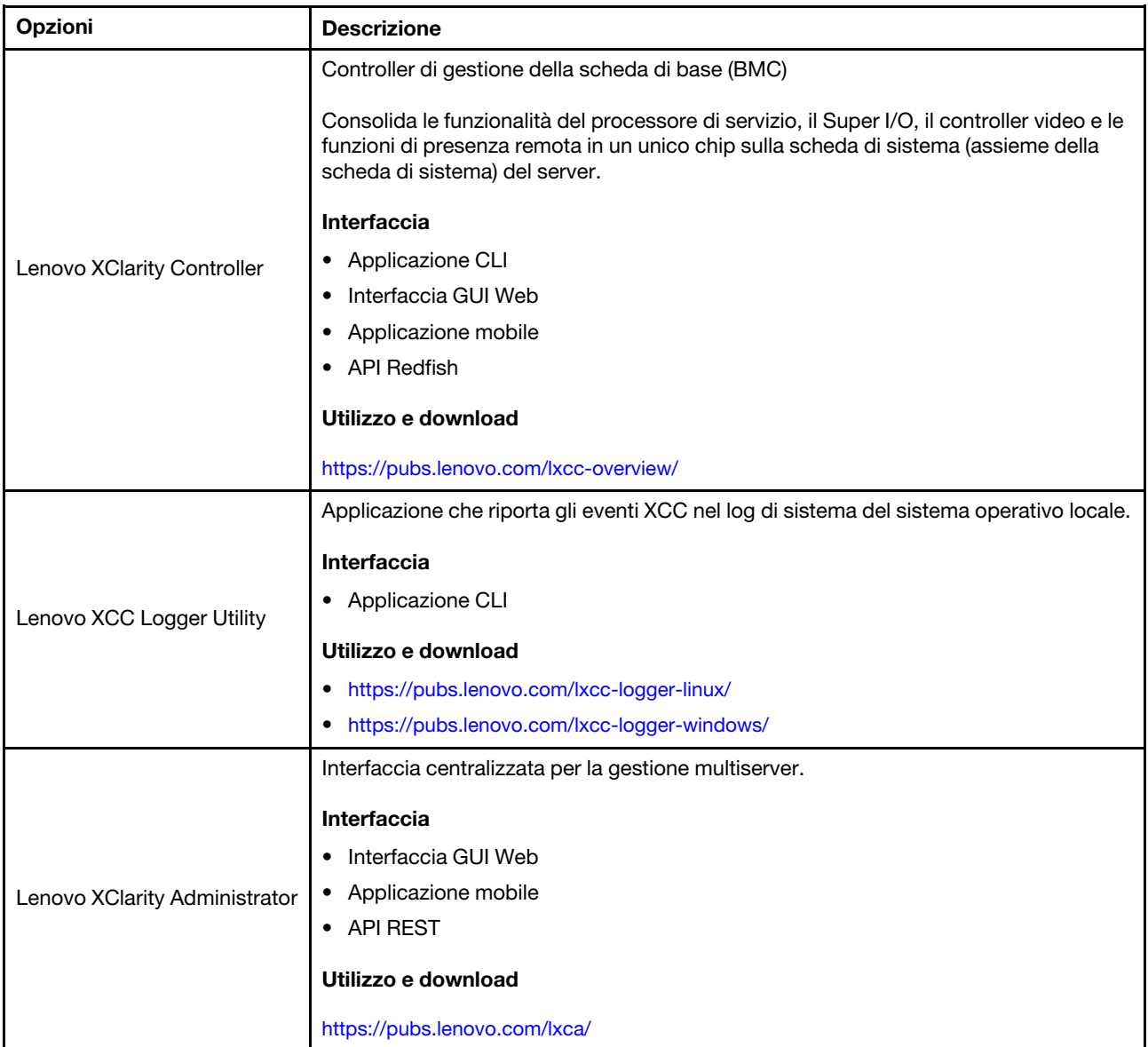

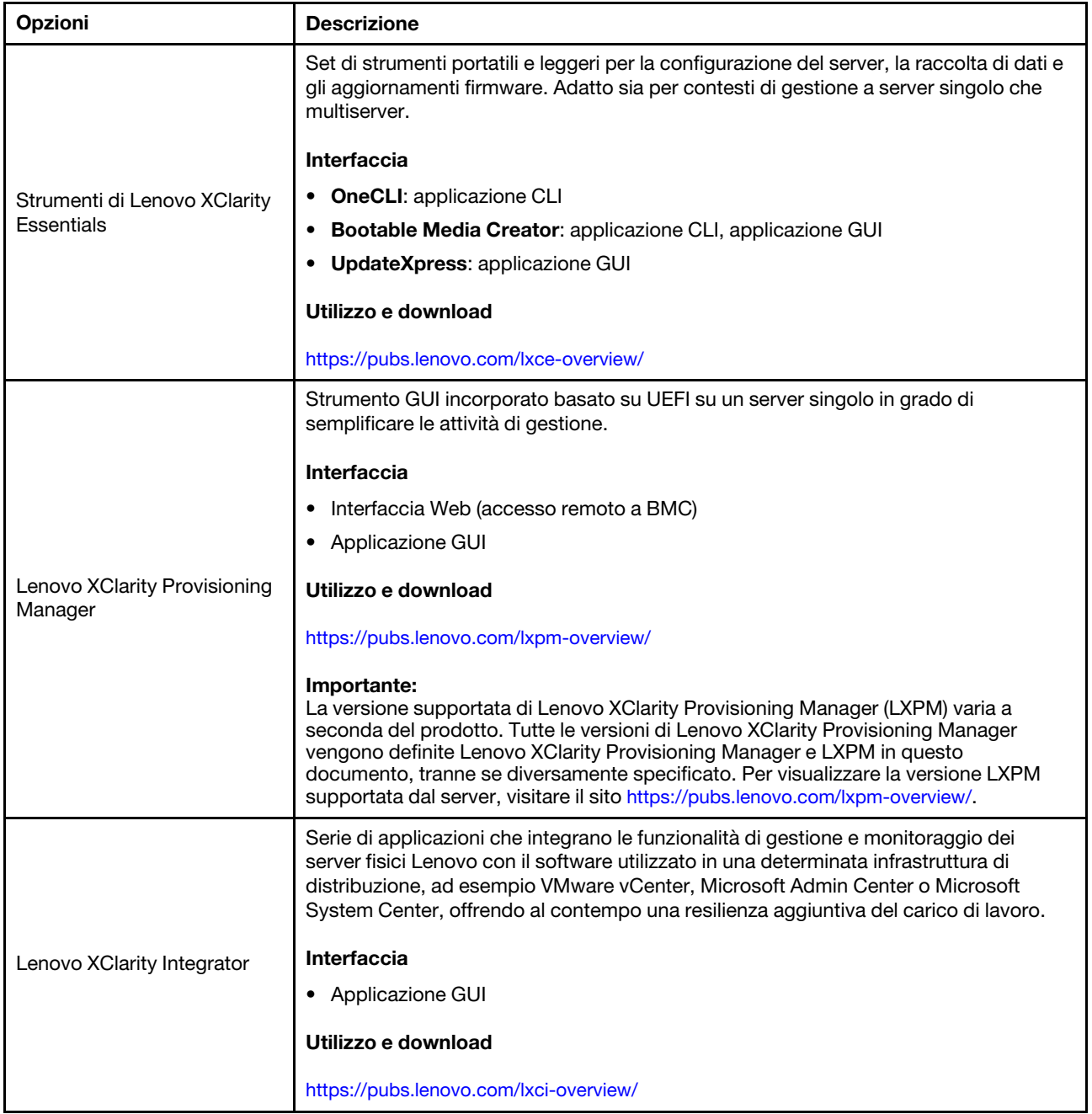

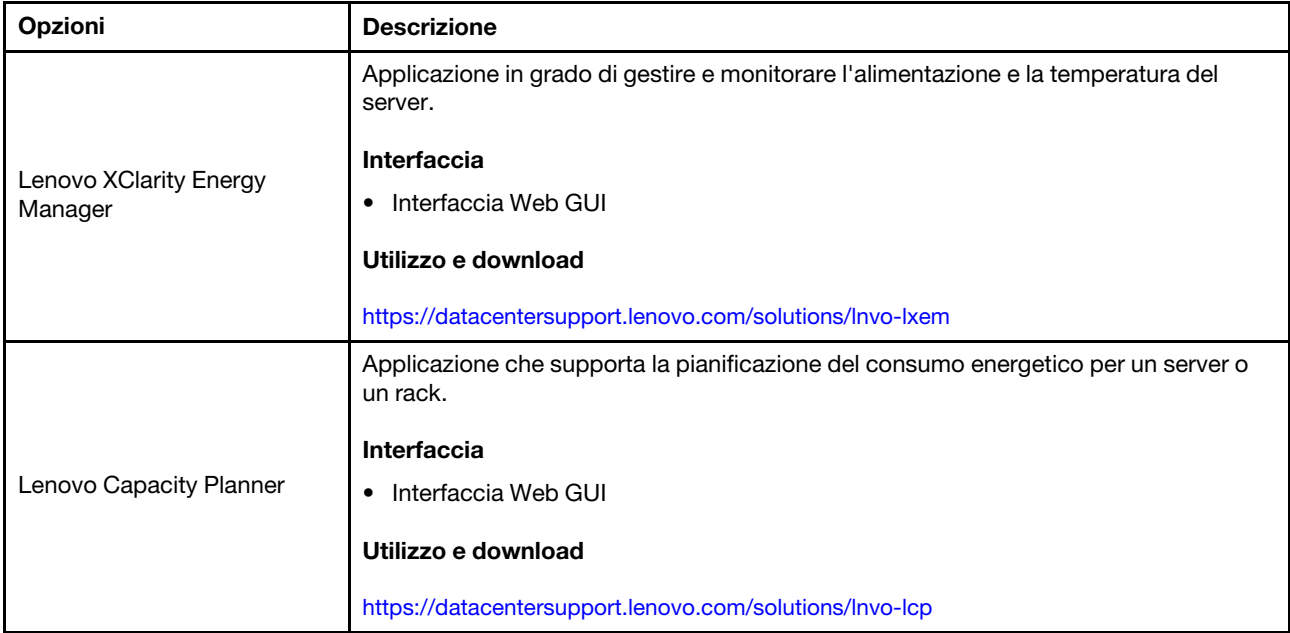

# Funzioni

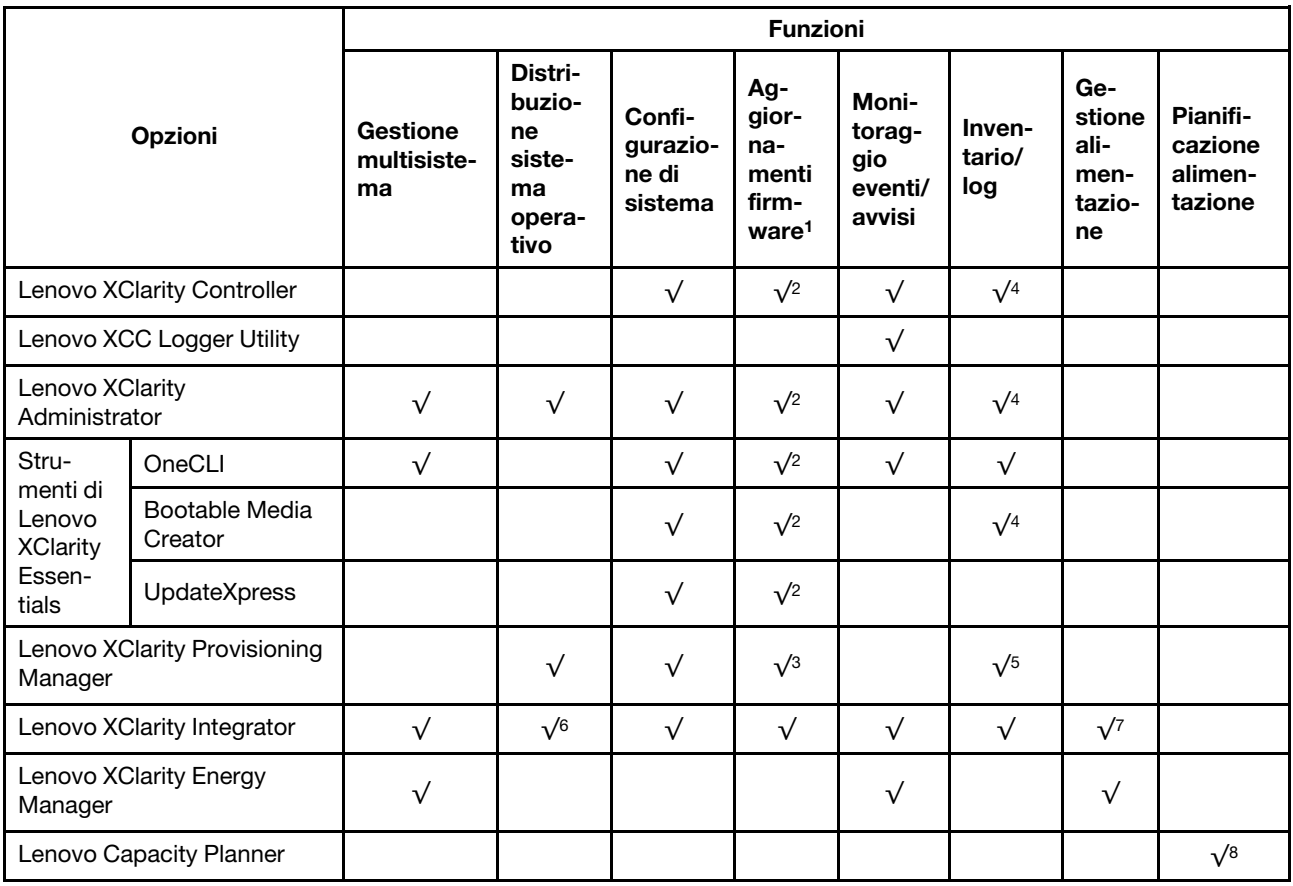

# Nota:

1. La maggior parte delle opzioni può essere aggiornata mediante gli strumenti Lenovo. Alcune opzioni, come il firmware GPU o il firmware Omni-Path, richiedono l'utilizzo di strumenti del fornitore.

- 2. Le impostazioni UEFI del server per ROM di opzione devono essere impostate su Automatico o UEFI per aggiornare il firmware mediante Lenovo XClarity Administrator, Lenovo XClarity Essentials o Lenovo XClarity Controller.
- 3. Gli aggiornamenti firmware sono limitati ai soli aggiornamenti Lenovo XClarity Provisioning Manager, Lenovo XClarity Controller e UEFI. Gli aggiornamenti firmware per i dispositivi opzionali, come gli adattatori, non sono supportati.
- 4. Le impostazioni UEFI del server per la ROM facoltativa devono essere impostate su Automatico o UEFI per visualizzare le informazioni dettagliate sulla scheda adattatore, come nome del modello e livelli di firmware in Lenovo XClarity Administrator, Lenovo XClarity Controller o Lenovo XClarity Essentials.
- 5. L'inventario è limitato.
- 6. Il controllo della distribuzione di Lenovo XClarity Integrator per System Center Configuration Manager (SCCM) supporta la distribuzione del sistema operativo Windows.
- 7. La funzione di gestione dell'alimentazione è supportata solo da Lenovo XClarity Integrator per VMware vCenter.
- 8. Si consiglia vivamente di controllare i dati di riepilogo dell'alimentazione per il server utilizzando Lenovo Capacity Planner prima di acquistare eventuali nuove parti.

# <span id="page-24-0"></span>Capitolo 2. Componenti del server

<span id="page-24-1"></span>Questa sezione contiene le informazioni su ciascun componente associato al server.

# Vista anteriore

La vista anteriore del server varia in base al modello. A seconda del modello, il server può avere un aspetto leggermente diverso dalle figure in questa sezione.

Fare riferimento alla seguente vista anteriore per differenti modelli di server:

- ["Modelli di server con quattro vani dell'unità da 2,5"" a pagina 17](#page-24-2)
- ["Modello di server con quattro vani delle unità da 2,5" e un assieme dell'adattatore anteriore" a pagina 18](#page-25-0)
- ["Modello di server con otto vani dell'unità da 2,5"" a pagina 19](#page-26-0)
- ["Modello di server con dieci vani dell'unità da 2,5"" a pagina 19](#page-26-1)
- ["Modello di server con 16 unità EDSFF" a pagina 20](#page-27-0)
- ["Modello di server con vani dell'unità da 2,5" \(senza backplane\)" a pagina 21](#page-28-0)
- ["Modello di server con otto vani dell'unità da 2,5" \(con assieme del pannello di diagnostica LCD\)" a](#page-28-1)  [pagina 21](#page-28-1)
- ["Modello di server con 16 unità EDSFF e un telaio M.2" a pagina 23](#page-30-0)
- ["Modello di server con 16 unità EDSFF \(con assieme pannello di diagnostica LCD\)" a pagina 22](#page-29-0)

# <span id="page-24-2"></span>Modelli di server con quattro vani dell'unità da 2,5"

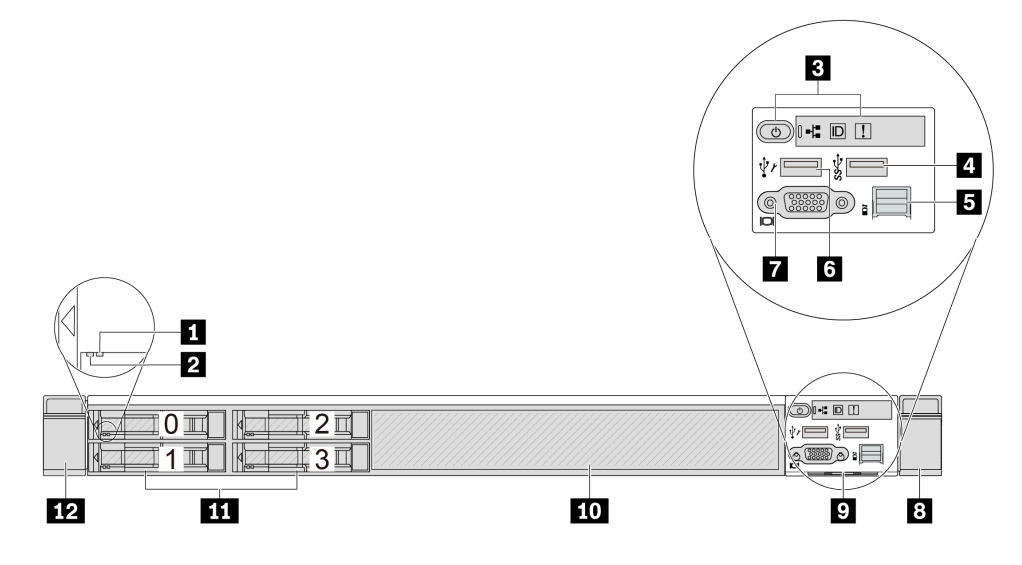

Tabella 3. Componenti sulla parte anteriore del server

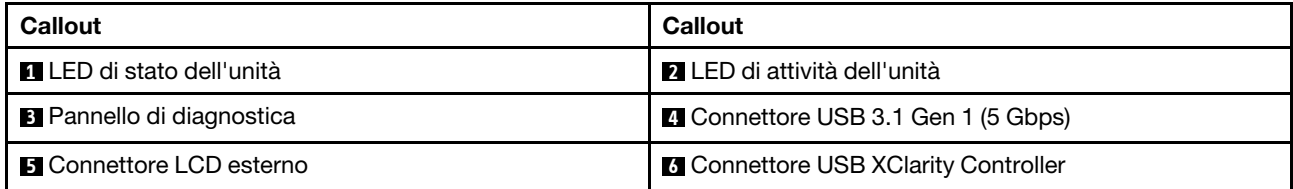

Tabella 3. Componenti sulla parte anteriore del server (continua)

| <b>Callout</b>                         | <b>Callout</b>                                   |
|----------------------------------------|--------------------------------------------------|
| Connettore VGA (opzionale)             | 8 Fermo del rack (destro)                        |
| <b>B</b> Scheda informativa estraibile | <b>10</b> Elemento di riempimento dell'unità (1) |
| 11 Vani dell'unità (4)                 | <b>12</b> Fermo del rack (sinistro)              |

Nota: Per ulteriori informazioni su ciascun componente, vedere ["Panoramica dei componenti anteriori" a](#page-30-1) [pagina 23](#page-30-1).

# <span id="page-25-0"></span>Modello di server con quattro vani delle unità da 2,5" e un assieme dell'adattatore anteriore

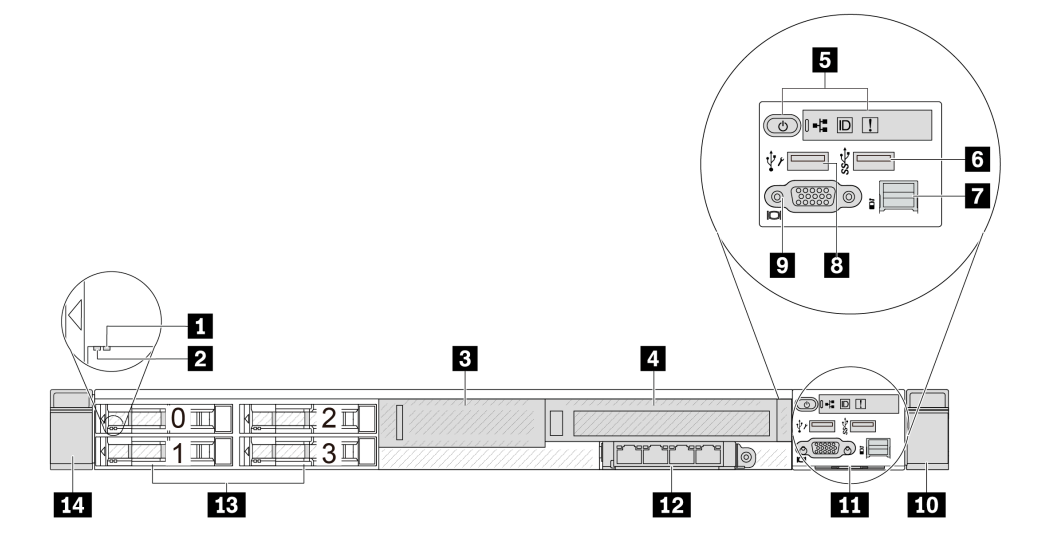

Tabella 4. Componenti sulla parte anteriore del server

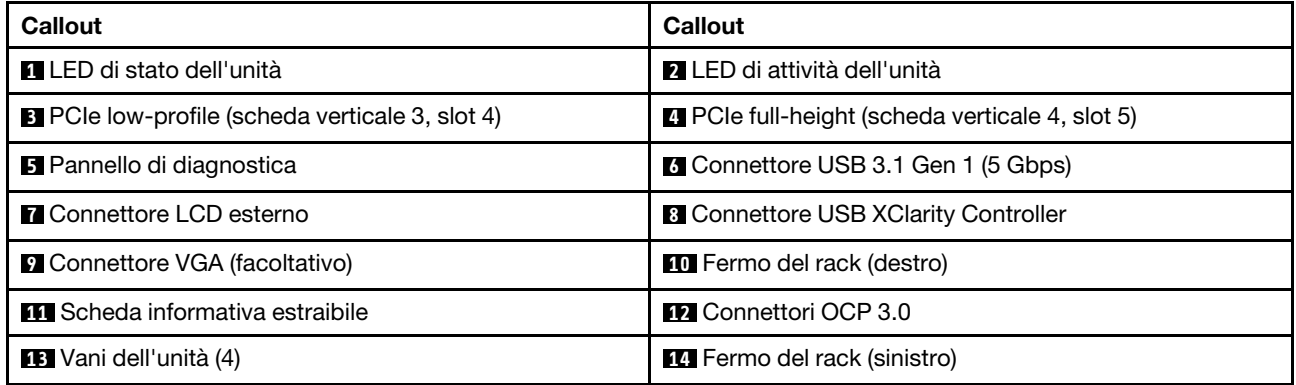

Nota: Per ulteriori informazioni su ciascun componente, vedere ["Panoramica dei componenti anteriori" a](#page-30-1) [pagina 23](#page-30-1).

# <span id="page-26-0"></span>Modello di server con otto vani dell'unità da 2,5"

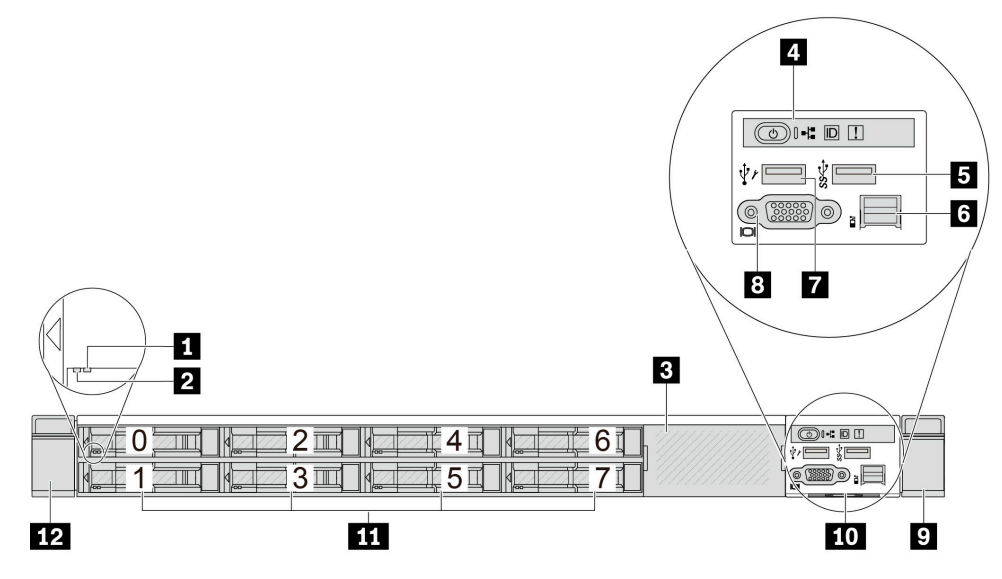

Tabella 5. Componenti sulla parte anteriore del server

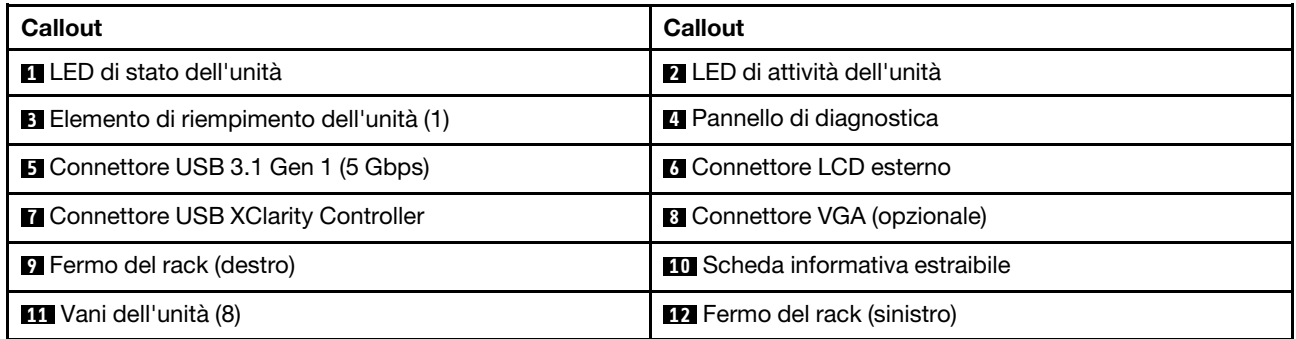

Nota: Per ulteriori informazioni su ciascun componente, vedere ["Panoramica dei componenti anteriori" a](#page-30-1) [pagina 23.](#page-30-1)

# <span id="page-26-1"></span>Modello di server con dieci vani dell'unità da 2,5"

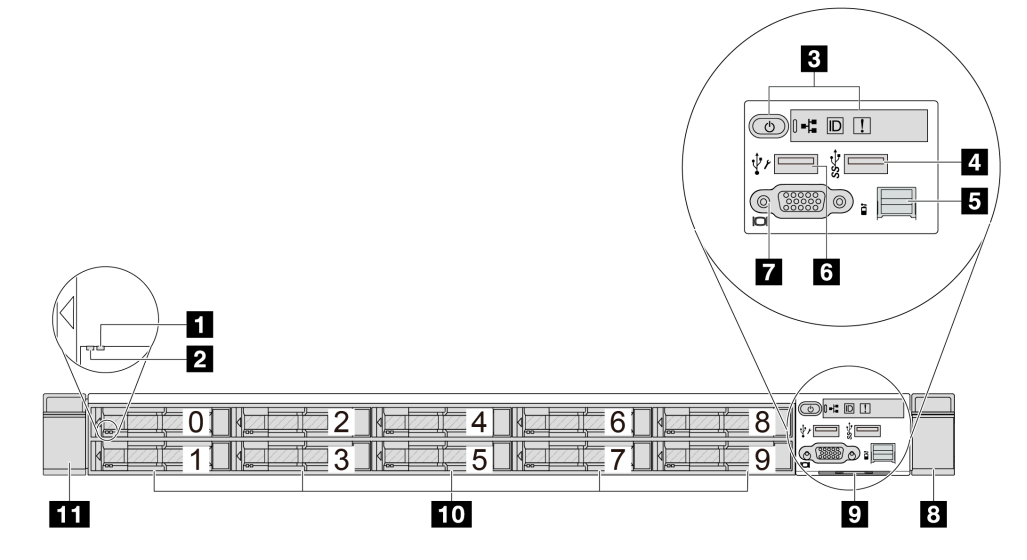

Tabella 6. Componenti sulla parte anteriore del server

| Callout                                | <b>Callout</b>                              |
|----------------------------------------|---------------------------------------------|
| <b>T</b> LED di stato dell'unità       | LED di attività dell'unità                  |
| <b>B</b> Pannello di diagnostica       | <b>4 Connettore USB 3.1 Gen 1 (5 Gbps)</b>  |
| <b>B</b> Connettore LCD esterno        | <b>6</b> Connettore USB XClarity Controller |
| <b>T</b> Connettore VGA (opzionale)    | <b>B</b> Fermo del rack (destro)            |
| <b>B</b> Scheda informativa estraibile | <b>10</b> Vani dell'unità (10)              |
| <b>THE Fermo del rack (sinistro)</b>   |                                             |

Nota: Per ulteriori informazioni su ciascun componente, vedere ["Panoramica dei componenti anteriori" a](#page-30-1) [pagina 23](#page-30-1).

# <span id="page-27-0"></span>Modello di server con 16 unità EDSFF

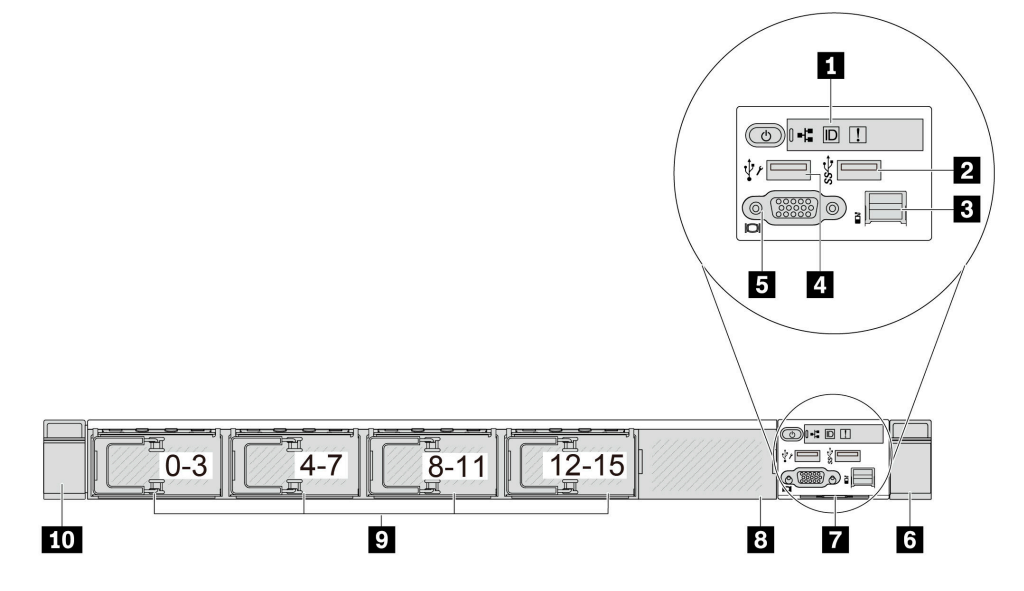

Tabella 7. Componenti sulla parte anteriore del server

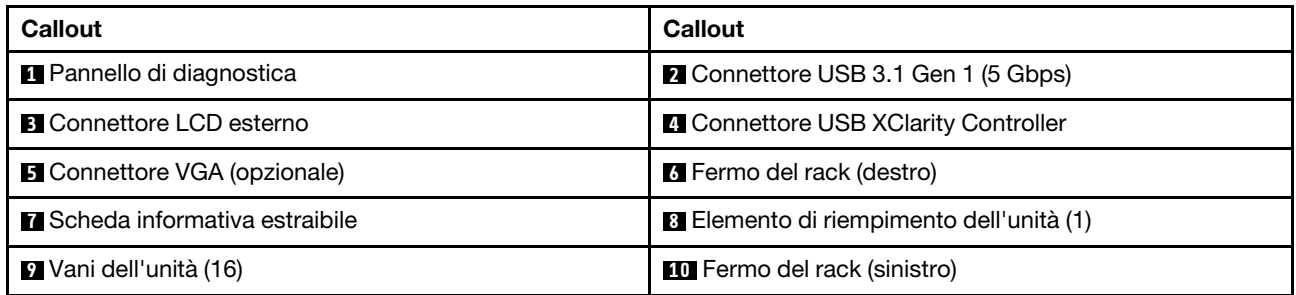

Nota: Per ulteriori informazioni su ciascun componente, vedere ["Panoramica dei componenti anteriori" a](#page-30-1) [pagina 23](#page-30-1).

# <span id="page-28-0"></span>Modello di server con vani dell'unità da 2,5" (senza backplane)

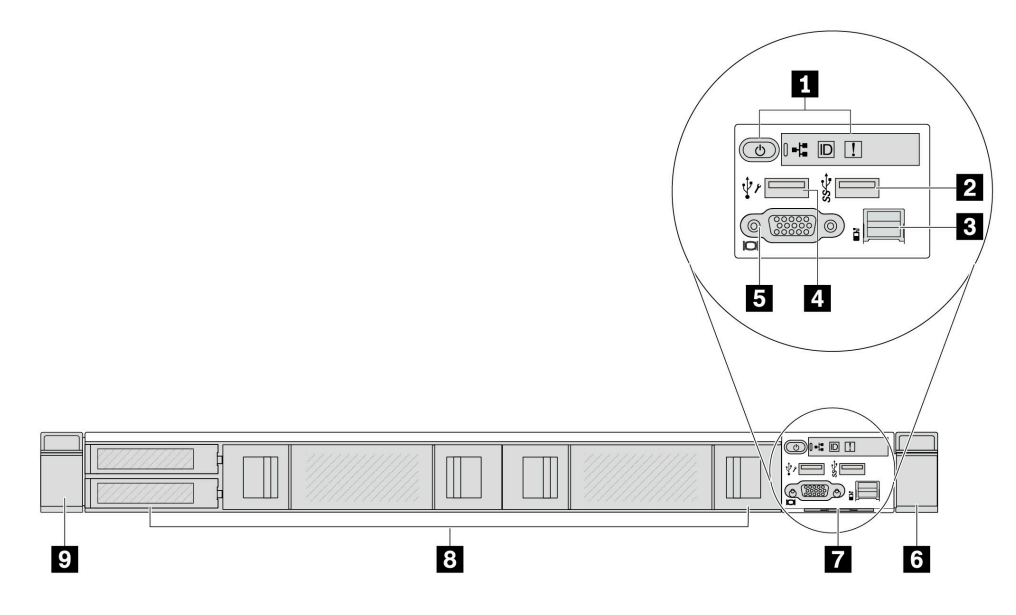

Tabella 8. Componenti sulla parte anteriore del server

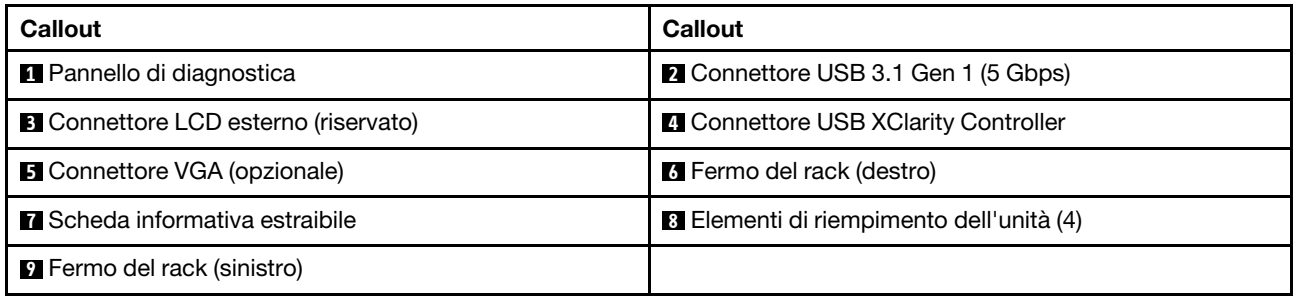

Nota: Per ulteriori informazioni su ciascun componente, vedere ["Panoramica dei componenti anteriori" a](#page-30-1) [pagina 23.](#page-30-1)

# <span id="page-28-1"></span>Modello di server con otto vani dell'unità da 2,5" (con assieme del pannello di diagnostica LCD)

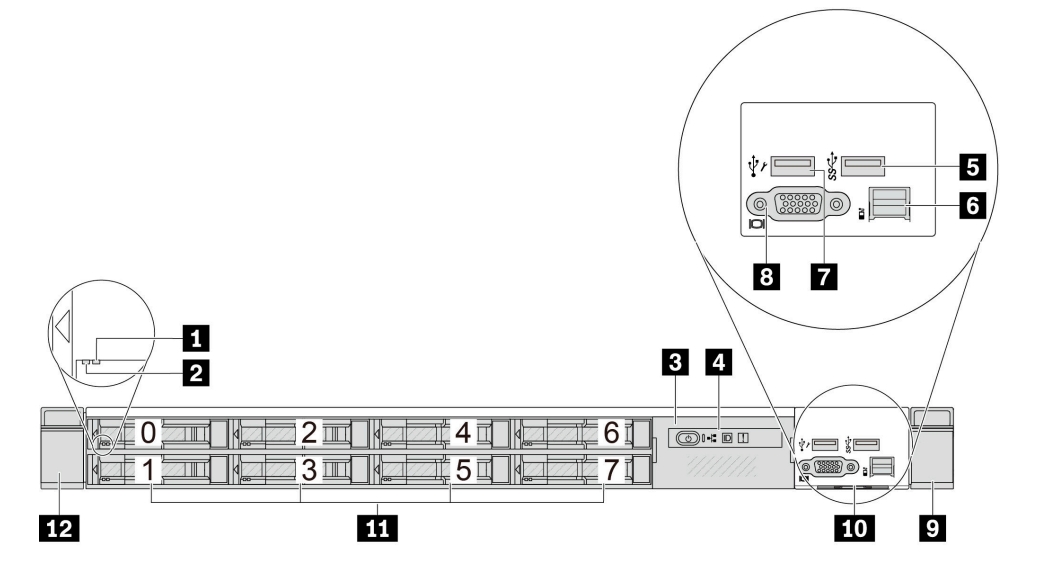

Tabella 9. Componenti sulla parte anteriore del server

| Callout                                          | Callout                                 |
|--------------------------------------------------|-----------------------------------------|
| LED di stato dell'unità                          | <b>2</b> LED di attività dell'unità     |
| <b>B</b> Assieme del pannello di diagnostica LCD | 4 Pannello di diagnostica LCD           |
| <b>B</b> Connettore USB 3.1 Gen 1 (5 Gbps)       | <b>6</b> Connettore LCD esterno         |
| <b>T</b> Connettore USB XClarity Controller      | <b>B</b> Connettore VGA (opzionale)     |
| <b>D</b> Fermo del rack (destro)                 | <b>10</b> Scheda informativa estraibile |
| <b>111</b> Vani dell'unità (8)                   | <b>12</b> Fermo del rack (sinistro)     |

Nota: Per ulteriori informazioni su ciascun componente, vedere ["Panoramica dei componenti anteriori" a](#page-30-1) [pagina 23](#page-30-1).

# <span id="page-29-0"></span>Modello di server con 16 unità EDSFF (con assieme pannello di diagnostica LCD)

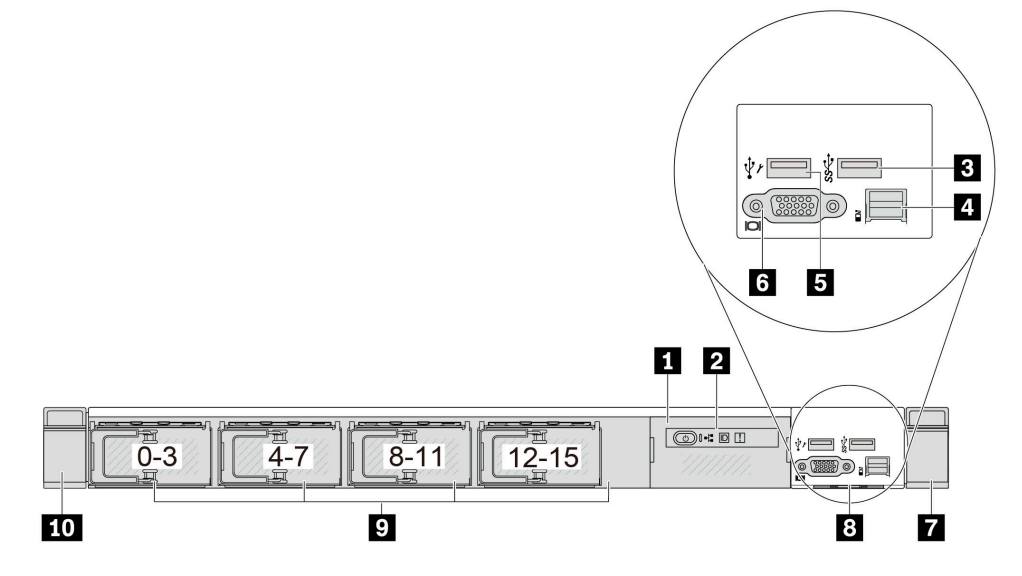

Tabella 10. Componenti sulla parte anteriore del server

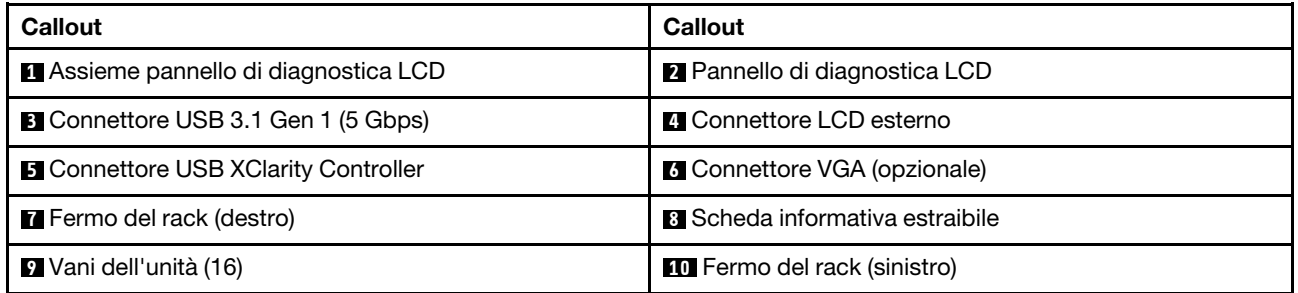

Nota: Per ulteriori informazioni su ciascun componente, vedere ["Panoramica dei componenti anteriori" a](#page-30-1) [pagina 23](#page-30-1).

# <span id="page-30-0"></span>Modello di server con 16 unità EDSFF e un telaio M.2

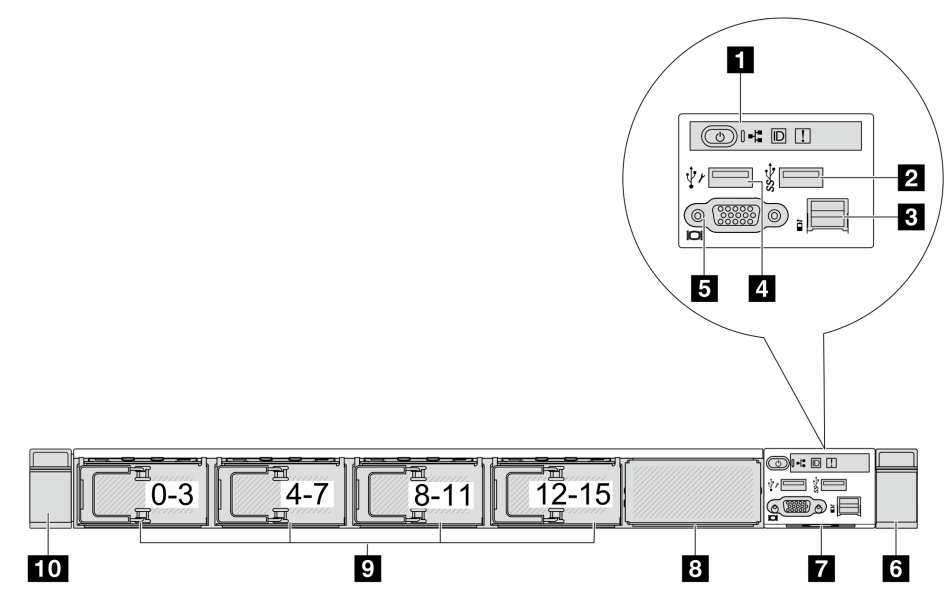

Tabella 11. Componenti sulla parte anteriore del server

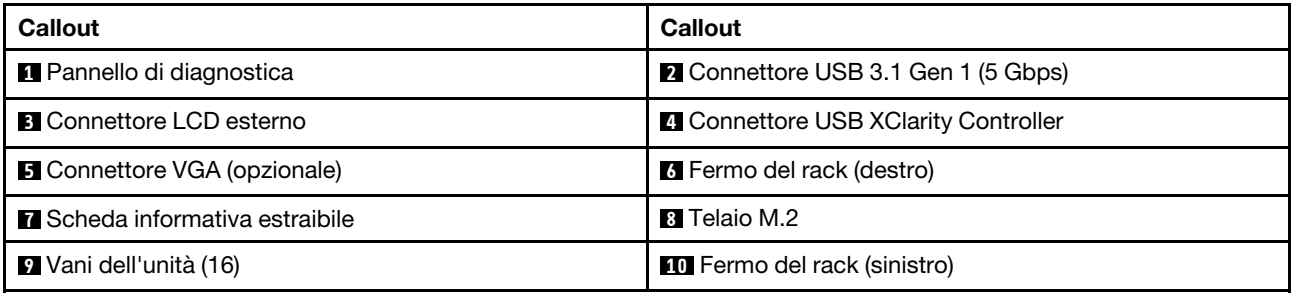

Nota: Per ulteriori informazioni su ciascun componente, vedere ["Panoramica dei componenti anteriori" a](#page-30-1) [pagina 23.](#page-30-1)

# <span id="page-30-1"></span>Panoramica dei componenti anteriori

# Pannello di diagnostica integrato

Il pannello di diagnostica è integrato nel modulo I/O anteriore su alcuni modelli. Per informazioni sui controlli e sui LED di stato presenti sul pannello di diagnostica, vedere "Pannello di diagnostica integrato" nella Guida per l'utente o nella Guida alla manutenzione hardware.

# Connettore LCD esterno

Il connettore è per il collegamento di un ricevitore di diagnostica esterno. Per ulteriori informazioni sulle relative funzioni, vedere "Ricevitore di diagnostica LCD esterno" nella Guida per l'utente o nella Guida alla manutenzione hardware.

# Pannello anteriore dell'operatore

L'assieme è fornito con un pannello di diagnostica LCD integrato che può essere utilizzato per ottenere rapidamente lo stato del sistema, i livelli di firmware, le informazioni sulla rete e le informazioni sull'integrità del sistema. Per ulteriori informazioni sulle funzioni del pannello, vedere "Pannello anteriore dell'operatore" nella Guida per l'utente o nella Guida alla manutenzione hardware.

# Unità hot-swap e vani dell'unità

I vani dell'unità sulla parte anteriore e posteriore del server sono progettati per le unità hot-swap. Il numero di unità installate sul server varia a seconda del modello. Quando si installano le unità, seguire l'ordine dei numeri dei vani dell'unità.

L'integrità EMI e il raffreddamento del server vengono protetti occupando tutti i vani. I vani dell'unità liberi devono essere occupati da elementi di riempimento dell'unità.

# Scheda informativa estraibile

L'etichetta di accesso alla rete di Lenovo XClarity Controller è situata sulla scheda informativa estraibile. Il nome host e l'indirizzo locale del collegamento IPv6 (LLA) predefiniti di Lenovo XClarity Controller si trovano sull'etichetta.

# Fermi del rack

Se il server è installato in un rack, è possibile utilizzare i fermi del rack per estrarre il server dal rack facendolo scorrere. È anche possibile utilizzare i fermi e le viti del rack per fissare il server al rack in modo che non possa scivolare verso l'esterno, in particolare in aree soggette a vibrazioni. Per ulteriori informazioni, fare riferimento alla Guida all'installazione del rack fornita con il kit di binari.

# Connettori USB 3.1 Gen 1 (5 Gbps)

I connettori USB 3.1 Gen 1 (5 Gbps) possono essere utilizzati per collegare un dispositivo compatibile con USB, ad esempio una tastiera USB, un mouse USB o un dispositivo di storage USB.

# Connettore VGA

I connettori VGA sulle parti anteriore e posteriore del server possono essere utilizzati per collegare un monitor ad alte prestazioni, un monitor con azionamento diretto o altri dispositivi che utilizzano un connettore VGA.

# Connettore USB XClarity Controller

Il connettore USB XClarity Controller può funzionare come un normale connettore USB 2.0 per il sistema operativo host. Inoltre, può anche essere utilizzato per collegare il server a un dispositivo Android o iOS, dove è quindi possibile installare e avviare l'app Lenovo XClarity Mobile per gestire il sistema utilizzando XClarity Controller.

Nota: Questa è l'unica porta USB che supporta l'aggiornamento di automazione USB del firmware e del modulo di sicurezza RoT.

Per informazioni dettagliate sull'utilizzo dell'app Lenovo XClarity Mobile, fare riferimento a https:// [pubs.lenovo.com/lxca/lxca\\_usemobileapp](https://pubs.lenovo.com/lxca/lxca_usemobileapp).

# <span id="page-31-0"></span>Vista posteriore

La vista posteriore del server varia in base al modello. A seconda del modello, il server può avere un aspetto leggermente diverso dalle figure in questa sezione.

Fare riferimento alla seguente vista posteriore per differenti modelli di server:

- ["Modello di server con tre slot PCIe" a pagina 25](#page-32-0)
- ["Modello di server con due slot PCIe" a pagina 25](#page-32-1)
- ["Modello di server con due vani delle unità hot-swap posteriori da 2,5" e uno slot PCIe" a pagina 26](#page-33-0)
- ["Modello di server con due vani delle unità hot-swap posteriori da 7 mm e due slot PCIe" a pagina 27](#page-34-0)
- ["Modello di server con due vani delle unità posteriori hot-swap da 7 mm e uno slot PCIe" a pagina 27](#page-34-1)

# <span id="page-32-0"></span>Modello di server con tre slot PCIe

La seguente figura mostra la vista posteriore del modello di server con tre slot PCIe. A seconda del modello, il server può avere un aspetto leggermente diverso da quello illustrato nella figura seguente.

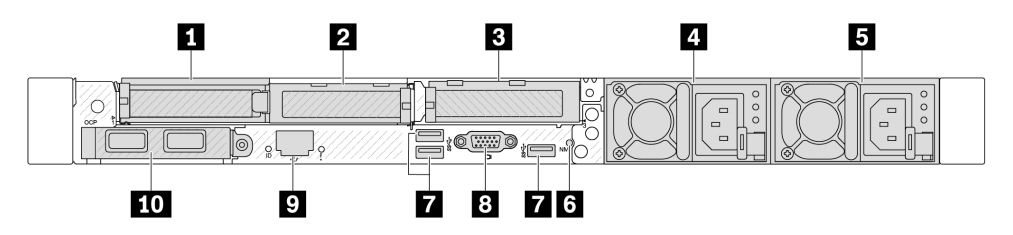

Figura 2. Vista posteriore con 3 adattatori PCIe low profile

Tabella 12. Componenti sulla parte posteriore del server

| Callout                                                    | Callout                                                                                                    |
|------------------------------------------------------------|----------------------------------------------------------------------------------------------------|
| Slot PCIe 1 nell'assieme della scheda verticale 1          | <b>2</b> Slot PCIe 2 sull'assieme della scheda verticale 1                                                                        |
| <b>B</b> Slot PCIe 3 nell'assieme della scheda verticale 2 | 4 Alimentatore 2 (opzionale)                                                                                                    |
| <b>5</b> Alimentatore 1                                    | <b>6</b> Pulsante NMI                                                                                                    |
| Connettori USB 3.1 Gen 1 (5 Gbps) (3 DCI)                  | <b>8</b> Connettore VGA                                                                                                    |
| <b>D</b> Connettore di rete XClarity Controller            | <b>TO</b> Connettori Ethernet del modulo OCP posteriore<br>(opzionali, potrebbero essere disponibili due o quattro<br>connettori) |

Nota: Per ulteriori informazioni su ciascun componente, vedere ["Panoramica dei componenti posteriori" a](#page-35-0) [pagina 28.](#page-35-0)

# <span id="page-32-1"></span>Modello di server con due slot PCIe

La figura seguente mostra le viste posteriori del modello di server con due slot PCIe. A seconda del modello, il server può avere un aspetto leggermente diverso da quello illustrato nella figura seguente.

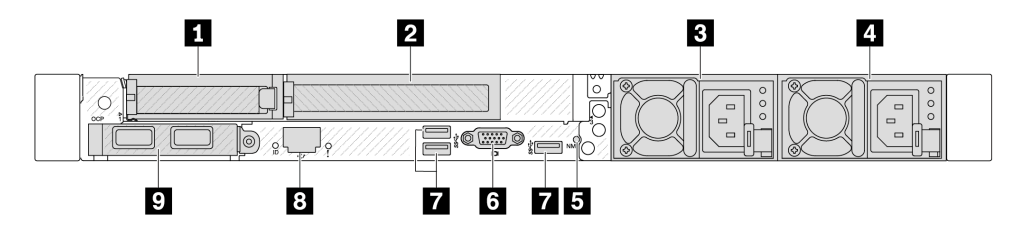

Figura 3. Vista posteriore con 1 adattatore PCIe low profile, 1 adattatore PCIe full-height e 1 elemento di riempimento

Tabella 13. Componenti sulla parte posteriore del server

| Callout                                                                                                    | <b>Callout</b>                                             |
|----------------------------------------------------------------------------------------------------|------------------------------------------------------------|
| Slot PCIe 1 nell'assieme della scheda verticale 1                                                                                | <b>2</b> Slot PCIe 2 sull'assieme della scheda verticale 1 |
| <b>B</b> Alimentatore 2 (opzionale)                                                                                              | 2. Alimentatore 1                                          |
| <b>B</b> Pulsante NMI                                                                                                    | <b>6 Connettore VGA</b>                                    |
| <b>T</b> Connettori USB 3.1 Gen 1 (5 Gbps) (3 DCI)                                                                               | <b>B</b> Connettore di rete XClarity Controller            |
| <b>D</b> Connettori Ethernet del modulo OCP posteriore<br>(opzionali, potrebbero essere disponibili due o quattro<br>connettori) |                                                            |

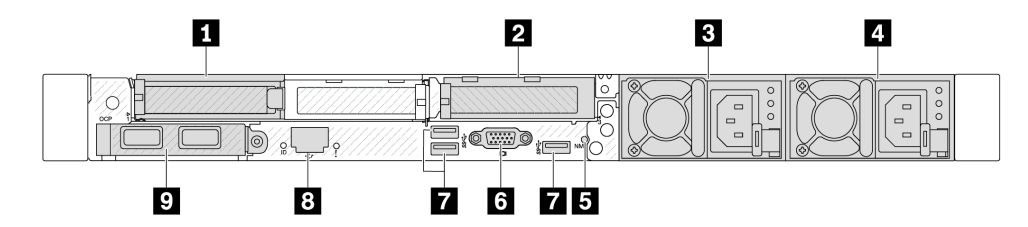

Figura 4. Vista posteriore con 2 adattatori PCIe low profile

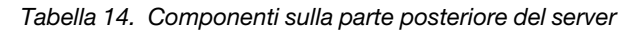

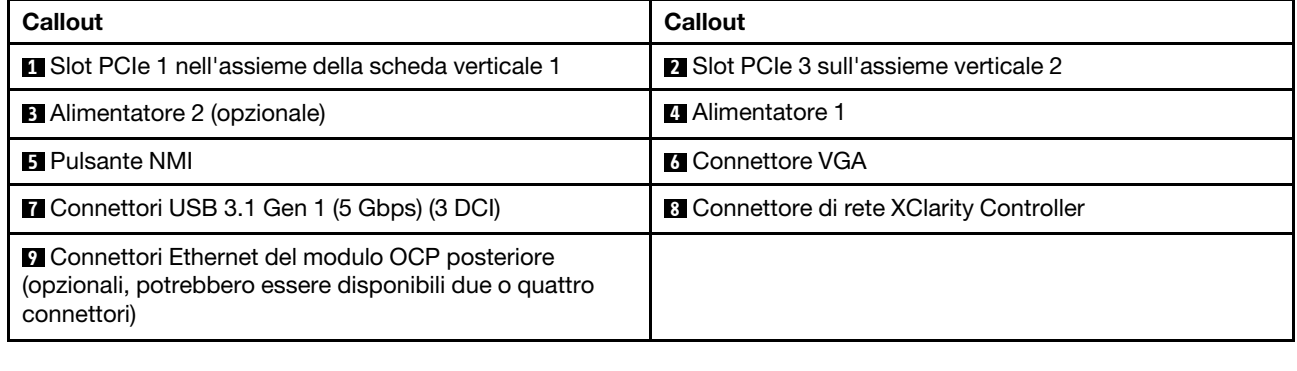

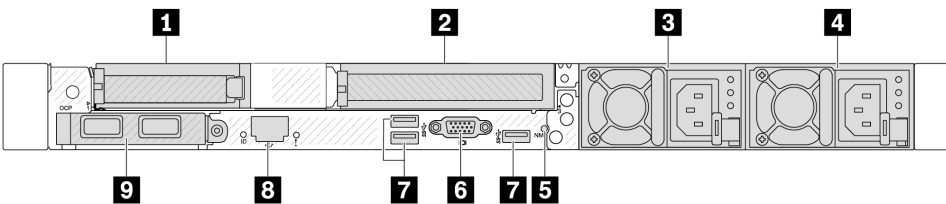

Figura 5. Vista posteriore con 1 adattatore PCIe low profile, 1 elemento di riempimento e 1 adattatore PCIe full-height

Tabella 15. Componenti sulla parte posteriore del server

| Callout                                                                                                    | Callout                                         |
|----------------------------------------------------------------------------------------------------|-------------------------------------------------|
| Slot PCIe 1 nell'assieme della scheda verticale 1                                                                                | <b>2</b> Slot PCIe 3 sull'assieme verticale 2   |
| <b>B</b> Alimentatore 2 (opzionale)                                                                                              | 4 Alimentatore 1                                |
| <b>B</b> Pulsante NMI                                                                                                    | <b>6</b> Connettore VGA                         |
| <b>T</b> Connettori USB 3.1 Gen 1 (5 Gbps) (3 DCI)                                                                               | <b>8</b> Connettore di rete XClarity Controller |
| <b>2</b> Connettori Ethernet del modulo OCP posteriore<br>(opzionali, potrebbero essere disponibili due o quattro<br>connettori) |                                                 |

Nota: Per ulteriori informazioni su ciascun componente, vedere ["Panoramica dei componenti posteriori" a](#page-35-0)  [pagina 28](#page-35-0).

# <span id="page-33-0"></span>Modello di server con due vani delle unità hot-swap posteriori da 2,5" e uno slot PCIe

La figura seguente mostra la vista posteriore del modello di server con due vani delle unità hot-swap e uno slot PCIe. A seconda del modello, il server può avere un aspetto leggermente diverso da quello illustrato nella figura seguente.

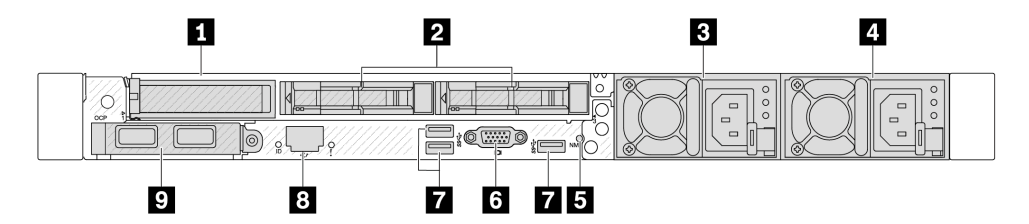

Tabella 16. Componenti sulla parte posteriore del server

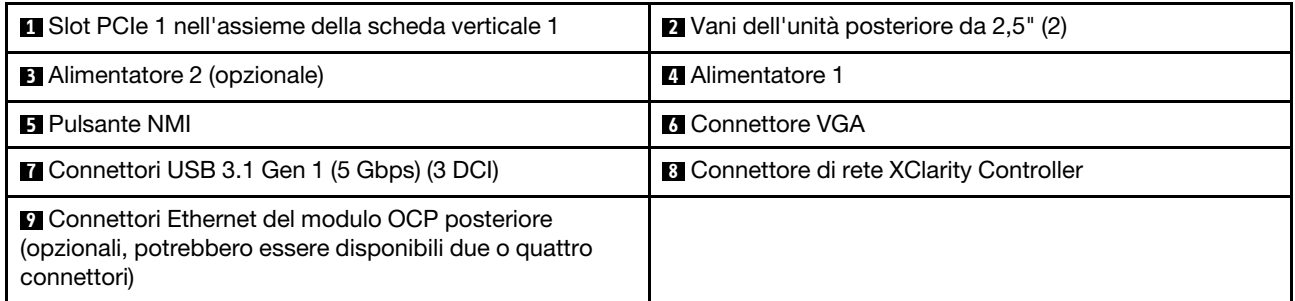

Nota: Per ulteriori informazioni su ciascun componente, vedere ["Panoramica dei componenti posteriori" a](#page-35-0) [pagina 28.](#page-35-0)

# <span id="page-34-0"></span>Modello di server con due vani delle unità hot-swap posteriori da 7 mm e due slot PCIe

La figura che segue mostra la vista posteriore del modello di server con due vani delle unità hot-swap posteriori da 7 mm e due slot PCIe. A seconda del modello, il server può avere un aspetto leggermente diverso da quello illustrato nella figura seguente.

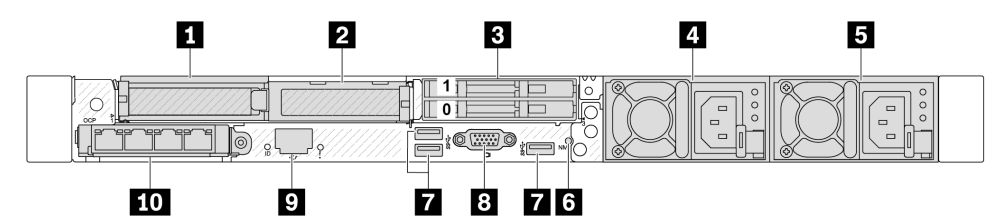

Tabella 17. Componenti sulla parte posteriore del server

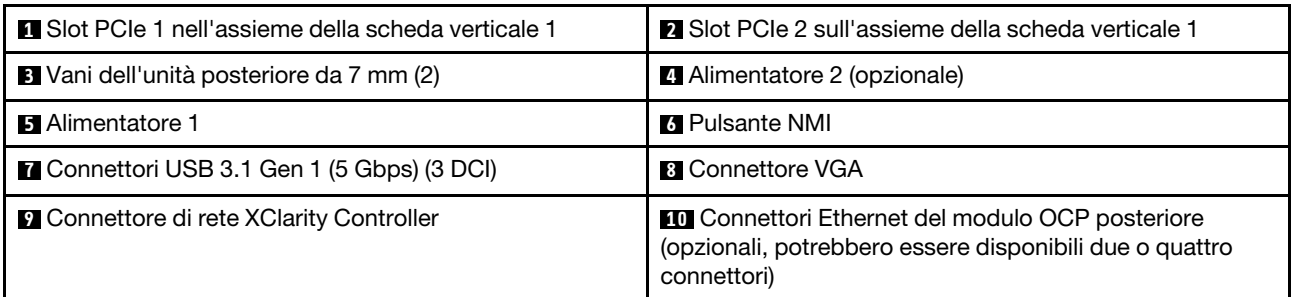

Nota: Per ulteriori informazioni su ciascun componente, vedere ["Panoramica dei componenti posteriori" a](#page-35-0) [pagina 28.](#page-35-0)

# <span id="page-34-1"></span>Modello di server con due vani delle unità posteriori hot-swap da 7 mm e uno slot PCIe

La figura seguente mostra la vista posteriore del modello di server con due vani delle unità posteriori hotswap da 7 mm e uno slot PCIe. A seconda del modello, il server può avere un aspetto leggermente diverso da quello illustrato nella figura seguente.

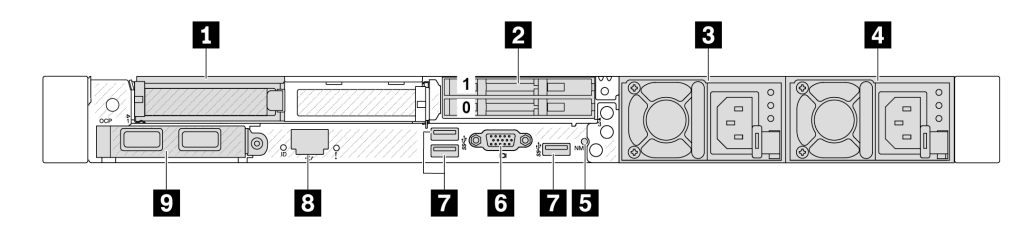

Tabella 18. Componenti sulla parte posteriore del server

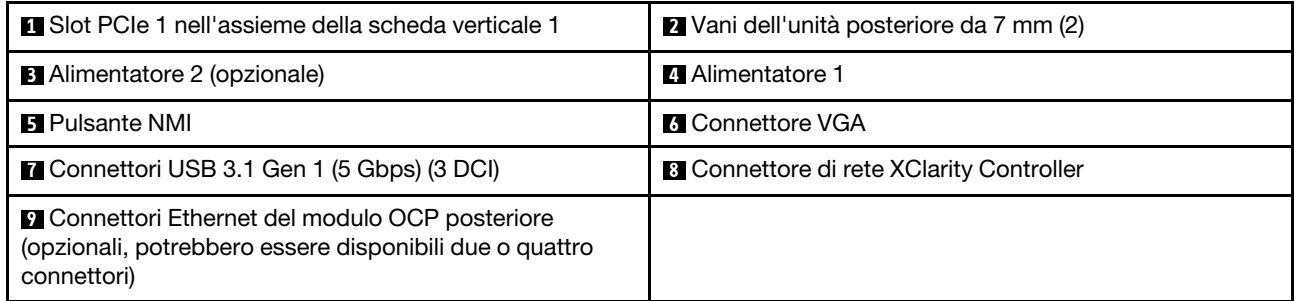

Nota: Per ulteriori informazioni su ciascun componente, vedere "Panoramica dei componenti posteriori" a [pagina 28](#page-35-0).

# <span id="page-35-0"></span>Panoramica dei componenti posteriori

# Connettori Ethernet

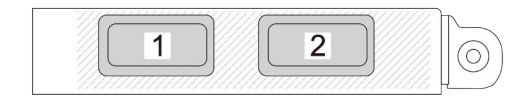

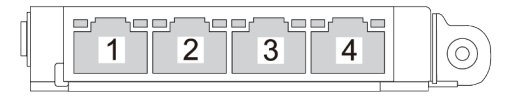

Figura 6. Modulo OCP (due connettori, visti dal retro) Figura 7. Modulo OCP (quattro connettori, visti dal retro)

Il modulo OCP fornisce due o quattro connettori Ethernet aggiuntivi per le connessioni di rete.

Per impostazione predefinita, qualsiasi connettore sul modulo OCP può funzionare come connettore di gestione condiviso.

#### Nota:

- Il modulo OCP è un componente opzionale. È installato sulla parte posteriore per impostazione predefinita ed è opzionale nella parte anteriore del server.
- Se il kit adattatore NIC di gestione ThinkSystem V3 è installato sul server, non viene visualizzato nell'elenco delle schede PCIe del software di gestione del sistema, come XCC, LXPM e così via.

#### Unità hot-swap e vani dell'unità

I vani dell'unità sulla parte anteriore e posteriore del server sono progettati per le unità hot-swap. Il numero di unità installate sul server varia a seconda del modello. Quando si installano le unità, seguire l'ordine dei numeri dei vani dell'unità.

L'integrità EMI e il raffreddamento del server vengono protetti occupando tutti i vani. I vani dell'unità liberi devono essere occupati da elementi di riempimento dell'unità.
#### Pulsante NMI

Premere questo pulsante per forzare un'interruzione NMI (Non Maskable Interrupt) per il processore. In questo modo è possibile arrestare il sistema operativo (visualizzazione della schermata blu di errore di Windows) e acquisire un dump di memoria. Potrebbe essere necessario utilizzare una penna o l'estremità di una graffetta raddrizzata per premere il pulsante.

#### Slot PCIe

Gli slot PCIe si trovano nella parte posteriore del server e il server supporta fino a tre slot PCIe sugli assiemi verticali 1 e 2.

#### Unità di alimentazione

L'alimentatore ridondante hot-swap consente di evitare interruzioni significative del funzionamento del sistema in caso di guasto di un alimentatore. È possibile acquistare un alimentatore opzionale Lenovo e installarlo per fornire ridondanza di alimentazione senza spegnere il server.

#### Connettori USB 3.1 Gen 1 (5 Gbps)

I connettori USB 3.1 Gen 1 (5 Gbps) sono interfacce DCI (Direct Connect Interface) per il debug, utilizzabili per collegare un dispositivo compatibile con USB, come una tastiera USB, un mouse USB o un dispositivo di storage USB.

#### Connettore VGA

I connettori VGA sulle parti anteriore e posteriore del server possono essere utilizzati per collegare un monitor ad alte prestazioni, un monitor con azionamento diretto o altri dispositivi che utilizzano un connettore VGA.

#### Connettore di rete XClarity Controller

Il connettore di rete XClarity Controller può essere utilizzato per collegare un cavo Ethernet per gestire il controller di gestione della scheda di base (BMC).

### Vista superiore

Questa sezione contiene informazioni sulla vista superiore del server.

Le figure seguenti mostrano la vista superiore del server.

Nota: In base alla configurazione, il server può avere un aspetto leggermente diverso dalla figura.

#### Vista superiore per le configurazioni standard

La seguente vista superiore è basata sulle configurazioni tipiche dell'unità da 2,5".

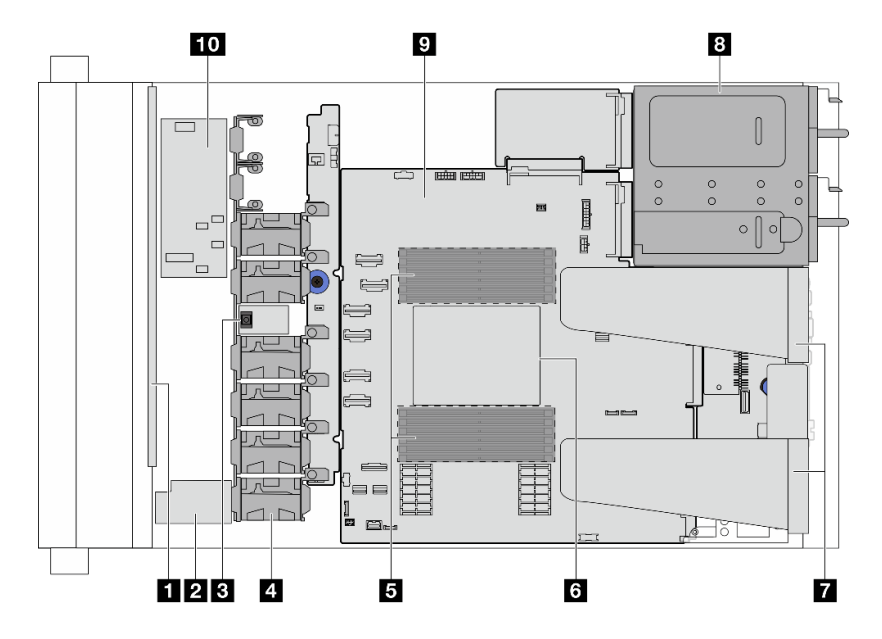

Figura 8. Vista superiore del server per le configurazioni standard

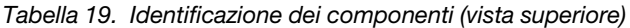

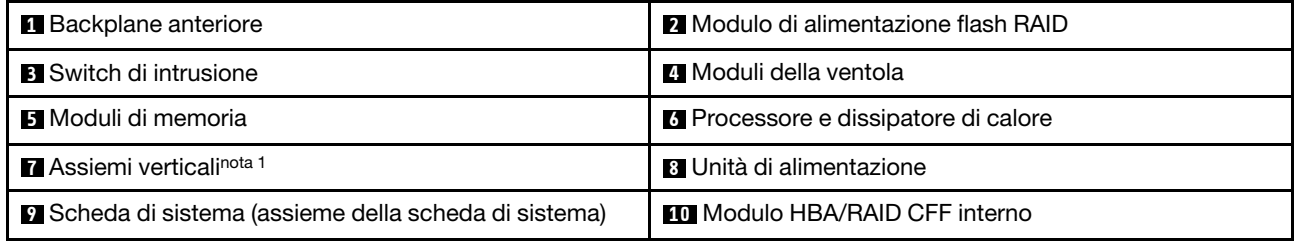

#### Nota:

1. La figura mostra la configurazione posteriore del server con 2 assiemi verticali. Le configurazioni posteriori del server variano in base al modello di server. Per maggiori dettagli, vedere ["Vista posteriore"](#page-31-0)  [a pagina 24.](#page-31-0)

#### Vista superiore per la configurazione a raffreddamento tramite liquido

La seguente vista superiore è basata sulla configurazione a raffreddamento a liquido.

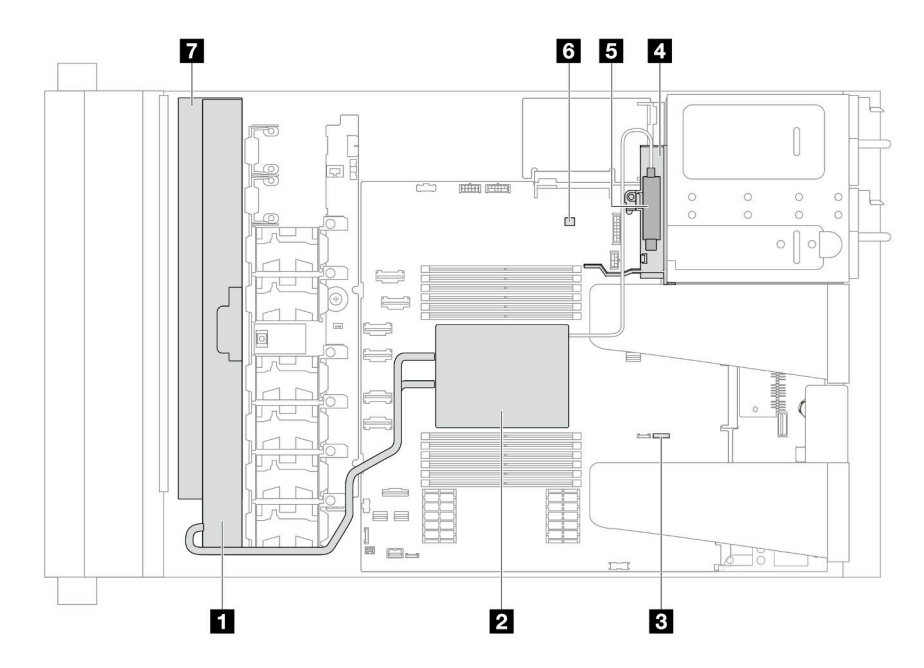

Tabella 20. Identificazione dei componenti (vista superiore)

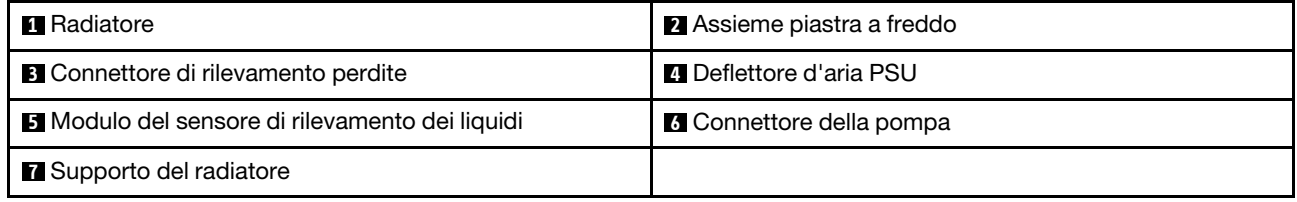

Figura 9. Vista superiore del server per la configurazione a raffreddamento tramite liquido

# Modulo I/O anteriore

Sul modulo I/O anteriore del server sono disponibili controlli, connettori e LED. Il modulo I/O anteriore varia in base al modello.

In base al modello, il server supporta i seguenti moduli I/O anteriori.

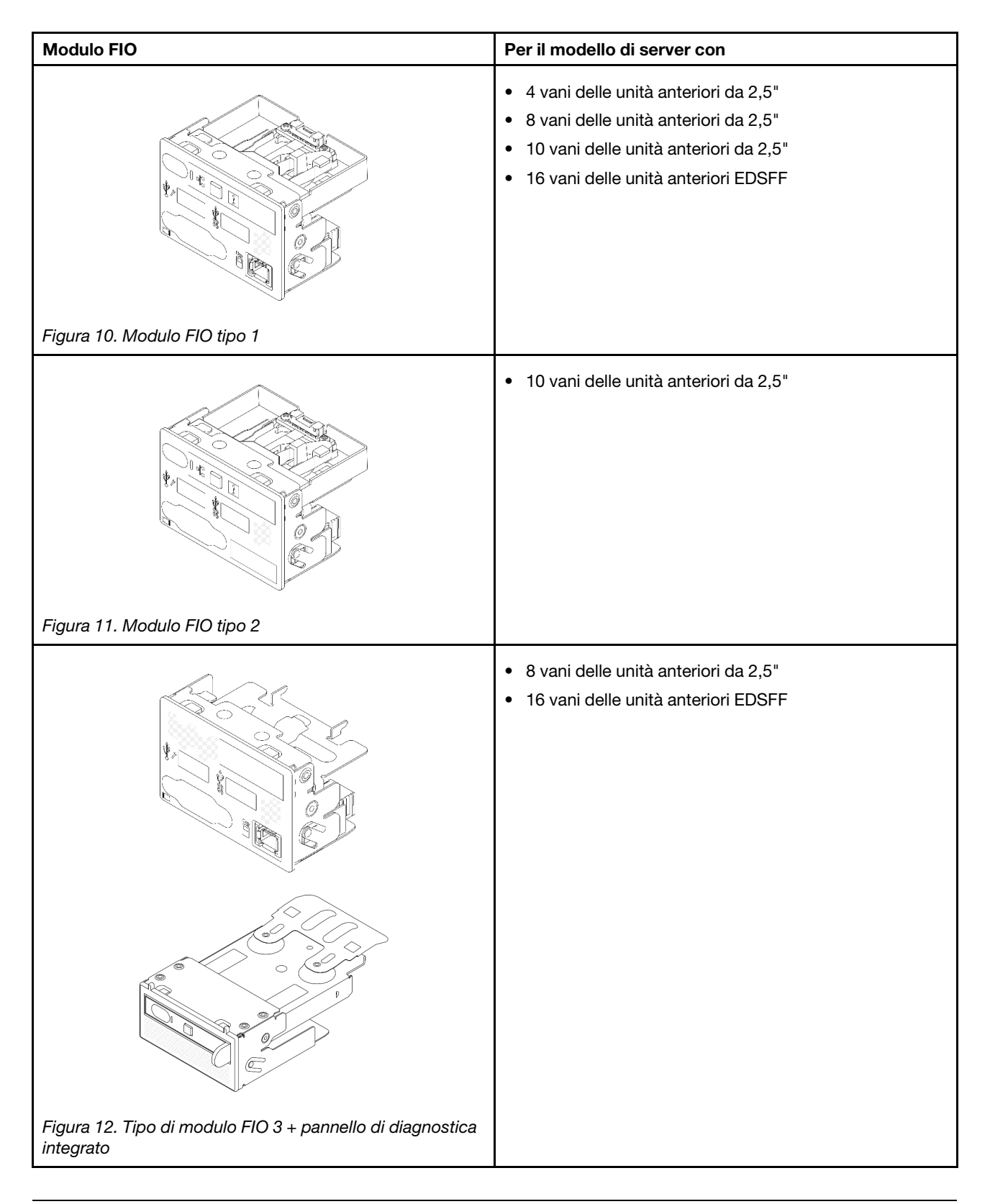

# Layout dell'assieme della scheda di sistema

Questa sezione fornisce informazioni sui connettori, gli switch disponibili sull'assieme della scheda di sistema.

La figura seguente mostra il layout dell'assieme della scheda di sistema che contiene modulo firmware e sicurezza RoT, scheda I/O di sistema, scheda del processore, scheda della ventola e scheda PIB.

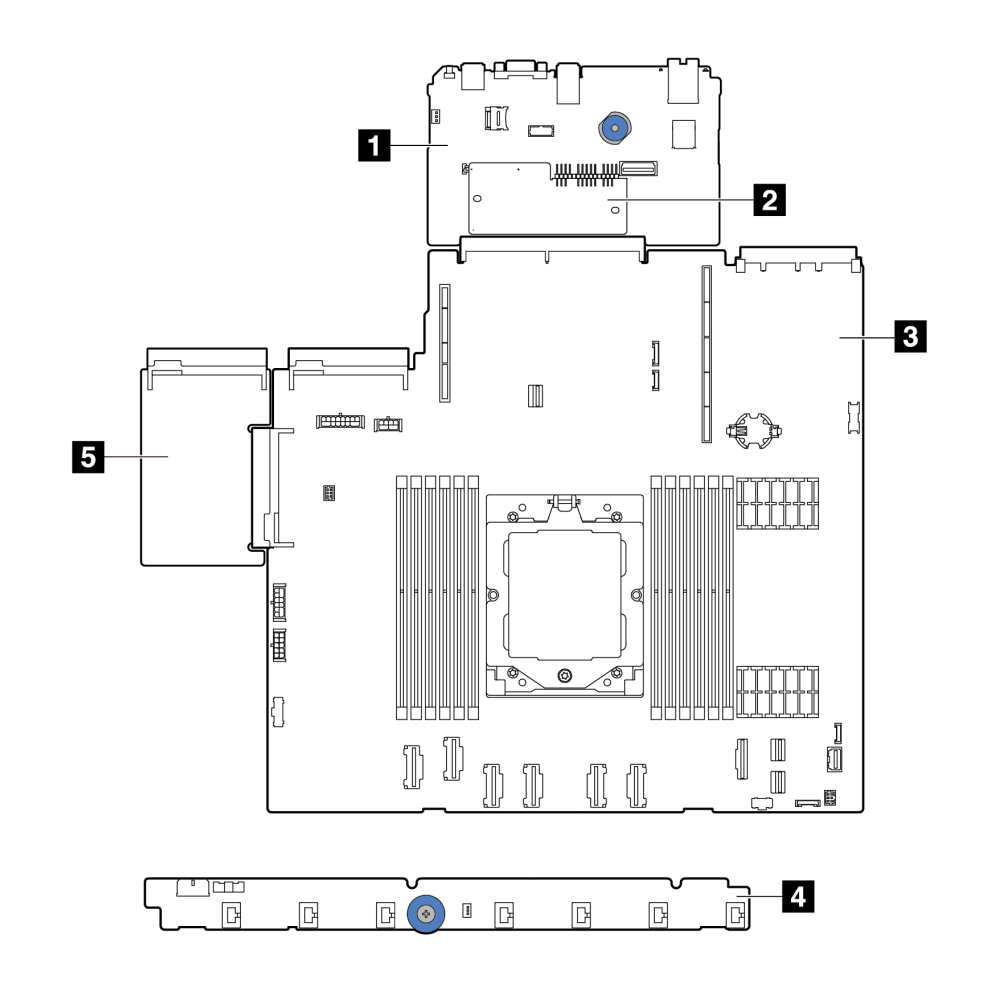

Figura 13. Layout dell'assieme della scheda di sistema

| ■ Scheda I/O di sistema        | <b>2</b> Modulo firmware e sicurezza RoT |  |  |
|--------------------------------|------------------------------------------|--|--|
| <b>B</b> Scheda del processore | <b>El Scheda della ventola</b>           |  |  |
| <b>B</b> Scheda PIB            |                                          |  |  |

• ["Connettori dell'assieme della scheda di sistema" a pagina 34](#page-41-0)

• ["Switch dell'assieme della scheda di sistema" a pagina 35](#page-42-0)

• "LED dell'assieme della scheda di sistema" nella Guida per l'utente o nella Guida alla manutenzione hardware

## <span id="page-41-0"></span>Connettori dell'assieme della scheda di sistema

La figura riportata di seguito mostra i connettori interni sulla scheda di sistema.

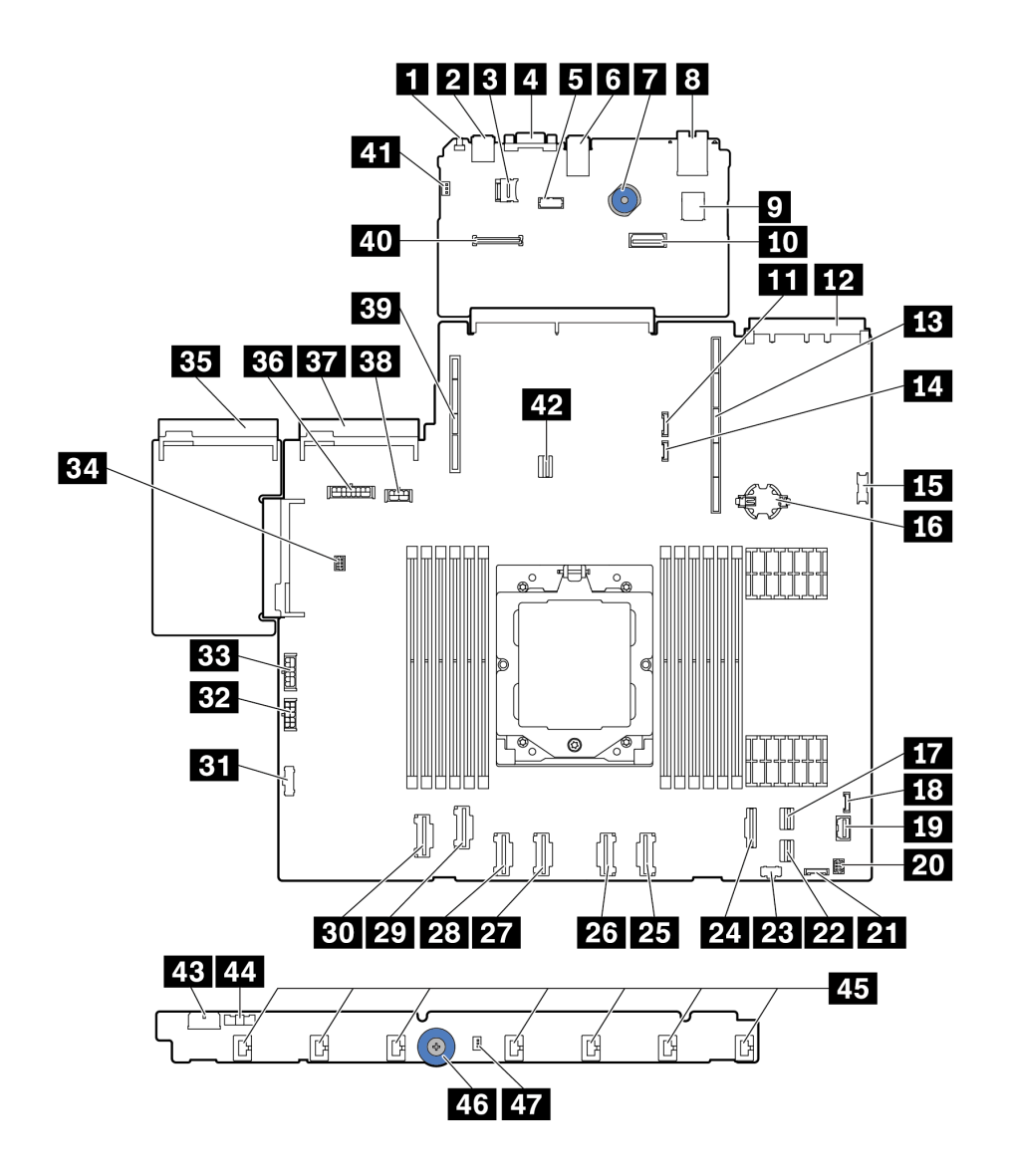

Figura 14. Connettori sull'assieme della scheda di sistema

Tabella 21. Connettori della scheda di sistema

| <b>Callout</b>                                                      | <b>Callout</b>                                                                      |  |  |
|---------------------------------------------------------------------|-------------------------------------------------------------------------------------|--|--|
| <b>FT</b> Pulsante NMI                                              | 2 Connettore USB posteriore 1                                                       |  |  |
| <b>B</b> Connettore MicroSD                                         | <b>4</b> Connettore VGA                                                             |  |  |
| <b>B</b> Connettore porta seriale                                   | <b>6</b> Connettore USB posteriore 2                                                |  |  |
| Maniglia di sollevamento                                            | <b>8</b> Connettore MGMT NIC                                                        |  |  |
| <b>D</b> Connettore USB interno                                     | <b>10</b> Secondo connettore MGMT Ethernet                                          |  |  |
| <b>III</b> Connettore laterale del backplane posteriore/7 mm        | <b>ED</b> Connettore scheda di rete OCP 3.0                                         |  |  |
| <b>B</b> Slot scheda verticale 1                                    | <b>14</b> Connettore di rilevamento perdite                                         |  |  |
| <b>ED</b> Connettore USB anteriore                                  | <b>13 Batteria CMOS (CR2032)</b>                                                    |  |  |
| <b>T7</b> Connettore PCIe 8/Connettore SATA 1                       | <b>18</b> Connettore LCD esterno                                                    |  |  |
| <b>To</b> Connettore VGA anteriore                                  | 20 Connettore I/O anteriore per cavo a Y                                            |  |  |
| 21 Connettore del pannello anteriore                                | 22 Connettore PCIe 9/Connettore SATA 2                                              |  |  |
| 23 Connettore di alimentazione M.2                                  | <b>24 Connettore PCIe 7/Connettore SATA 0</b>                                       |  |  |
| <b>23 Connettore PCIe 6</b>                                         | 23 Connettore PCIe 5                                                                |  |  |
| <b>27</b> Connettore PCIe 4                                         | 28 Connettore PCIe 3                                                                |  |  |
| <b>27 Connettore PCIe 2</b>                                         | <b>Bull Connettore PCIe 1</b>                                                       |  |  |
| <b>BIT</b> Connettore laterale della scheda della ventola           | <b>EV</b> Connettore di alimentazione della scheda della<br>ventola                 |  |  |
| <b>BE</b> Connettore di alimentazione RAID interno                  | <b>34</b> Connettore della pompa                                                    |  |  |
| <b>BB</b> Connettore dell'alimentatore 1                            | <b>EM</b> Connettore di alimentazione del backplane nota 1                          |  |  |
| <b>BY</b> Connettore dell'alimentatore 2                            | BB Connettore di alimentazione del backplane posteriore/<br>da 7 mm/della GPUnota 2 |  |  |
| <b>BY</b> Slot scheda verticale 2                                   | 40 Connettore RoT                                                                   |  |  |
| <b>41</b> Connettore dello switch di intrusione (riservato)         | Connettore di segnale del backplane da 7 mm/M.2                                     |  |  |
| <b>ES</b> Connettore di alimentazione della scheda della<br>ventola | <b>44</b> Connettore laterale della scheda della ventola                            |  |  |
| <b>ES</b> Connettori delle ventole 1-7                              | 46 Maniglia di sollevamento                                                         |  |  |
| <b>LT</b> Connettore dello switch di intrusione                     |                                                                                     |  |  |

#### Nota:

- 1. La serigrafia di questo connettore sull'assieme della scheda di sistema può essere BP Pwr o BP1 Pwr.
- 2. La serigrafia di questo connettore sull'assieme della scheda di sistema può essere 7MM/RBP/GPU Pwr o 7M/RBP/GPU Pwr.

### <span id="page-42-0"></span>Switch dell'assieme della scheda di sistema

Questa sezione fornisce informazioni sulle posizioni e le funzioni del blocco switch sull'assieme della scheda di sistema che contiene la scheda I/O di sistema e la scheda del processore.

#### Importante:

- 1. Prima di modificare qualsiasi impostazione dell'interruttore o spostare qualsiasi ponticello, spegnere il server, quindi scollegare tutti i cavi di alimentazione e i cavi esterni. Esaminare le seguenti informazioni:
	- [https://pubs.lenovo.com/safety\\_documentation/](https://pubs.lenovo.com/safety_documentation/)
	- "Linee guida per l'installazione", "Manipolazione di dispositivi sensibili all'elettricità statica" e "Spegnimento del server" nella Guida per l'utente o nella Guida alla manutenzione hardware.
- 2. Qualsiasi blocco di ponticelli o di switch dell'assieme della scheda di sistema, non visualizzato nelle figure di questo documento, è riservato.

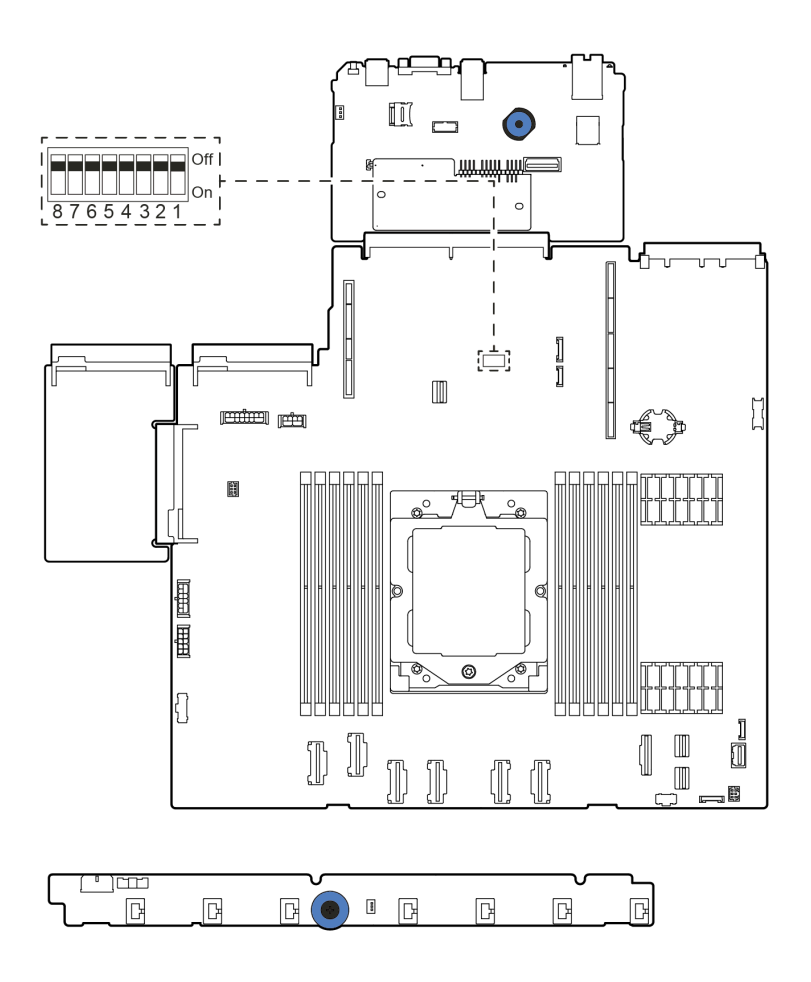

Figura 15. Blocco switch sull'assieme della scheda di sistema

| <b>Numero</b><br>switch | Nome switch                              | <b>Posizione</b><br>predefinita | <b>Descrizione</b>                                                                          |  |
|-------------------------|------------------------------------------|---------------------------------|---------------------------------------------------------------------------------------------|--|
| SW <sub>5</sub> -1      | Forza reimpostazione<br><b>BMC e CPU</b> | Spento                          | Forza la reimpostazione BMC e CPU quando viene<br>spostato sulla posizione ACCESO.          |  |
| SW <sub>5</sub> -2      | Cancellazione CMOS                       | Spento                          | Cancella il registro RTC (Real-Time Clock) quando<br>viene spostato sulla posizione ACCESO. |  |
| SW <sub>5</sub> -3      | Sovrascrittura della<br>password         | Spento                          | Sovrascrive la password di accensione quando viene<br>spostato sulla posizione ACCESO.      |  |
| SW <sub>5</sub> -4      | Reimpostazione<br><b>FPGA</b>            | Spento                          | Forza la reimpostazione FPGA quando viene spostato<br>sulla posizione ACCESO.               |  |
| SW <sub>5</sub> -5      | Riservato                                | Spento                          | Riservato                                                                                   |  |
| SW <sub>5</sub> -6      | Riservato                                | Spento                          | Riservato                                                                                   |  |
| SW <sub>5</sub> -7      | Riservato                                | Spento                          | Riservato                                                                                   |  |
| SW <sub>5</sub> -8      | Riservato                                | Spento                          | Riservato                                                                                   |  |

Tabella 22. Blocco switch SW5 sull'assieme della scheda di sistema

### <span id="page-44-1"></span>LED di sistema e display di diagnostica

Consultare la seguente sezione per informazioni sui LED di sistema disponibili e sul display di diagnostica.

Per ulteriori informazioni, fare riferimento a "Risoluzione dei problemi dei LED di sistema e del display di diagnostica" nella Guida per l'utente o nella Guida alla manutenzione hardware.

### Risoluzione dei problemi in base ai LED di sistema e al display di diagnostica

Consultare la seguente sezione per informazioni sui LED di sistema disponibili e sul display di diagnostica.

Consultare la seguente sezione per informazioni sui LED di sistema disponibili e sul display di diagnostica.

- ["LED dell'unità" a pagina 37](#page-44-0)
- ["LED del pannello anteriore dell'operatore" a pagina 39](#page-46-0)
- ["LED dell'alimentatore" a pagina 41](#page-48-0)
- ["LED sull'assieme della scheda di sistema" a pagina 42](#page-49-0)
- ["LED della porta di gestione del sistema XCC" a pagina 45](#page-52-0)
- ["Ricevitore di diagnostica esterno" a pagina 45](#page-52-1)
- ["LED sul modulo firmware e sicurezza RoT" a pagina 56](#page-63-0)
- ["LED del sensore di rilevamento del liquido" a pagina 58](#page-65-0)

### <span id="page-44-0"></span>LED dell'unità

Questo argomento fornisce informazioni sui LED dell'unità.

Ogni unità è dotata di LED di attività e LED di stato e i segnali sono controllati dai backplane. Colori e velocità differenti indicano attività o stati diversi dell'unità. La tabella e le illustrazioni seguenti descrivono i problemi indicati dal LED di attività dell'unità e dal LED di stato dell'unità.

- ["LED su unità disco fisso o su unità SSD" a pagina 38](#page-45-0)
- ["LED sulle unità EDSFF" a pagina 38](#page-45-1)

### <span id="page-45-0"></span>LED su unità disco fisso o su unità SSD

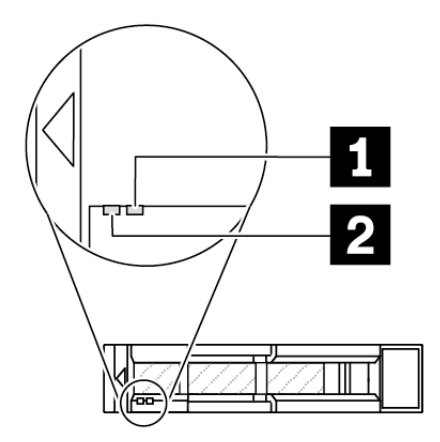

Figura 16. LED su unità disco fisso o su unità SSD

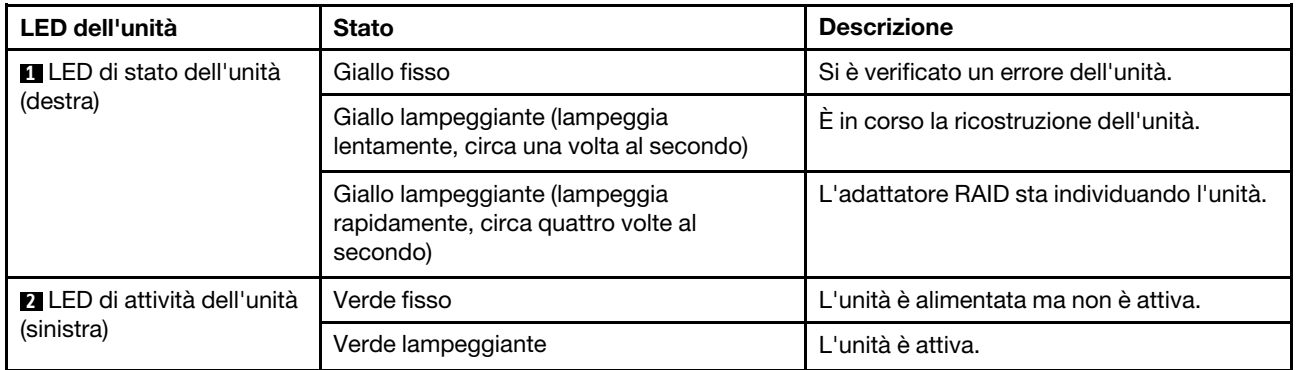

### <span id="page-45-1"></span>LED sulle unità EDSFF

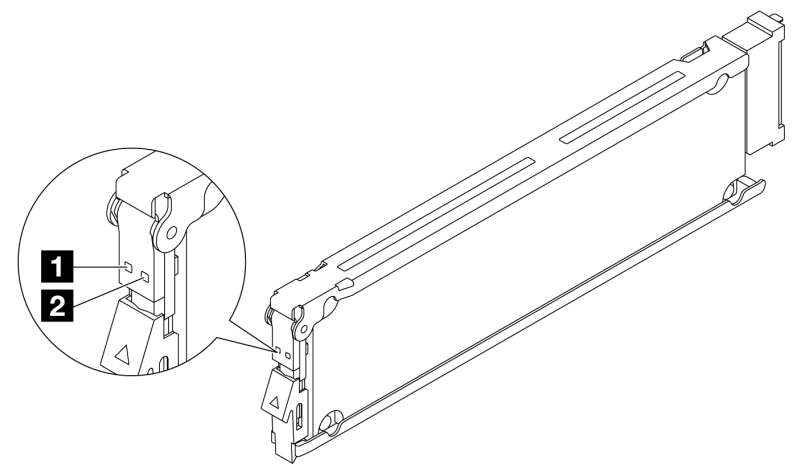

#### Figura 17. LED sulle unità EDSFF

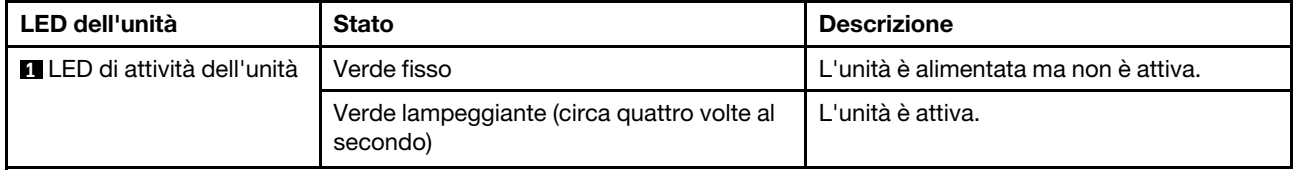

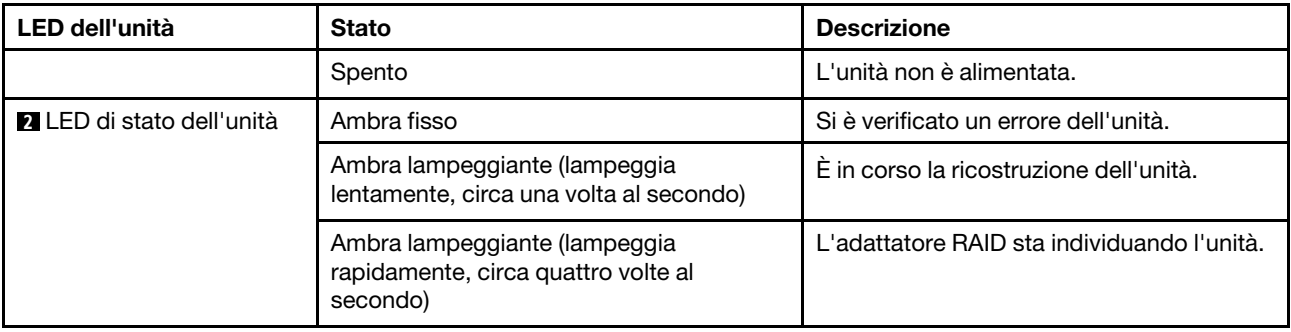

### <span id="page-46-0"></span>LED del pannello anteriore dell'operatore

Sul pannello anteriore dell'operatore sono disponibili controlli, connettori e LED.

Nota: Per alcuni modelli è disponibile il pannello di diagnostica con un display LCD. Per ulteriori informazioni, vedere ["Pannello di diagnostica integrato" a pagina 51](#page-58-0) e ["Ricevitore di diagnostica esterno" a](#page-52-1)  [pagina 45.](#page-52-1)

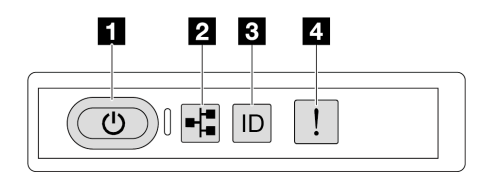

#### Figura 18. LED del pannello anteriore dell'operatore

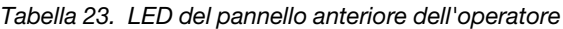

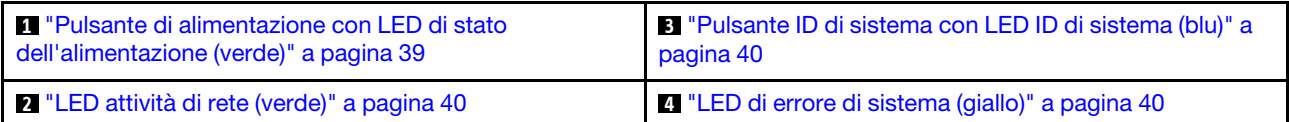

#### <span id="page-46-1"></span>**1** Pulsante di alimentazione con LED di stato dell'alimentazione (verde)

Per accendere il server al termine della procedura di configurazione, premere il pulsante di alimentazione. Se non è possibile spegnere il server dal sistema operativo, provare a tenere premuto il pulsante di alimentazione per alcuni secondi. Gli stati del LED di alimentazione sono i seguenti:

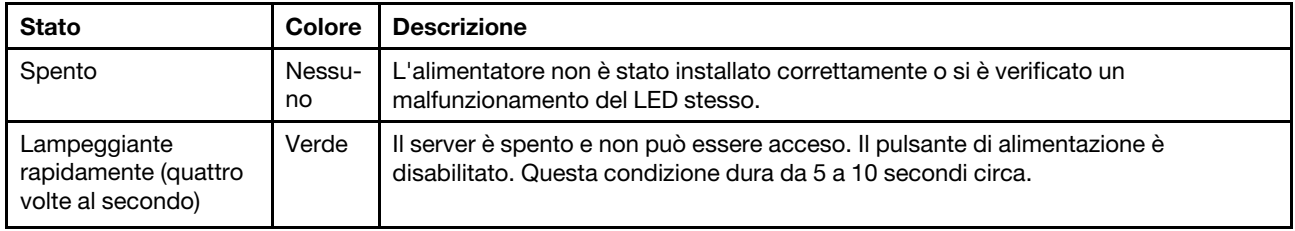

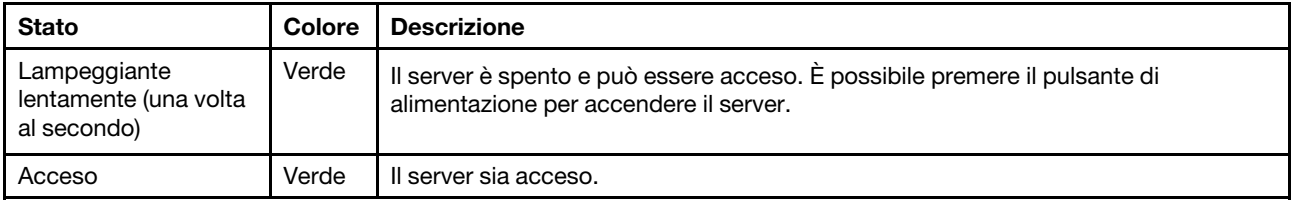

#### <span id="page-47-1"></span>**2 LED attività di rete (verde)**

Il LED di attività della rete consente di identificare la connettività e l'attività della rete.

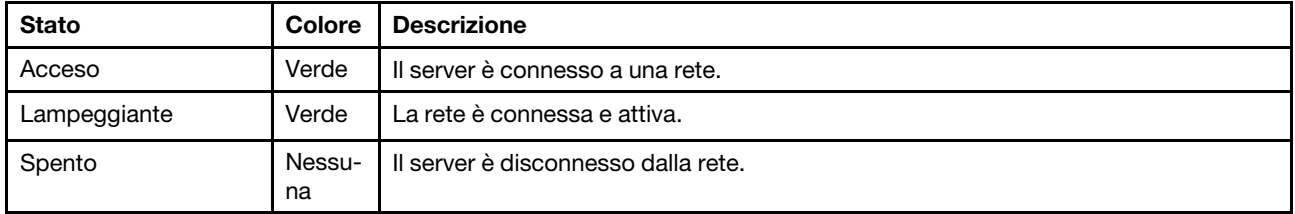

#### <span id="page-47-0"></span>**3** Pulsante ID di sistema con LED ID di sistema (blu)

Utilizzare questo pulsante ID di sistema e il LED ID di sistema blu per individuare visivamente il server. Ogni volta che si preme il pulsante ID di sistema, lo stato del LED ID di sistema cambia. Lo stato del LED può essere modificato in acceso, lampeggiante o spento. È anche possibile utilizzare Lenovo XClarity Controller o un programma di gestione remota per modificare lo stato del LED ID di sistema e semplificare l'identificazione visiva del server tra altri server.

Se il connettore USB di XClarity Controller è impostato per supportare la funzione USB 2.0 e la funzione di gestione di XClarity Controller, è possibile premere il pulsante ID di sistema per tre secondi per passare tra le due funzioni.

#### <span id="page-47-2"></span>**4** LED di errore di sistema (giallo)

Il LED di errore di sistema fornisce funzioni di diagnostica di base per il server. Se tale LED è acceso, è possibile che siano accesi anche uno o più LED in altre parti del server, utili per localizzare l'origine dell'errore.

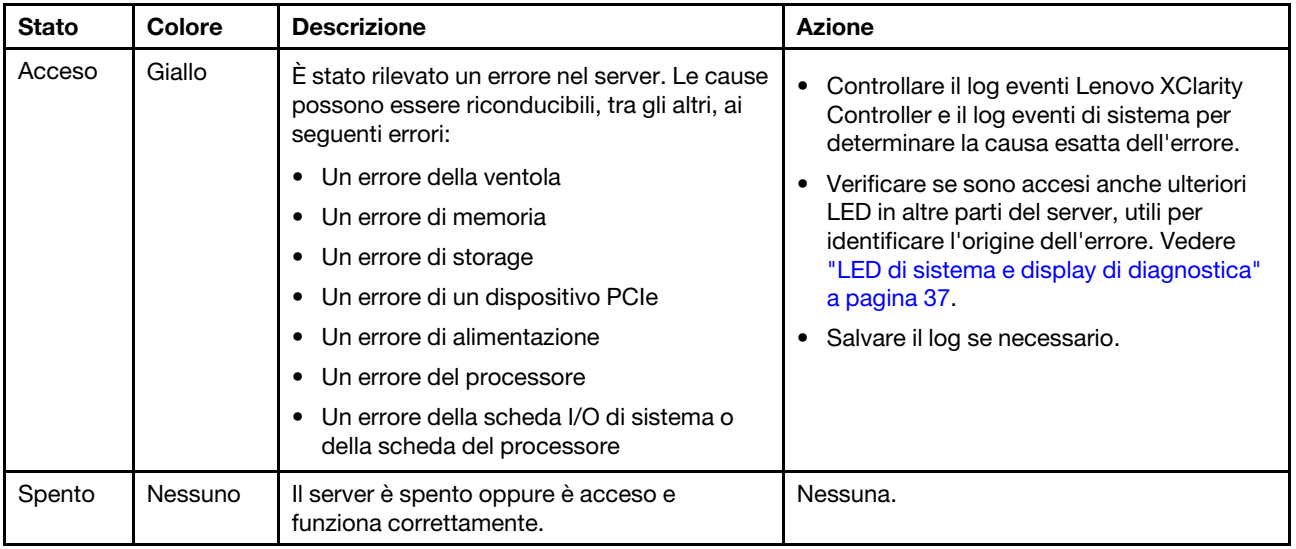

### <span id="page-48-0"></span>LED dell'alimentatore

Questo argomento fornisce informazioni sui vari stati del LED dell'alimentatore e le corrispondenti azioni suggerite.

Per l'avvio del server è richiesta la seguente configurazione minima:

- Un processore
- Un modulo di memoria nello slot 7
- Un alimentatore
- Un'unità disco fisso/SSD o un'unità M.2 (se è necessario il sistema operativo per eseguire il debug)
- Cinque ventole di sistema

La seguente tabella descrive i problemi indicati dalle varie combinazioni di LED dell'alimentatore e LED di accensione e le azioni suggerite per risolvere i problemi rilevati.

Nota: In base al tipo in uso, l'alimentatore può avere un aspetto leggermente diverso dall'illustrazione che segue.

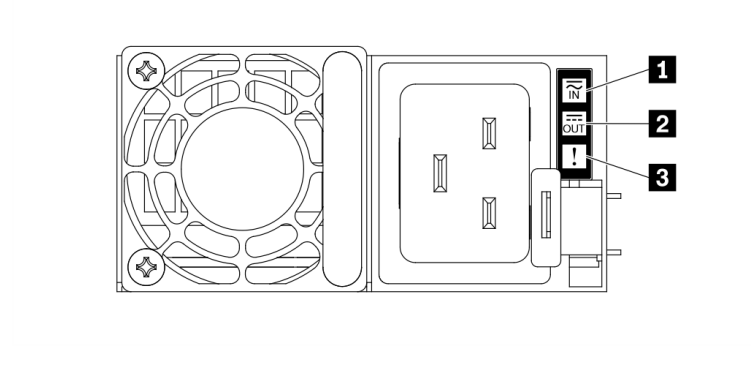

Figura 19. LED dell'alimentatore

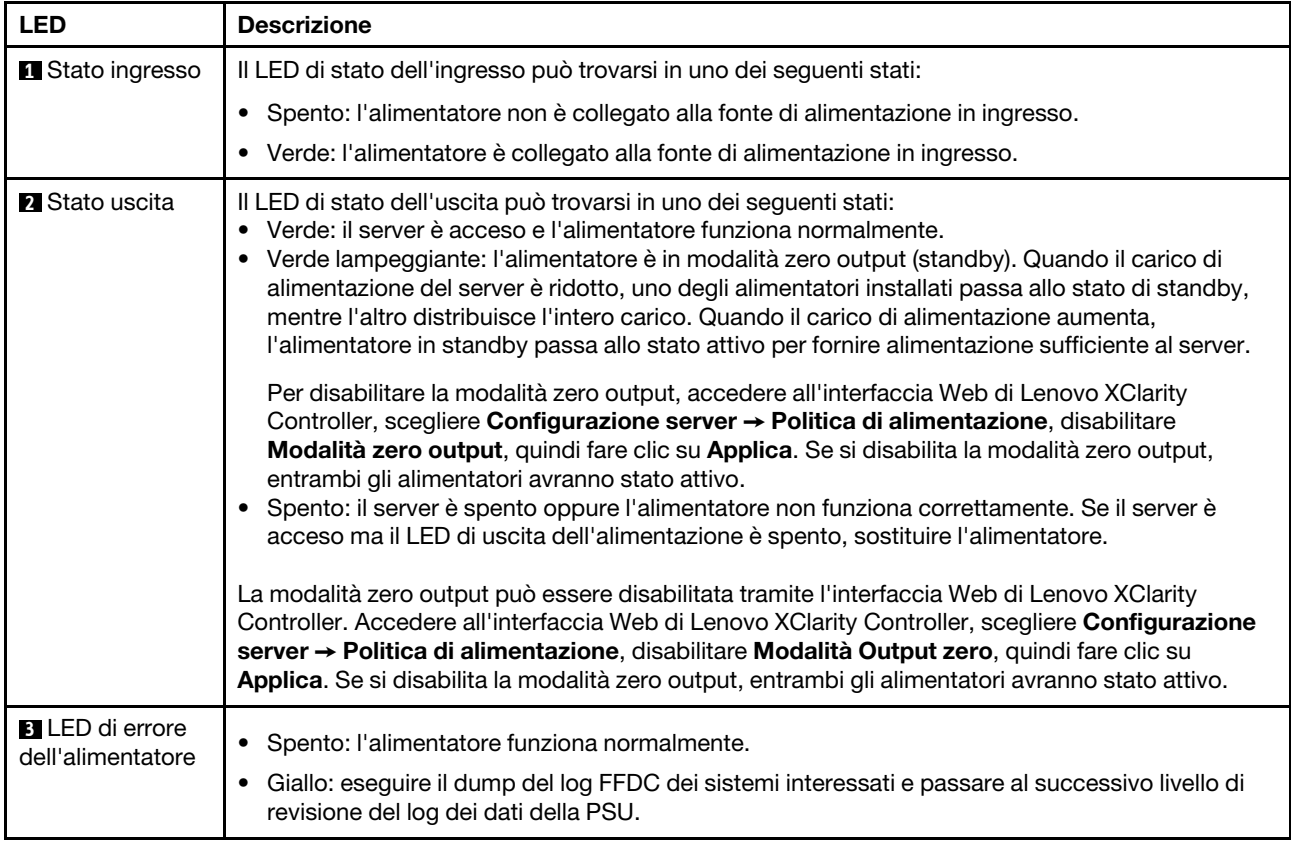

### <span id="page-49-0"></span>LED sull'assieme della scheda di sistema

La seguente figura mostra i LED (Light-Emitting Diode) sulla scheda di sistema che contiene la scheda I/O di sistema e la scheda del processore.

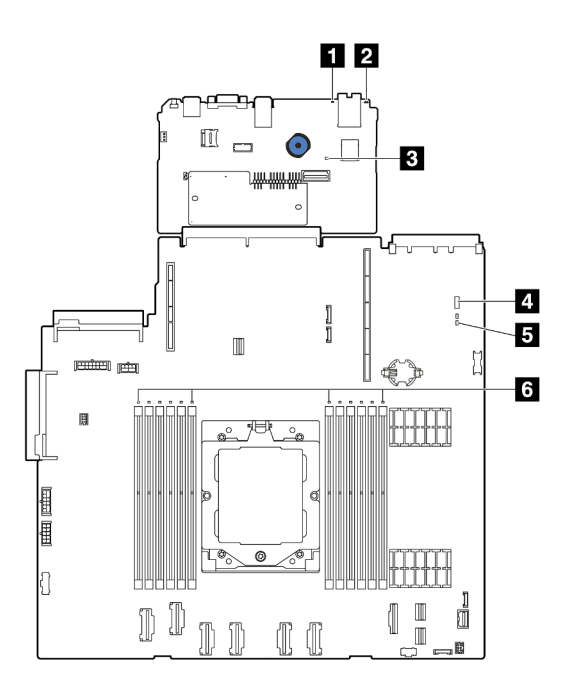

Figura 20. LED sull'assieme della scheda di sistema

- **1** LED di errore di sistema (giallo)
- **2** LED ID di sistema (blu)
- **3** LED di heartbeat XCC (verde)
- **4** LED di stato del sistema (verde)
- **<b>E** LED di heartbeat FPGA (verde)
- **6** LED di errore DIMM (ambra)

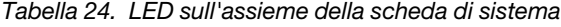

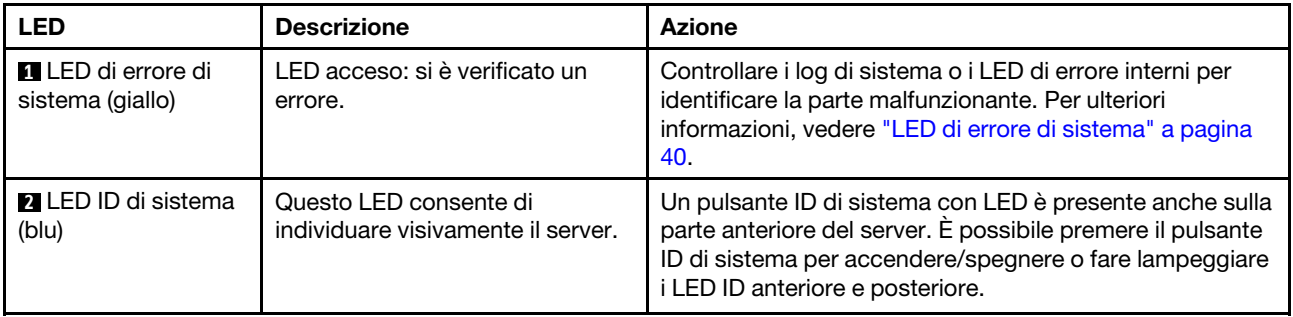

<span id="page-51-0"></span>

| <b>LED</b>                               | <b>Descrizione</b>                                                                                                    | <b>Azione</b>                                                                                                    |
|------------------------------------------|----------------------------------------------------------------------------------------------------|----------------------------------------------------------------------------------------------------|
| <b>B</b> LED di heartbeat<br>XCC (verde) | Il LED di heartbeat XCC consente<br>di identificare lo stato del XCC.<br>• Lampeggiante (circa una volta<br>al secondo): XCC funziona<br>normalmente.<br>• Lampeggiante ad altre velocità<br>o sempre acceso: XCC si trova<br>nella fase iniziale o funziona in<br>modo anomalo.<br>• Spento: XCC non funziona.                                      | • Se il LED di heartbeat XCC è sempre spento o sempre<br>acceso, procedere nel modo seguente:<br>- Se non è possibile accedere a XCC:<br>1. Collegare nuovamente il cavo di alimentazione.<br>2. Verificare che la scheda I/O di sistema e il<br>modulo firmware e sicurezza RoT siano<br>installati correttamente. (Solo per tecnici<br>qualificati) Eseguirne la reinstallazione se<br>necessario.<br>3. (Solo per tecnici qualificati) Sostituire il modulo<br>firmware e sicurezza RoT.<br>4. (Solo tecnici qualificati) Sostituire la scheda I/O<br>di sistema.<br>- Se è possibile accedere a XCC, sostituire la scheda<br>I/O di sistema.<br>• Se il LED di heartbeat XCC lampeggia velocemente per<br>5 minuti, procedere nel modo seguente:<br>1. Collegare nuovamente il cavo di alimentazione.<br>2. Verificare che la scheda I/O di sistema e il modulo<br>firmware e sicurezza RoT siano installati<br>correttamente. (Solo per tecnici qualificati)<br>Eseguirne la reinstallazione se necessario.<br>3. (Solo per tecnici qualificati) Sostituire il modulo<br>firmware e sicurezza RoT.<br>4. (Solo tecnici qualificati) Sostituire la scheda I/O di<br>sistema.<br>• Se il LED di heartbeat XCC lampeggia lentamente per<br>5 minuti, effettuare le seguenti operazioni:<br>1. Collegare nuovamente il cavo di alimentazione.<br>2. Verificare che la scheda I/O di sistema e il modulo<br>firmware e sicurezza RoT siano installati<br>correttamente. (Solo per tecnici qualificati)<br>Eseguirne la reinstallazione se necessario.<br>3. Se il problema persiste, contattare il supporto |
| 4 LED di stato del                       | Il LED di stato del sistema indica                                                                                                    | Lenovo.                                                                                                    |
| sistema (verde)                          | lo stato di funzionamento del<br>sistema.<br>• Lampeggia rapidamente (circa<br>quattro volte al secondo):<br>errore di alimentazione o in<br>attesa dell'autorizzazione di<br>alimentazione XCC.<br>Lampeggia lentamente (circa<br>$\bullet$<br>una volta al secondo): spento<br>e pronto per essere acceso<br>(stato di standby).<br>Acceso: acceso | · Se il LED di stato del sistema lampeggia velocemente<br>per 5 minuti e non è possibile eseguire l'accensione,<br>controllare il LED di heartbeat XCC e seguire le azioni<br>per il LED di heartbeat XCC.                                                                                                    |
|                                          |                                                                                                    | Se il LED di stato del sistema rimane spento o<br>$\bullet$<br>lampeggia rapidamente (circa quattro volte al secondo)<br>e il LED di errore del sistema sul pannello anteriore è<br>acceso (giallo), il sistema è in stato di errore di<br>alimentazione. Effettuare le seguenti operazioni:<br>1. Collegare nuovamente il cavo di alimentazione.<br>2. Rimuovere gli adattatori/i dispositivi installati, uno<br>per volta, finché non si raggiunge la<br>configurazione minima per il debug.                                                                                                    |

Tabella 24. LED sull'assieme della scheda di sistema (continua)

Tabella 24. LED sull'assieme della scheda di sistema (continua)

| <b>LED</b>                                | <b>Descrizione</b>                                                                                                    | <b>Azione</b>                                                                                                    |
|-------------------------------------------|----------------------------------------------------------------------------------------------------|----------------------------------------------------------------------------------------------------|
|                                           | Il video dello stato di<br>lampeggiamento del LED è<br>disponibile su YouTube                                                                                                    | 3. (Solo tecnici qualificati) Se il problema persiste,<br>acquisire il log FFDC e sostituire la scheda del<br>processore.<br>4. Se il problema persiste comunque, contattare il<br>supporto Lenovo.      |
| <b>B</b> LED di heartbeat<br>FPGA (verde) | II LED di heartbeat FPGA<br>consente di identificare lo stato di<br>FPGA.<br>Lampeggiante (circa una volta<br>al secondo): FPGA funziona<br>normalmente.<br>Acceso o spento: FPGA non<br>funziona. | Se il LED di heartbeat FPGA è sempre spento o sempre<br>acceso, procedere nel modo sequente:<br>1. Sostituire la scheda del processore.<br>2. Se il problema persiste, contattare il supporto<br>Lenovo. |
| <b>6</b> LED di errore<br>DIMM (ambra)    | LED acceso: si è verificato un<br>errore nel DIMM rappresentato<br>dal LED.                                                                                                    | Per ulteriori informazioni, vedere "Problemi relativi alla<br>memoria" nella Guida per l'utente o nella Guida alla<br>manutenzione hardware.                                                             |

### <span id="page-52-0"></span>LED della porta di gestione del sistema XCC

Questo argomento fornisce informazioni sui LED della Porta di gestione del sistema XCC.

La seguente tabella descrive i problemi indicati dai LED sulla Porta di gestione del sistema XCC.

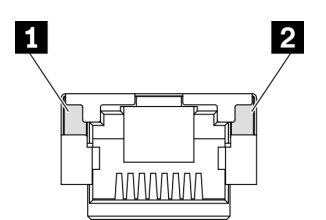

Figura 21. LED Porta di gestione del sistema XCC

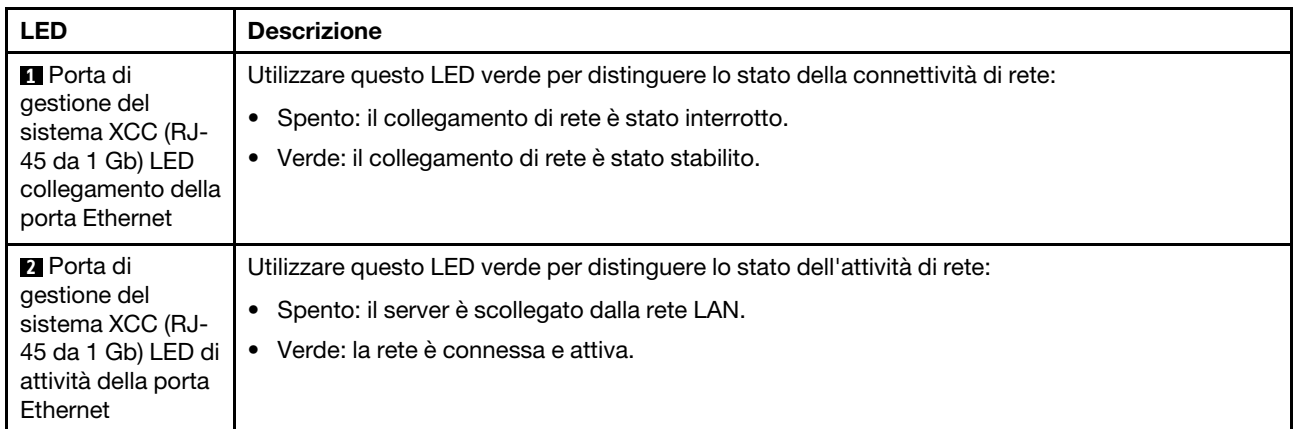

### <span id="page-52-1"></span>Ricevitore di diagnostica esterno

Il ricevitore di diagnostica esterno è un dispositivo esterno collegato al server con un cavo e consente di accedere rapidamente alle informazioni di sistema, come errori, stato del sistema, firmware, rete e informazioni di integrità.

Nota: Il ricevitore di diagnostica esterno è un componente opzionale che deve essere acquistato separatamente.

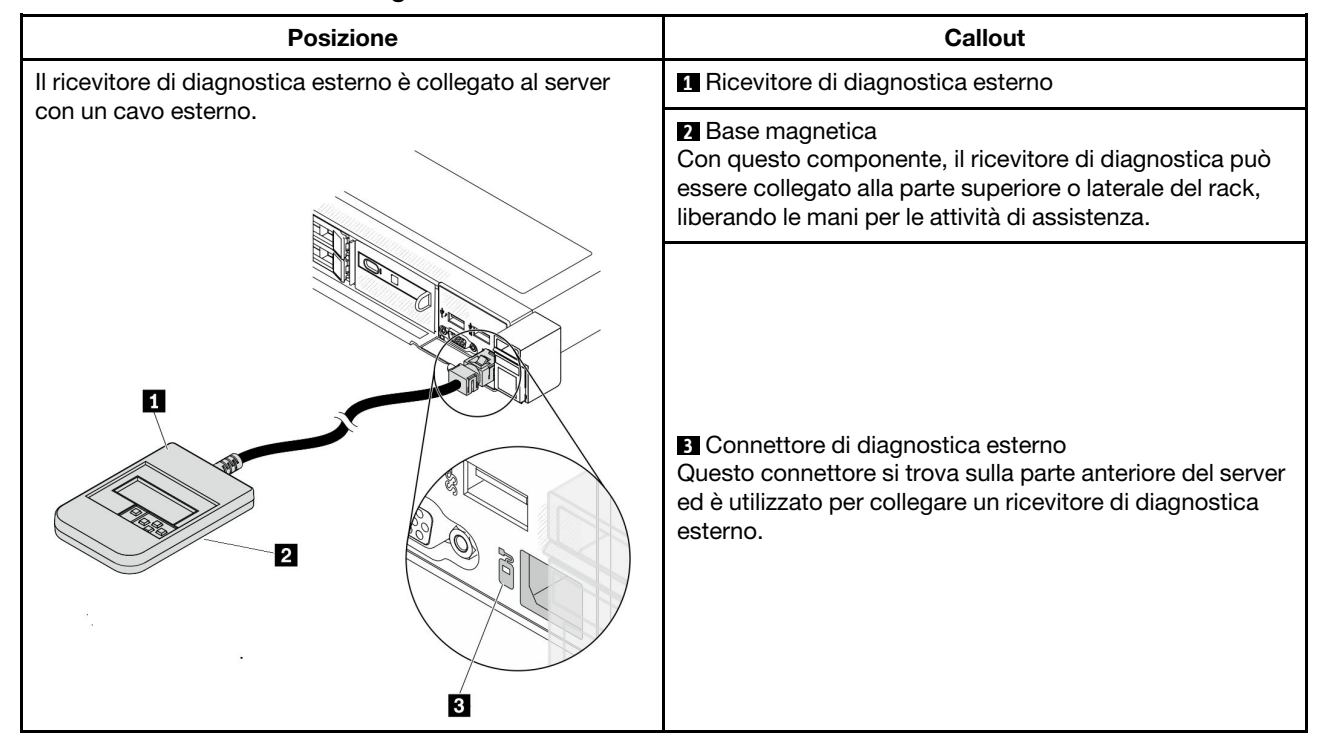

#### Posizione del ricevitore di diagnostica esterno

Nota: Quando si scollega il ricevitore di diagnostica esterno, prestare attenzione alle seguenti istruzioni:

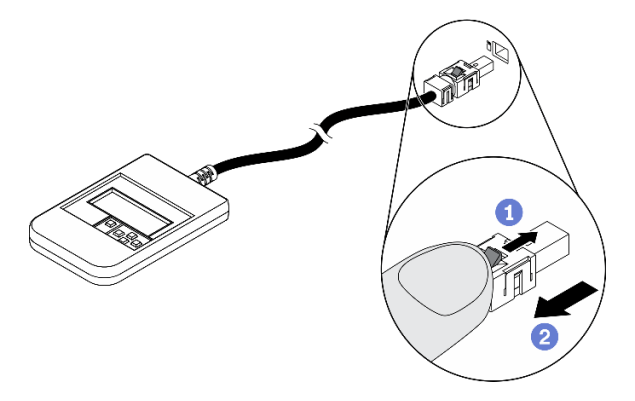

- Premere in avanti il fermo in plastica sulla presa.
- **O** Tenere il fermo e rimuovere il cavo dal connettore.

#### Panoramica del pannello del display

Il dispositivo di diagnostica è formato da un display LCD e da 5 pulsanti di navigazione.

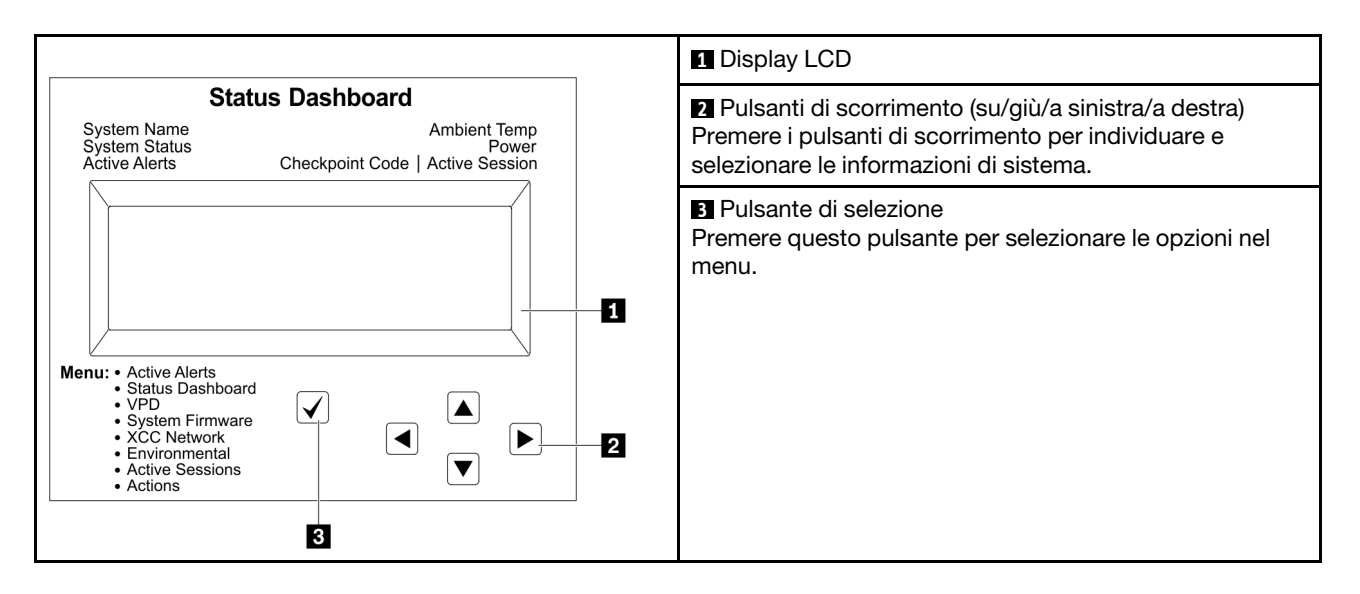

#### Diagramma di flusso delle opzioni

Il pannello LCD mostra varie informazioni sul sistema. Spostarsi tra le opzioni con i tasti di scorrimento.

A seconda del modello, le opzioni e le voci sul display LCD potrebbero variare.

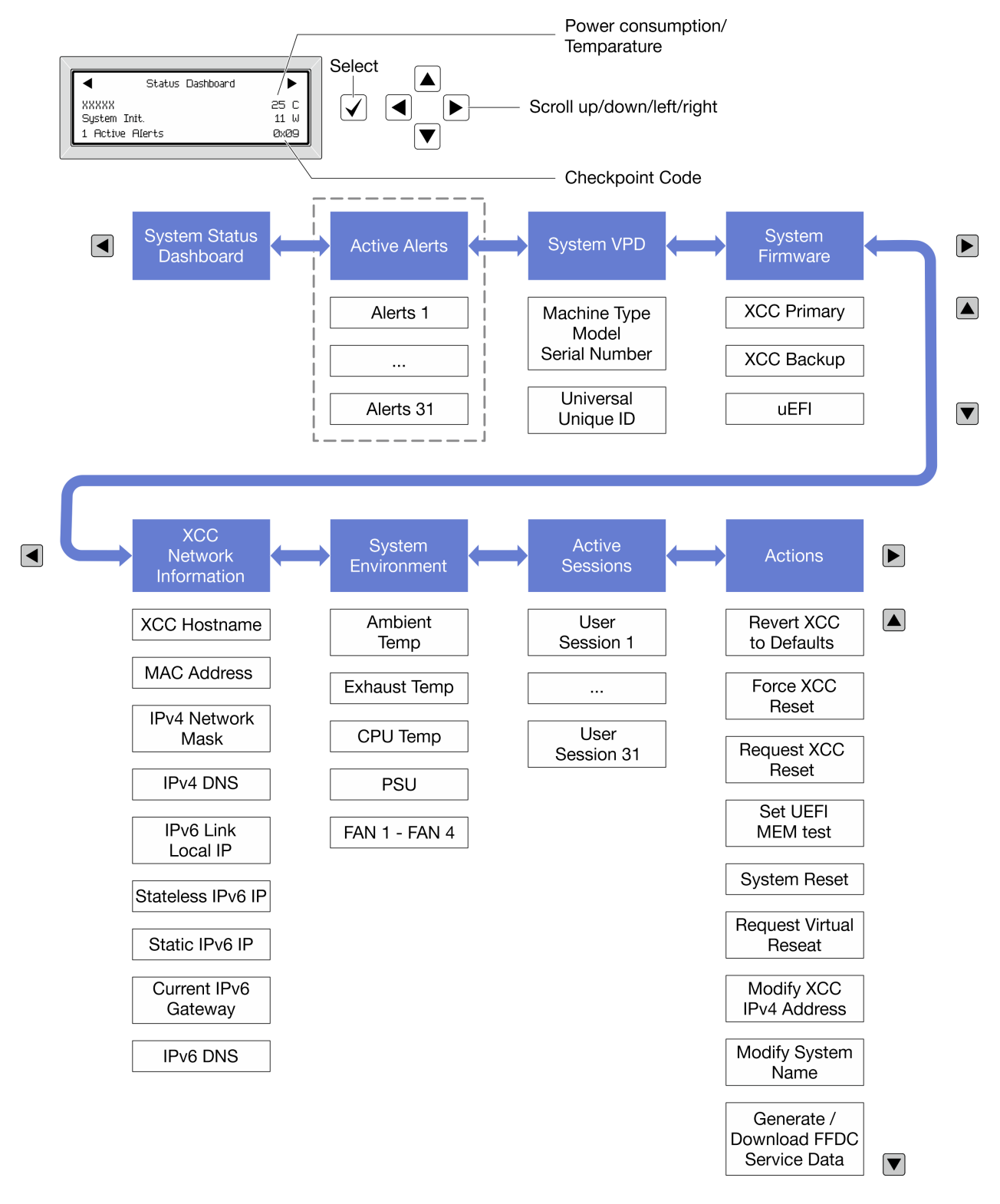

#### Elenco completo dei menu

Di seguito è riportato l'elenco delle opzioni disponibili. Passare da un'opzione alle informazioni subordinate con il pulsante di selezione e spostarsi tra le opzioni o le informazioni con i pulsanti di scorrimento.

A seconda del modello, le opzioni e le voci sul display LCD potrebbero variare.

#### Menu Home (dashboard con lo stato del sistema)

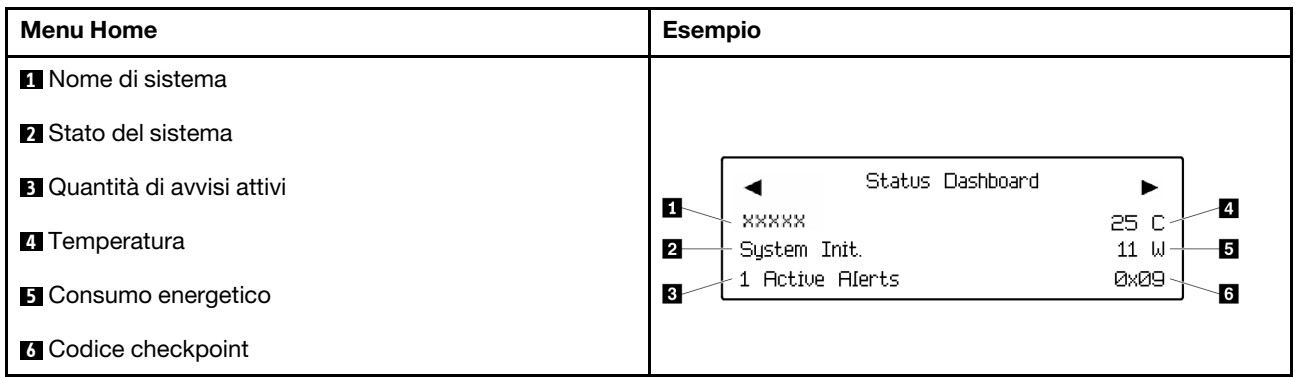

#### Avvisi attivi

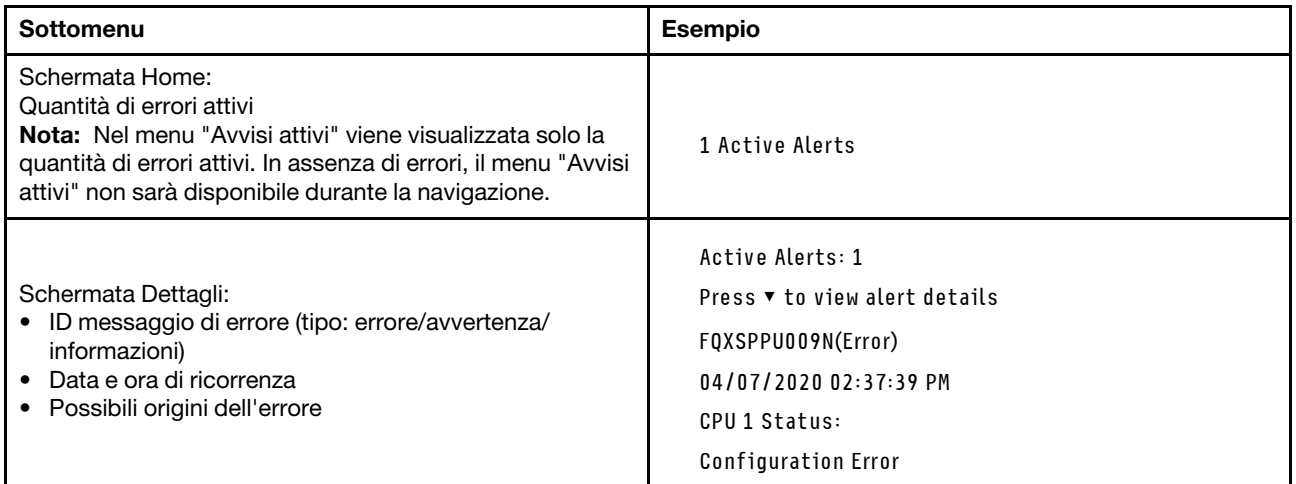

#### Informazioni VPD del sistema

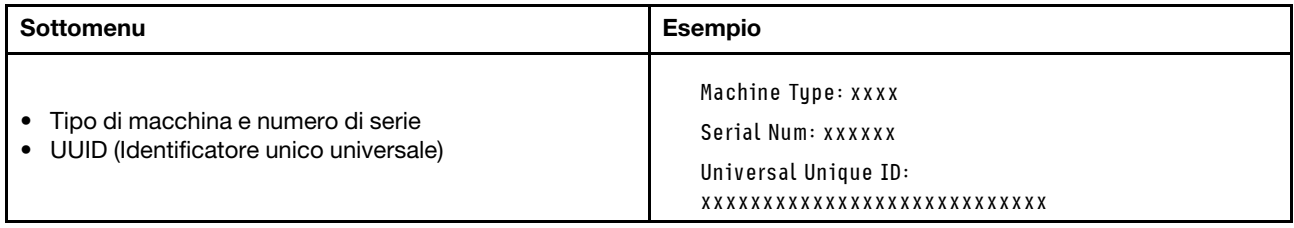

#### Firmware di sistema

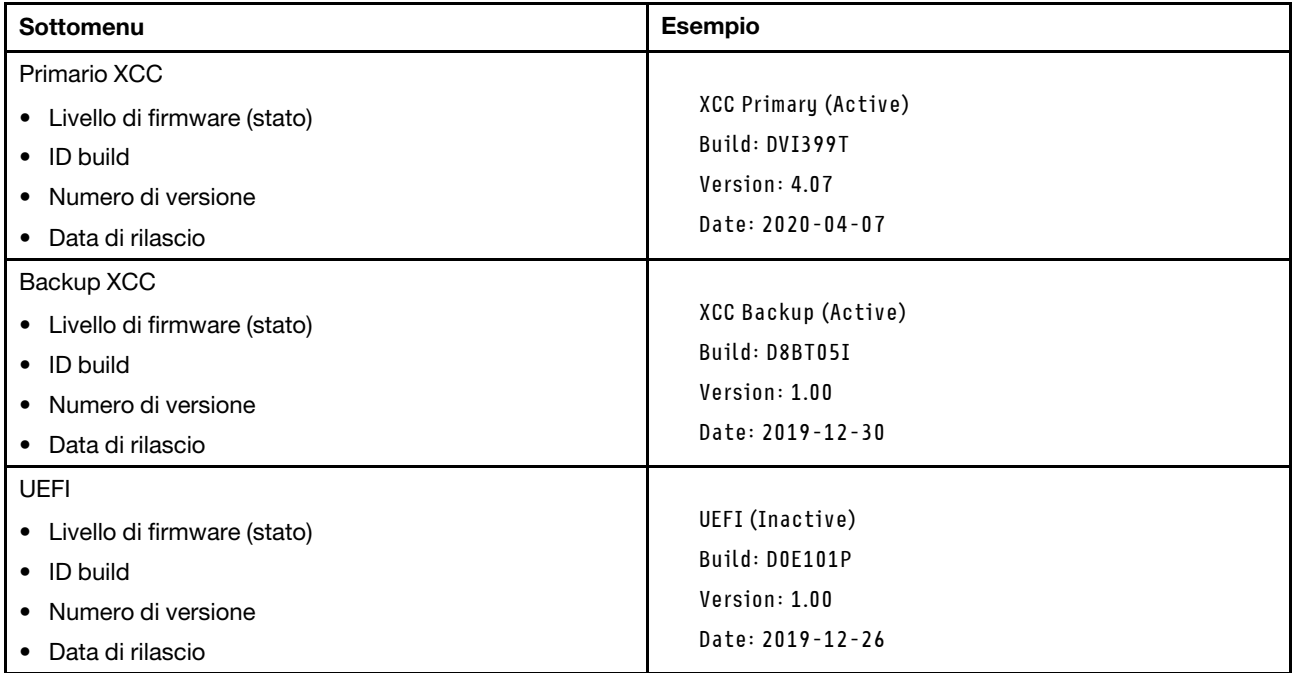

### Informazioni di rete XCC

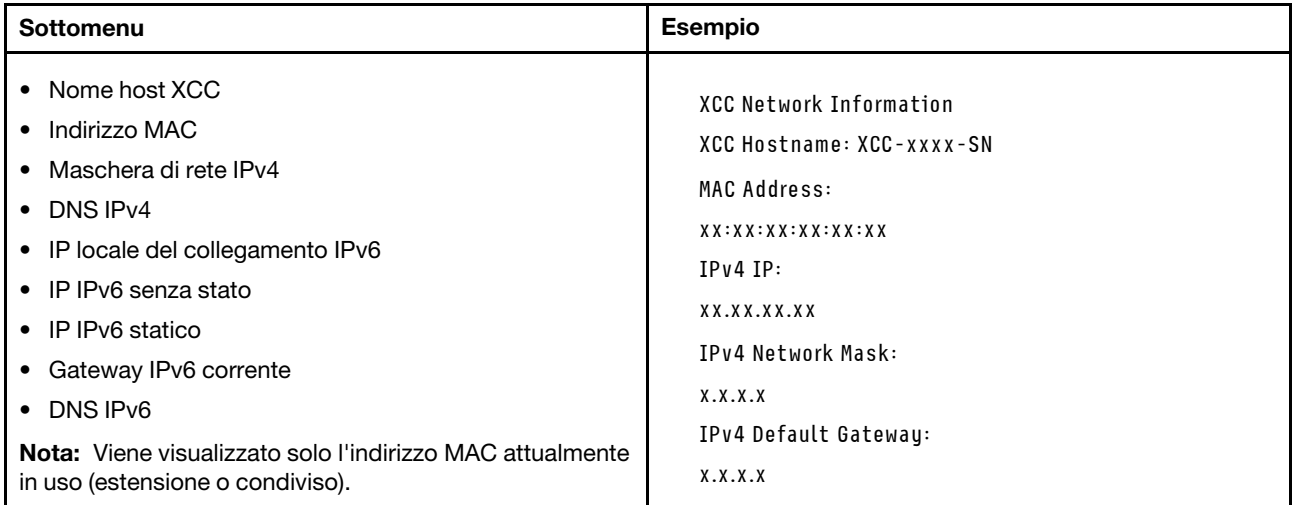

#### Informazioni ambiente di sistema

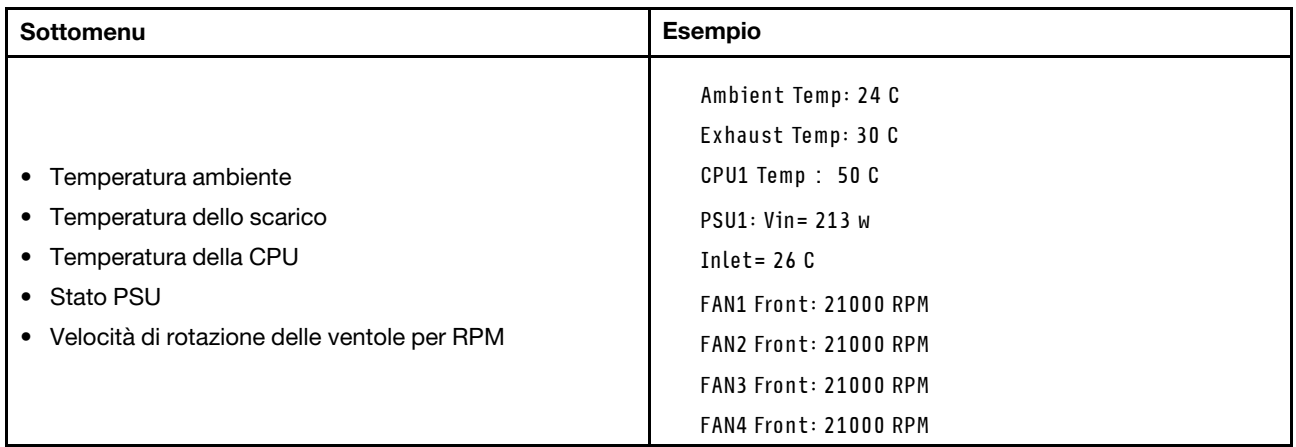

#### Sessioni attive

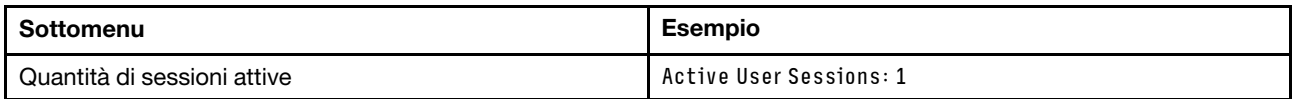

#### Azioni

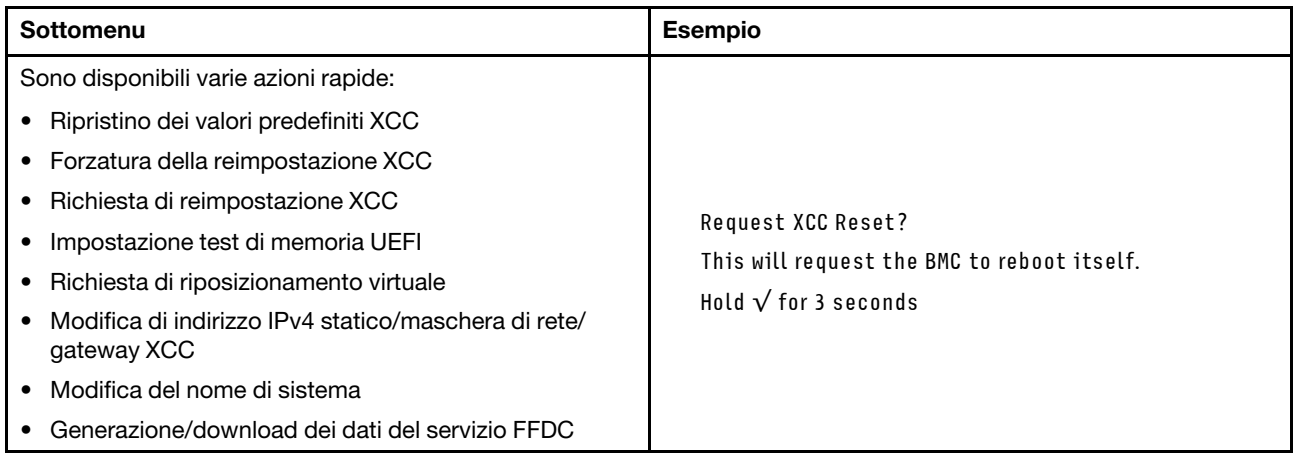

### <span id="page-58-0"></span>Pannello di diagnostica integrato

Il pannello di diagnostica integrato è collegato alla parte anteriore del server e consente di accedere rapidamente alle informazioni di sistema, come errori, stato del sistema, firmware, rete e informazioni di integrità.

#### Posizione del pannello di diagnostica integrato

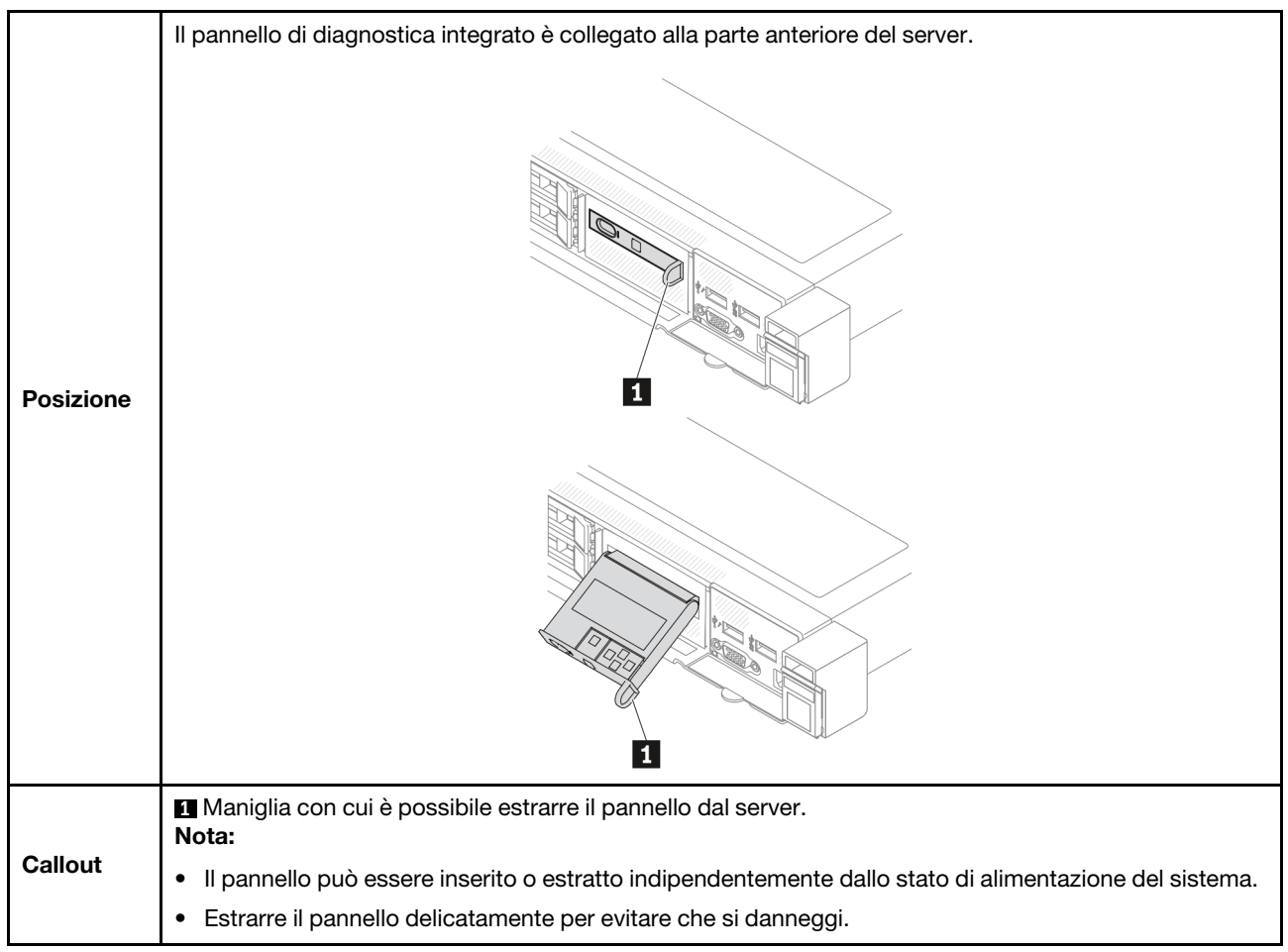

#### Panoramica del pannello del display

Il dispositivo di diagnostica è formato da un display LCD e da 5 pulsanti di navigazione.

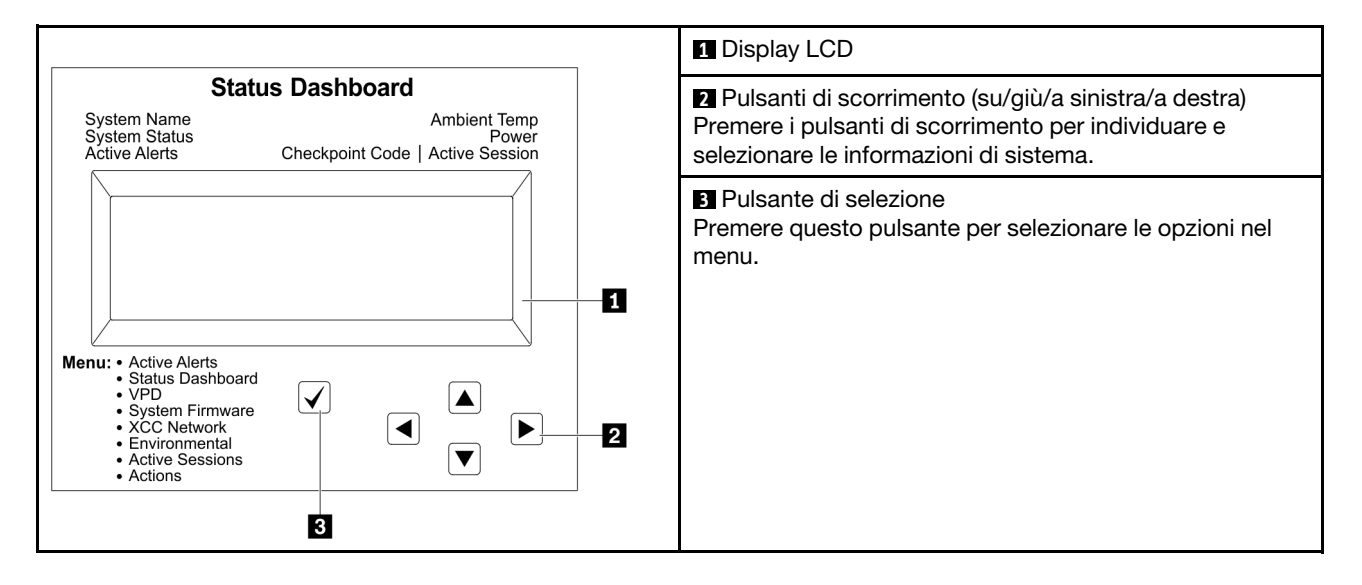

#### Diagramma di flusso delle opzioni

Il pannello LCD mostra varie informazioni sul sistema. Spostarsi tra le opzioni con i tasti di scorrimento.

A seconda del modello, le opzioni e le voci sul display LCD potrebbero variare.

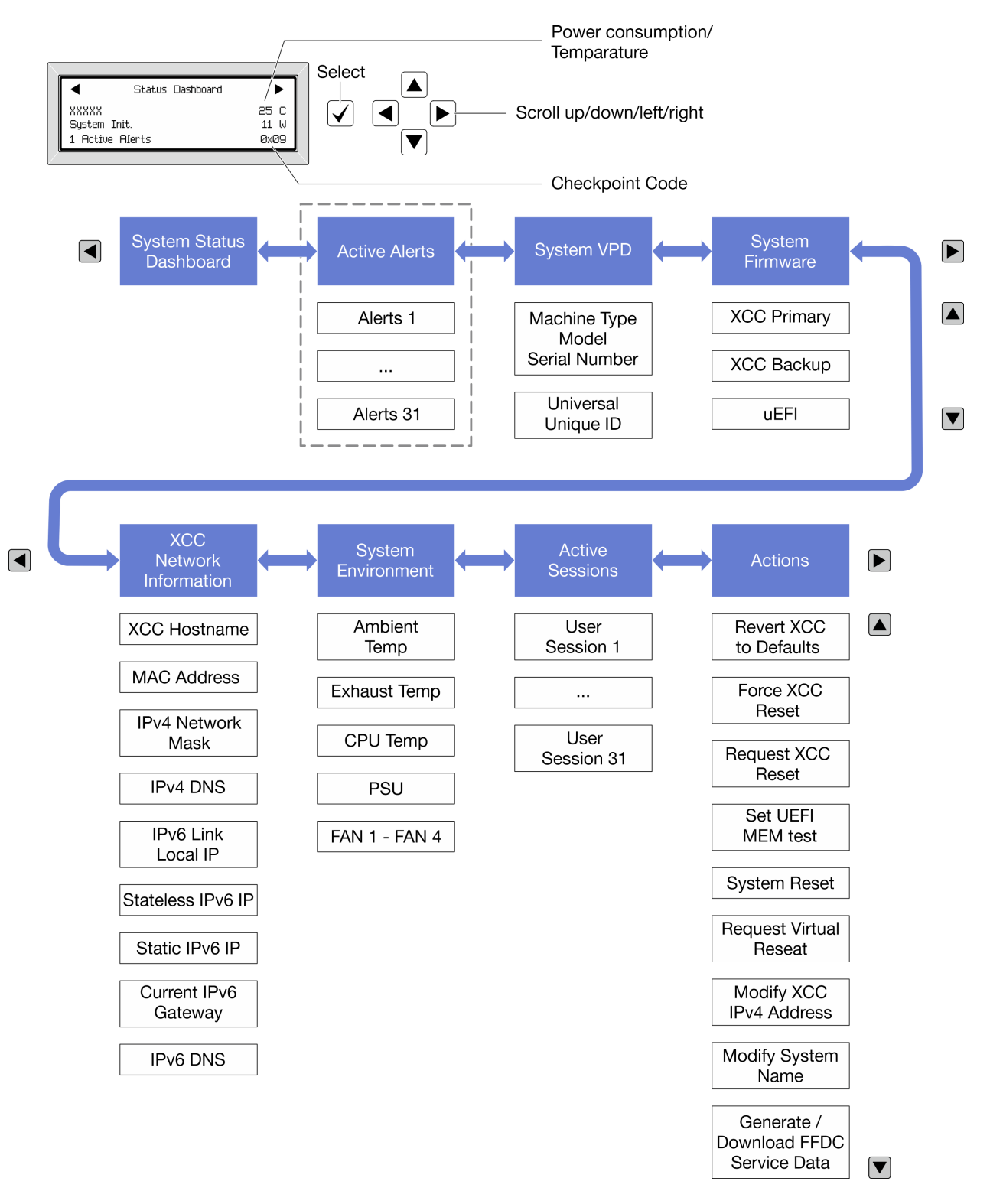

#### Elenco completo dei menu

Di seguito è riportato l'elenco delle opzioni disponibili. Passare da un'opzione alle informazioni subordinate con il pulsante di selezione e spostarsi tra le opzioni o le informazioni con i pulsanti di scorrimento.

A seconda del modello, le opzioni e le voci sul display LCD potrebbero variare.

#### Menu Home (dashboard con lo stato del sistema)

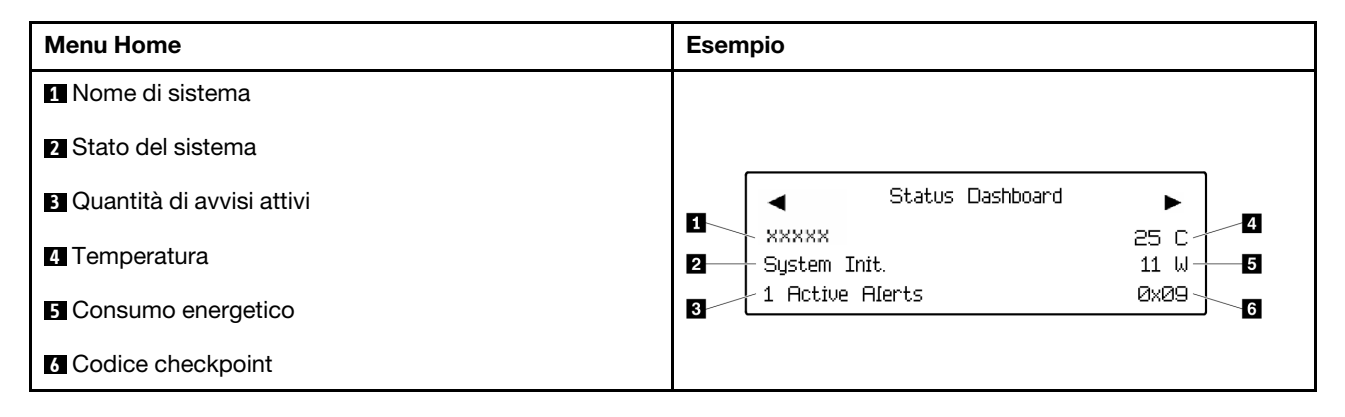

#### Avvisi attivi

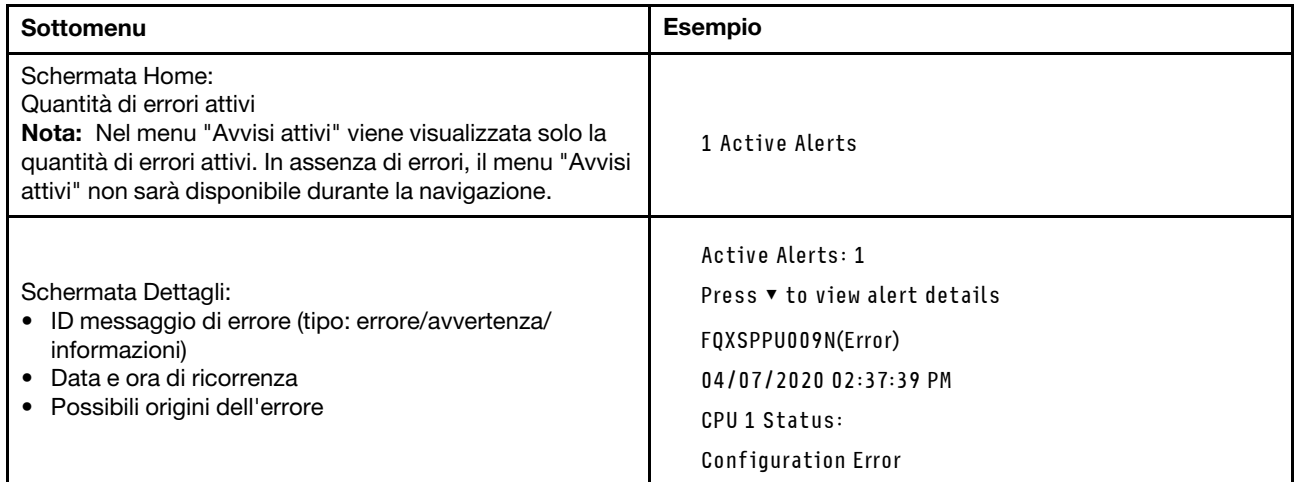

#### Informazioni VPD del sistema

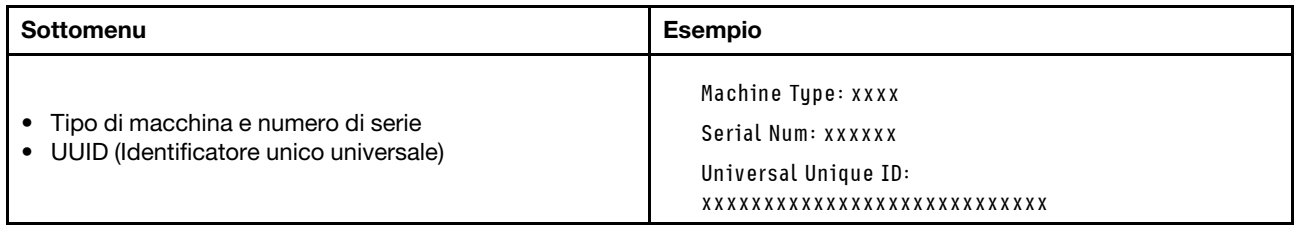

#### Firmware di sistema

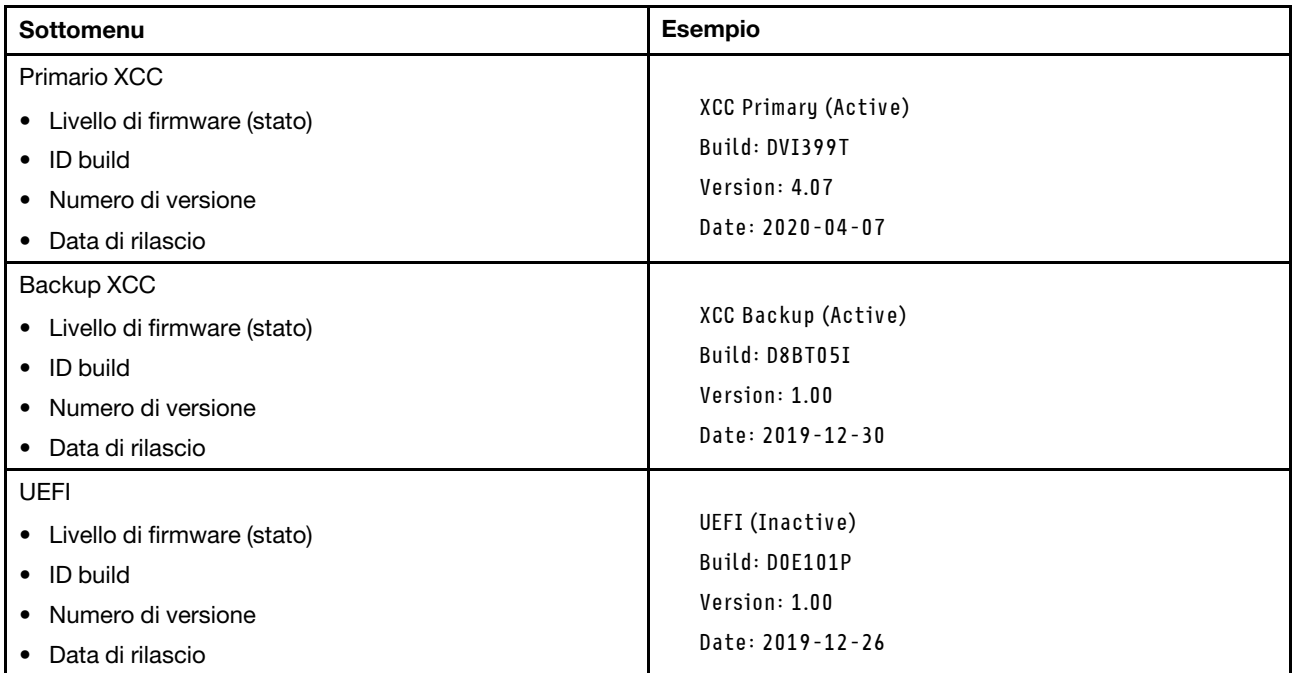

#### Informazioni di rete XCC

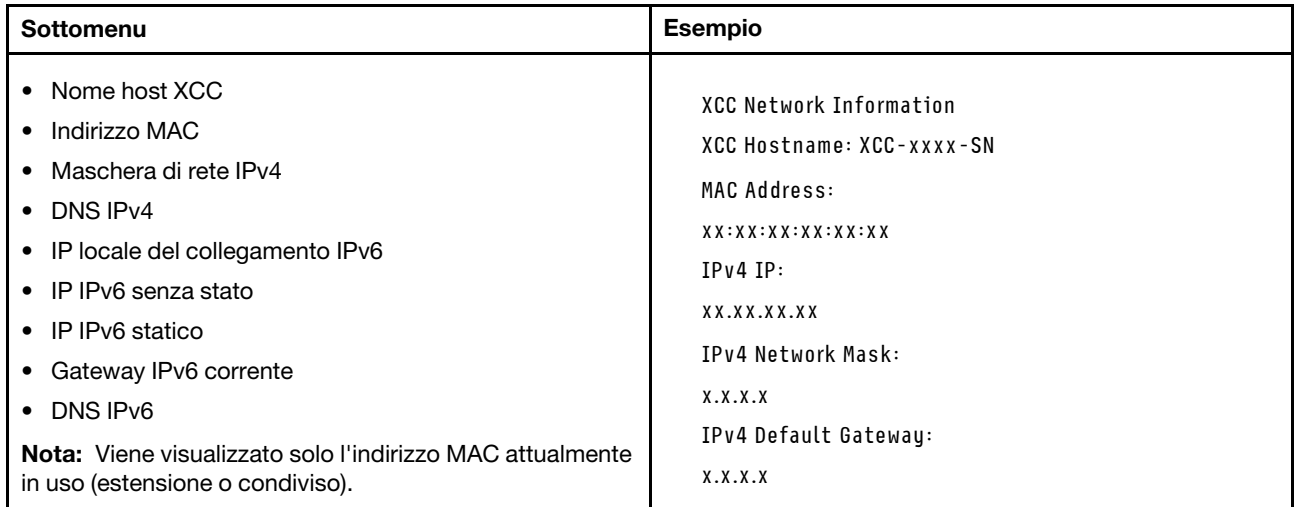

#### Informazioni ambiente di sistema

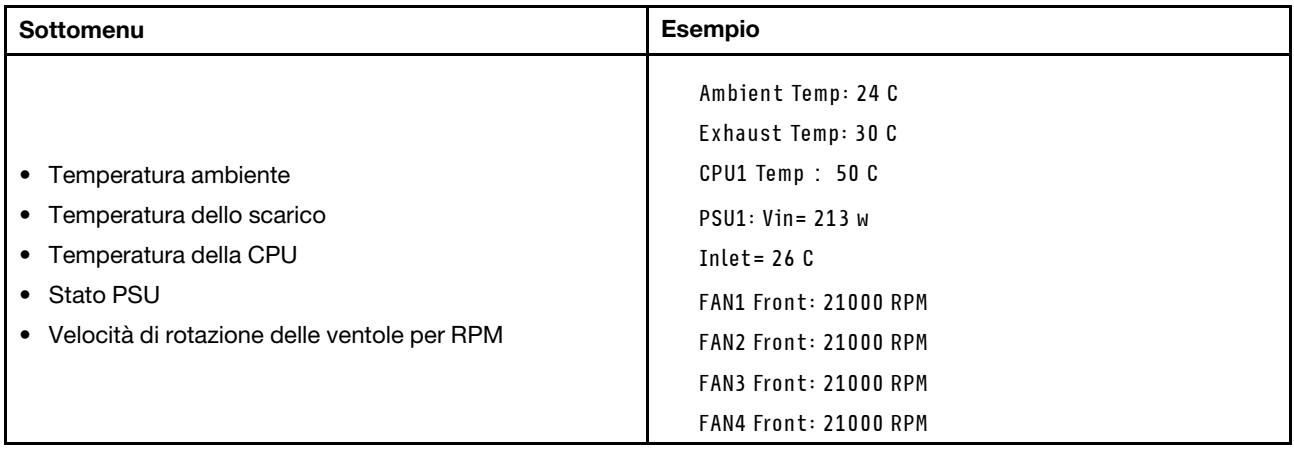

#### Sessioni attive

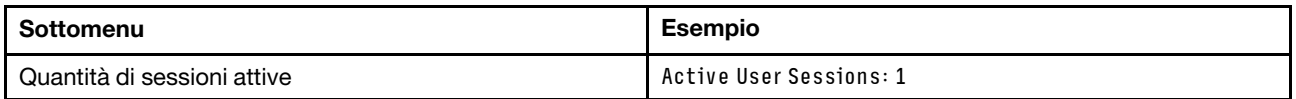

#### Azioni

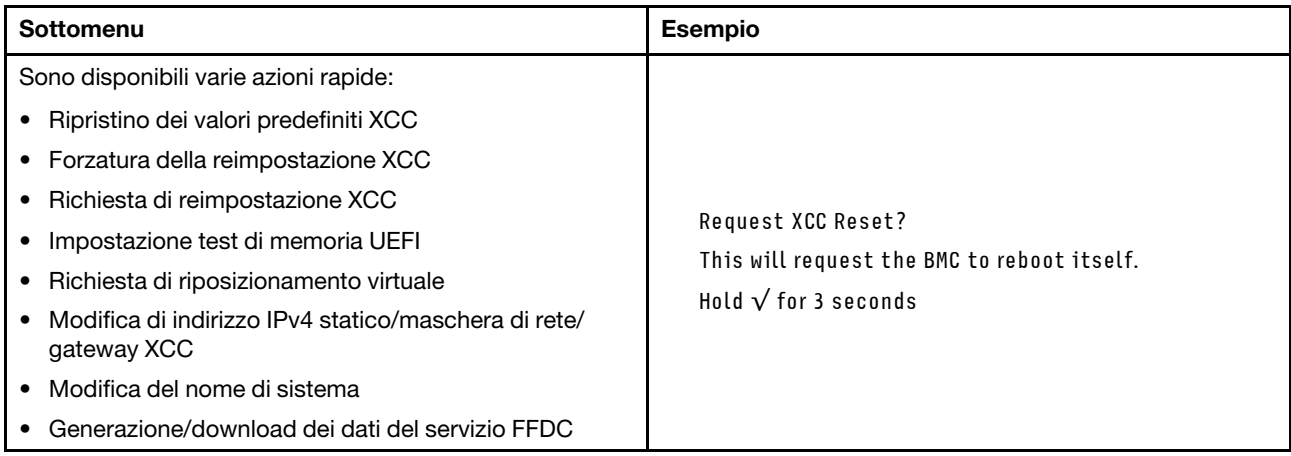

### <span id="page-63-0"></span>LED sul modulo firmware e sicurezza RoT

Le figure seguenti mostrano i LED (Light-Emitting Diode) presenti sul ThinkSystem V3 Firmware and Root of Trust Security Module (modulo firmware e sicurezza RoT).

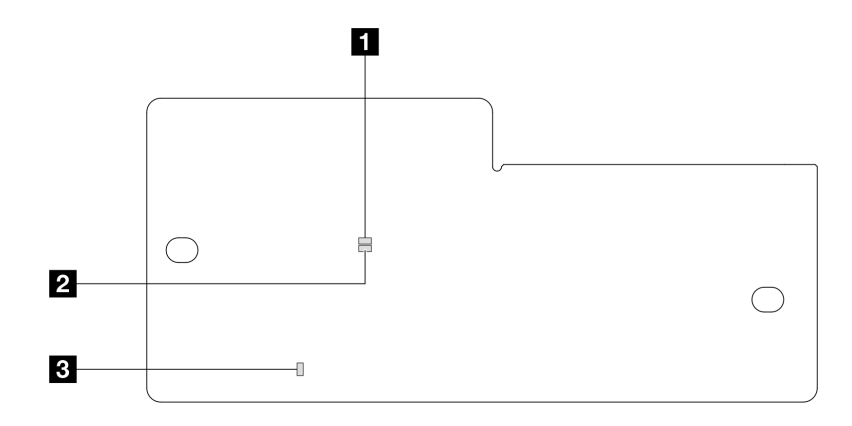

Figura 22. LED sul modulo firmware e sicurezza RoT

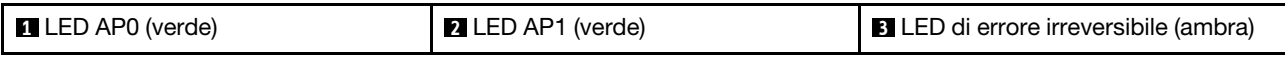

Tabella 25. Descrizione dei LED

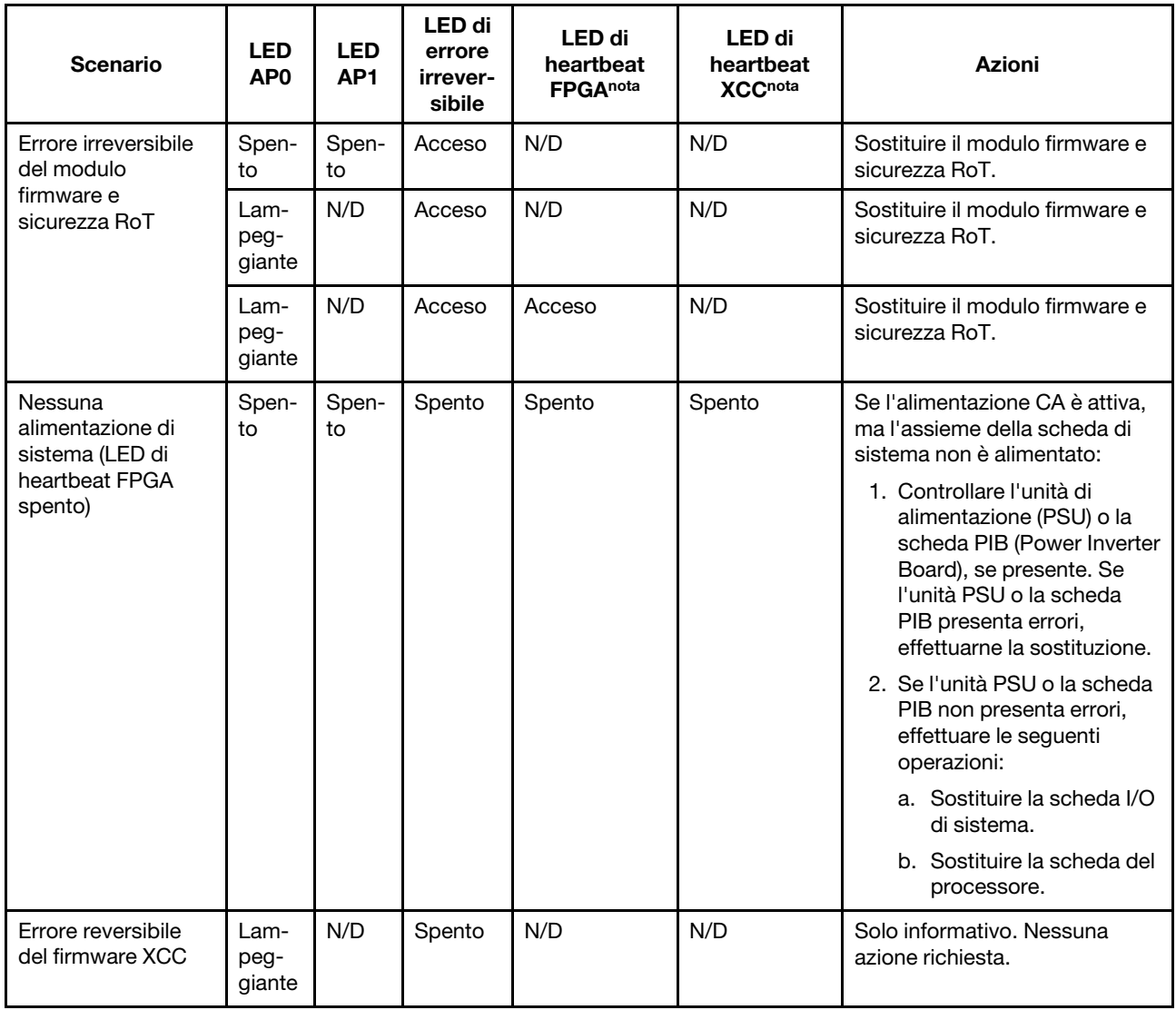

Tabella 25. Descrizione dei LED (continua)

| <b>Scenario</b>                                                                                | <b>LED</b><br>AP <sub>0</sub> | <b>LED</b><br>AP <sub>1</sub> | <b>LED di</b><br>errore<br>irrever-<br>sibile | <b>LED di</b><br>heartbeat<br><b>FPGAnota</b> | <b>LED di</b><br>heartbeat<br><b>XCCnota</b> | Azioni                                         |
|------------------------------------------------------------------------------------------------|-------------------------------|-------------------------------|-----------------------------------------------|-----------------------------------------------|----------------------------------------------|------------------------------------------------|
| Per il firmware XCC<br>è stato eseguito il<br>ripristino da un<br>errore                       | Lam-<br>peg-<br>giante        | N/D                           | Spento                                        | N/D                                           | N/D                                          | Solo informativo. Nessuna<br>azione richiesta. |
| Errore di<br>autenticazione del<br>firmware UEFI                                               | N/D                           | Lam-<br>peg-<br>giante        | Spento                                        | N/D                                           | N/D                                          | Solo informativo. Nessuna<br>azione richiesta. |
| Per il firmware UEFI<br>è stato eseguito il<br>ripristino da un<br>errore di<br>autenticazione | N/D                           | Acce-<br><b>SO</b>            | Spento                                        | N/D                                           | N/D                                          | Solo informativo. Nessuna<br>azione richiesta. |
| Il sistema è OK<br>(LED di heartbeat<br>FPGA acceso)                                           | Acce-<br><b>SO</b>            | Acce-<br><b>SO</b>            | Spento                                        | Acceso                                        | Acceso                                       | Solo informativo. Nessuna<br>azione richiesta. |

Nota: Per le posizioni del LED FPGA e del LED di heartbeat XCC, vedere ["LED sull'assieme della scheda di](#page-49-0) [sistema" a pagina 42](#page-49-0).

### <span id="page-65-0"></span>LED del sensore di rilevamento del liquido

Questo argomento fornisce informazioni sul LED del modulo di rilevamento delle perdite del liquido di raffreddamento.

Per modulo del sensore di rilevamento dei liquidi sul L2AM è disponibile un LED. La figura riportata di seguito mostra il LED sul modulo.

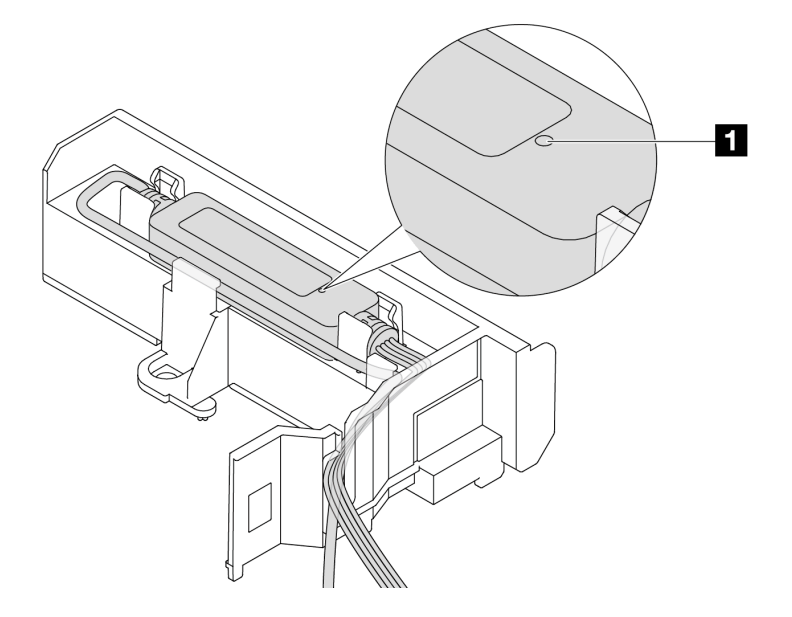

Figura 23. LED di rilevamento perdite

La seguente tabella descrive lo stato indicato dal LED di L2AM.

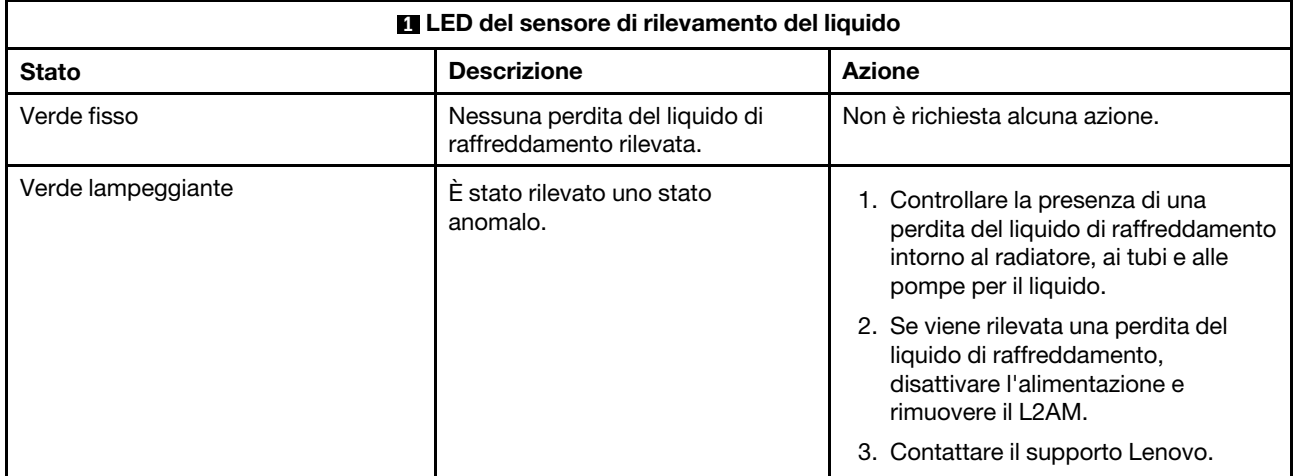

# <span id="page-68-0"></span>Capitolo 3. Elenco delle parti

Identificare i singoli componenti disponibili per il server utilizzando l'elenco delle parti.

Per ulteriori informazioni sull'ordinazione delle parti:

- 1. Andare al sito Web <http://datacentersupport.lenovo.com> e accedere alla pagina di supporto del server.
- 2. Fare clic su Ricambi.
- 3. Immettere il numero di serie per visualizzare un elenco delle parti per il server.

Si consiglia vivamente di controllare i dati di riepilogo dell'alimentazione per il server utilizzando Lenovo Capacity Planner prima di acquistare eventuali nuove parti.

Nota: A seconda del modello, il server può avere un aspetto leggermente diverso dalla figura.

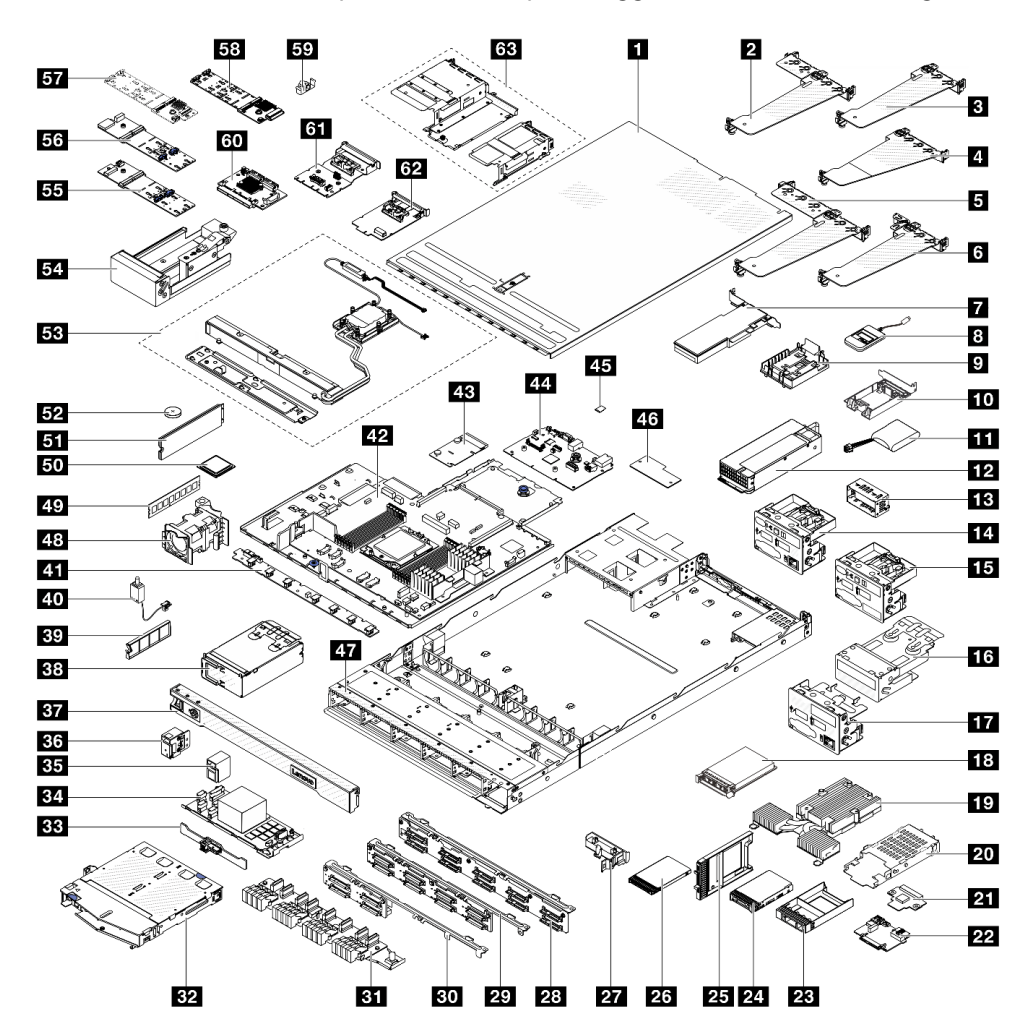

Figura 24. Componenti del server

Le parti elencate nella seguente tabella sono identificate come indicato di seguito:

• T1: CRU (Customer Replaceable Unit) Livello 1. La sostituzione delle CRU Livello 1 è di responsabilità dell'utente. Se Lenovo installa una CRU Livello 1 su richiesta dell'utente senza un contratto di servizio, l'installazione verrà addebitata all'utente.

- T2: CRU (Customer Replaceable Unit) Livello 2. È possibile installare una CRU Livello 2 da soli oppure richiederne l'installazione a Lenovo, senza costi aggiuntivi, in base al tipo di servizio di garanzia previsto per il server di cui si dispone.
- F: FRU (Field Replaceable Unit). L'installazione delle FRU è riservata ai tecnici di assistenza qualificati.
- C: Parti strutturali e di consumo. L'acquisto e la sostituzione delle parti di consumo e strutturali (componenti come un elemento di riempimento o una mascherina) sono responsabilità dell'utente. Se Lenovo acquista o installa un componente strutturale su richiesta dell'utente, all'utente verrà addebitato il costo del servizio.

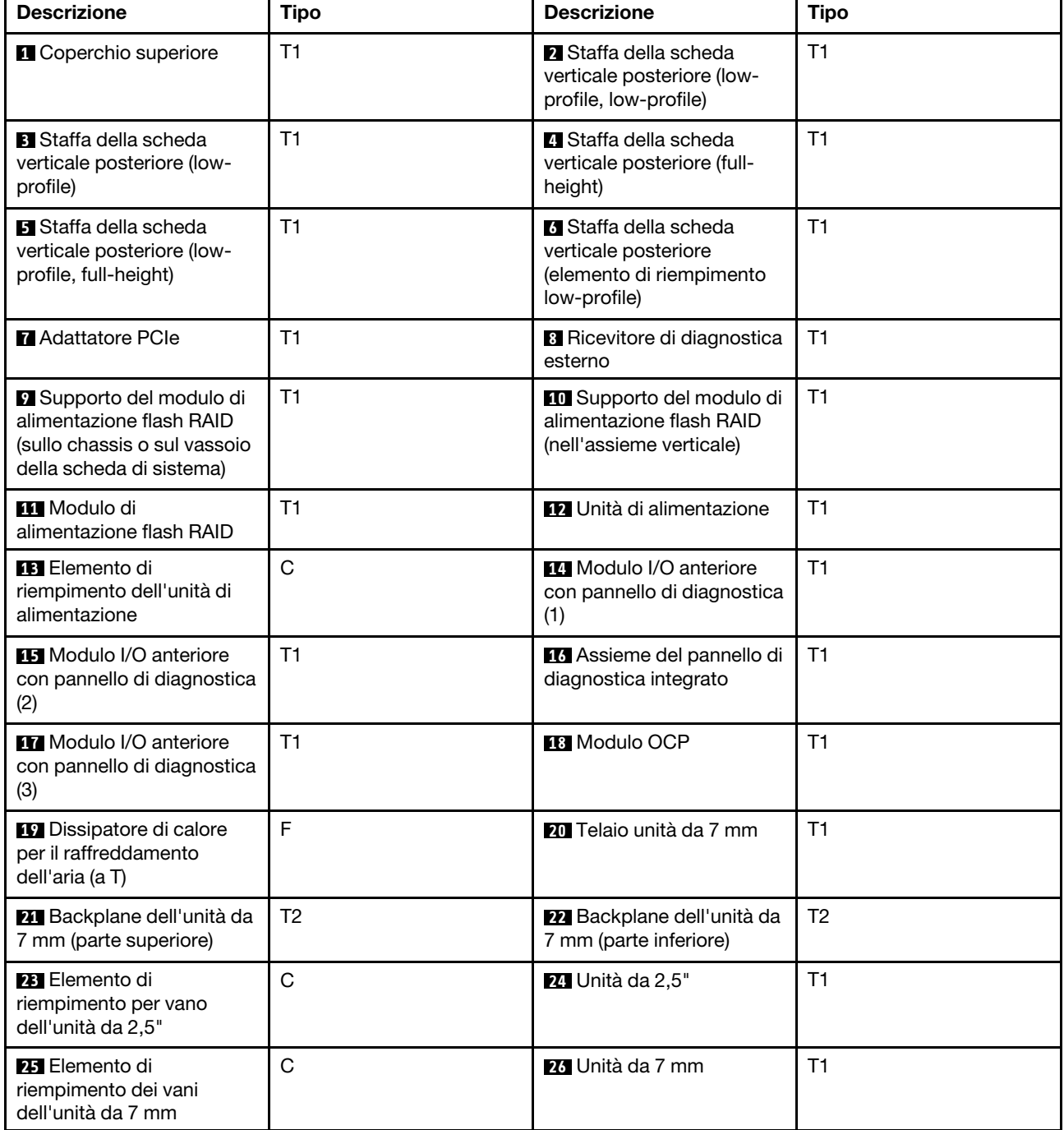

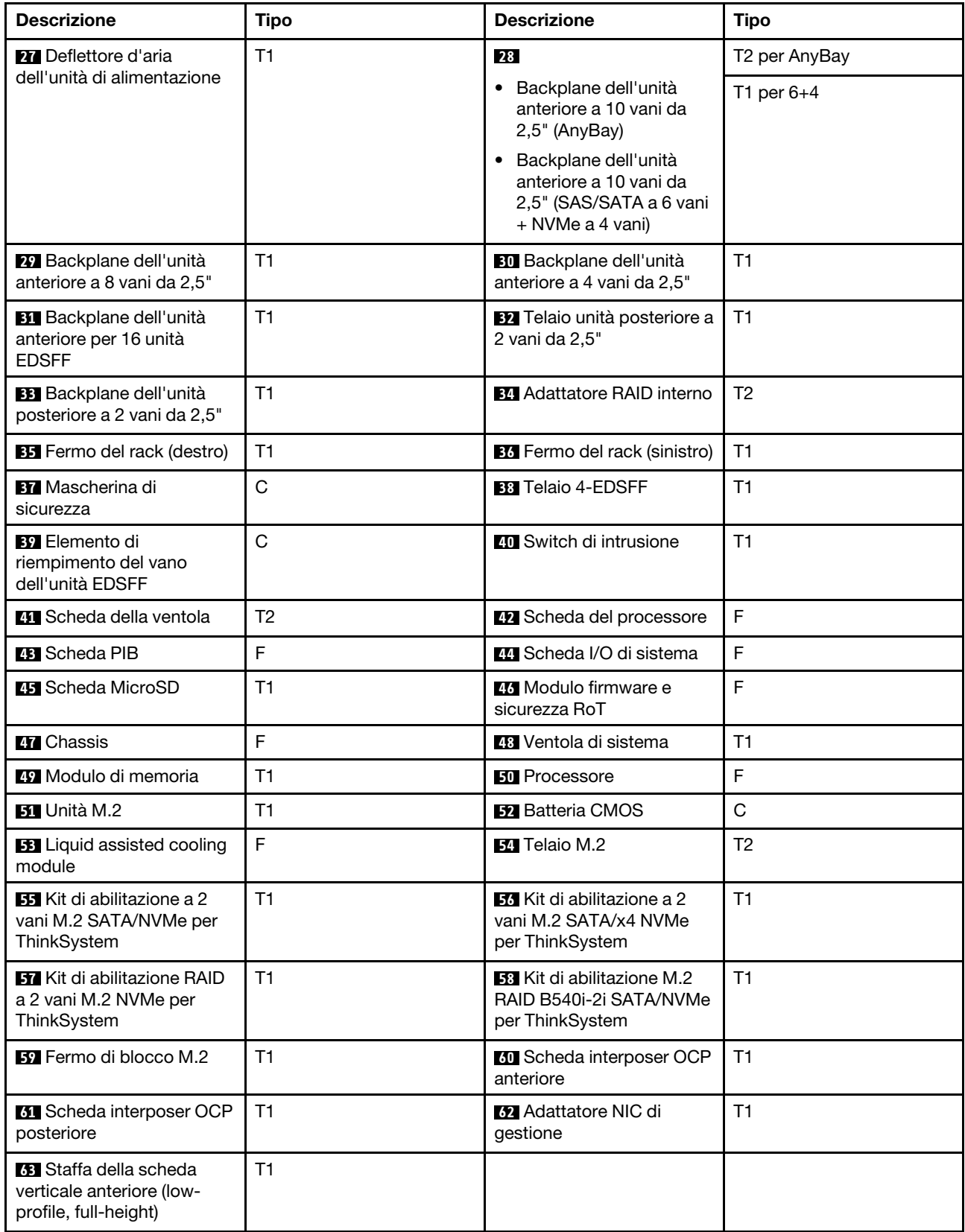

# Cavi di alimentazione

Sono disponibili diversi cavi di alimentazione, a seconda del paese e della regione in cui il server è installato.

Per visualizzare i cavi di alimentazione disponibili per il server:

1. Accedere a:

#### <http://dcsc.lenovo.com/#/>

- 2. Fare clic su Preconfigured Model (Modello preconfigurato) o Configure to order (Configura per ordinare).
- 3. Immettere il tipo di macchina e il modello del server per visualizzare la pagina di configurazione.
- 4. Fare clic su Power (Alimentazione) → Power Cables (Cavi di alimentazione) per visualizzare tutti i cavi di linea.

#### Nota:

- A tutela della sicurezza, viene fornito un cavo di alimentazione con spina di collegamento dotata di messa a terra da utilizzare con questo prodotto. Per evitare scosse elettriche, utilizzare sempre il cavo di alimentazione e la spina con una presa dotata di messa a terra.
- I cavi di alimentazione per questo prodotto utilizzati negli Stati Uniti e in Canada sono inclusi nell'elenco redatto dai laboratori UL (Underwriter's Laboratories) e certificati dall'associazione CSA (Canadian Standards Association).
- Per unità che devono funzionare a 115 volt: utilizzare un cavo approvato dai laboratori UL e certificato dalla CSA con tre conduttori, con sezione minima di 18 AWG di tipo SVT o SJT, di lunghezza massima di 15 piedi (4,57 metri) e con una spina da 15 ampère e 125 volt nominali dotata di messa a terra e a lame parallele.
- Per unità che devono funzionare a 230 Volt (solo Stati Uniti): utilizzare un cavo approvato dai laboratori UL e certificato dalla CSA con tre conduttori, con sezione minima di 18 AWG di tipo SVT o SJT, di lunghezza massima di 15 piedi (4,57 metri) con lama a tandem, con spina dotata di messa a terra da 15 Amp e 250 Volt.
- Per unità progettate per funzionare a 230 volt (al di fuori degli Stati Uniti): utilizzare un cavo dotato di spina di collegamento del tipo con messa a terra. Il cavo deve essere conforme alle norme di sicurezza appropriate relative al paese in cui l'apparecchiatura viene installata.
- Generalmente, i cavi di alimentazione per una regione o un paese specifico sono disponibili solo in tale regione o paese.
# <span id="page-72-1"></span>Capitolo 4. Disimballaggio e configurazione

Le informazioni riportate in questa sezione sono utili per il disimballaggio e la configurazione del server. Quando si disimballa il server, verificare che gli elementi contenuti nella confezione siano corretti e apprendere dove trovare le informazioni sul numero di serie del server e sull'accesso a Lenovo XClarity Controller. Assicurarsi di seguire le istruzioni in ["Elenco di controllo per la configurazione server" a pagina 67](#page-74-0) durante la configurazione del server.

### <span id="page-72-0"></span>Contenuto della confezione del server

Quando si riceve il server, verificare che la spedizione contenga tutto il materiale previsto.

Nella confezione del server sono compresi gli elementi seguenti:

- Server
- Kit di installazione dei binari\* . La Guida all'installazione è disponibile nella confezione.
- Braccio di gestione cavi\* . La Guida all'installazione è disponibile nella confezione.
- Scatola con il materiale, inclusi cavi di alimentazione\* , kit accessori e documentazione stampata.

#### Nota:

- Alcuni degli elementi elencati sono disponibili solo su modelli selezionati.
- Gli elementi contrassegnati dall'asterisco (\*) sono opzionali.

In caso di elementi mancanti o danneggiati, contattare il rivenditore. Conservare la prova di acquisto e il materiale di imballaggio. Potrebbero essere infatti richiesti per il servizio di garanzia.

### <span id="page-72-2"></span>Identificazione del server e accesso a Lenovo XClarity Controller

In questa sezione sono contenute istruzioni su come identificare il server e su dove trovare le informazioni di accesso a Lenovo XClarity Controller.

#### Identificazione del server

Quando si contatta l'assistenza tecnica Lenovo, il tipo, il modello e il numero di serie della macchina consentono ai tecnici del supporto di identificare il server e fornire un servizio più rapido.

La figura seguente mostra la posizione dell'etichetta ID che contiene il numero di modello, il tipo di macchina e il numero di serie del server.

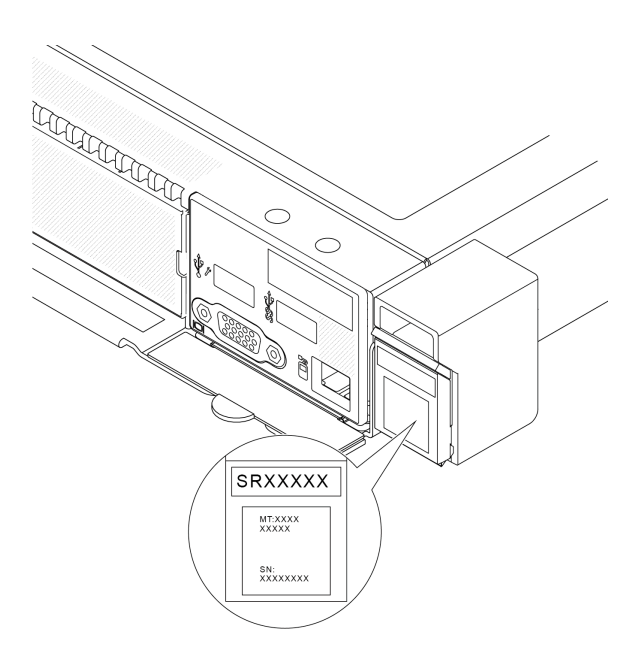

Figura 25. Posizione dell'etichetta ID

#### Etichetta di accesso alla rete di Lenovo XClarity Controller

Inoltre l'etichetta di accesso alla rete di Lenovo XClarity Controller è applicata alla scheda informativa estraibile situata vicino all'angolo inferiore destro nella parte anteriore dello chassis. Per conoscere l'indirizzo MAC, è sufficiente tirarla.

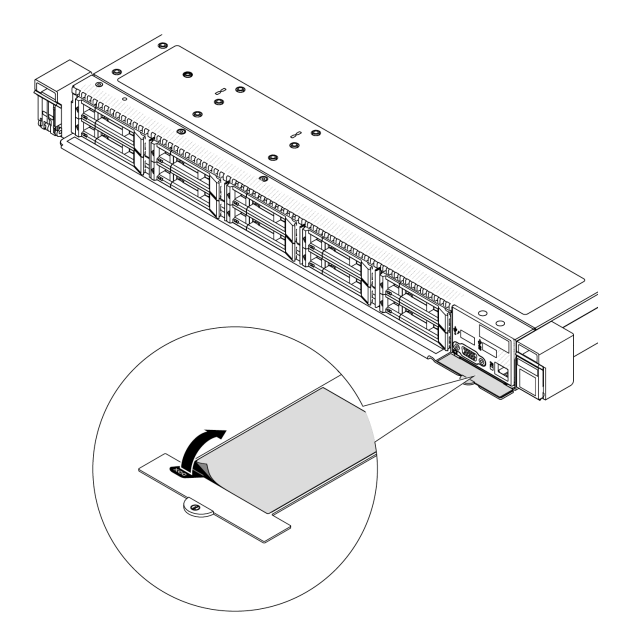

Figura 26. Etichetta di accesso alla rete di Lenovo XClarity Controller sulla scheda informativa estraibile

#### Etichetta di servizio e codice QR

L'etichetta di servizio del sistema, presente sul coperchio superiore, fornisce un codice QR (Quick Response) per l'accesso mobile alle informazioni sull'assistenza. Eseguire la scansione del codice QR con un dispositivo mobile con un'applicazione apposita per accedere rapidamente alla pagina Web delle informazioni sull'assistenza. Sulla pagina Web delle informazioni sull'assistenza sono presenti informazioni

aggiuntive relative ai video di installazione e sostituzione delle parti, nonché i codici di errore per l'assistenza concernente la soluzione.

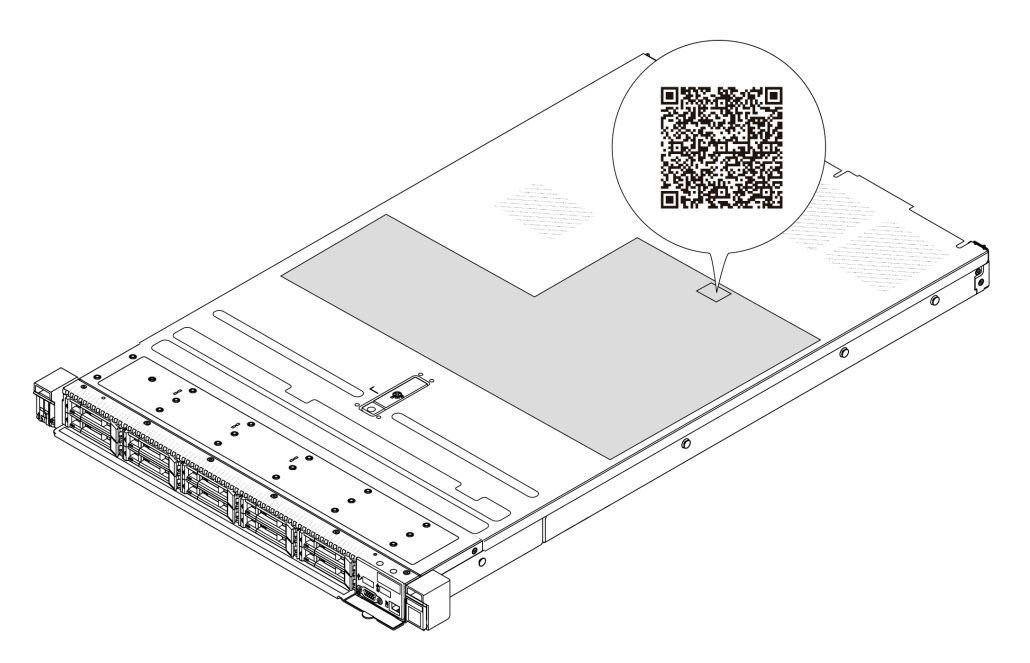

<span id="page-74-0"></span>Figura 27. Etichetta di servizio e codice QR

### Elenco di controllo per la configurazione server

Utilizzare l'elenco di controllo per la configurazione del server per assicurarsi di aver eseguito tutte le attività necessarie ai fini della configurazione del server.

La procedura di configurazione del server varia in base alla configurazione del server al momento della consegna. In alcuni casi il server è completamente configurato e deve soltanto essere collegato alla rete e a una fonte di alimentazione CA, per poi essere acceso. In altri casi è necessario installare l'hardware opzionale, configurare hardware e firmware e installare il sistema operativo.

Di seguito sono riportati i passaggi della procedura generale per la configurazione di un server.

#### Configurazione dell'hardware del server

Per configurare l'hardware del server, completare le seguenti procedure.

- 1. Togliere i server dall'imballaggio. Vedere ["Contenuto della confezione del server" a pagina 65.](#page-72-0)
- 2. Installare le eventuali opzioni hardware o server. Vedere gli argomenti correlati in "Procedure di sostituzione hardware" nella Guida per l'utente o nella Guida alla manutenzione hardware.
- 3. Se necessario, installare la guida e il braccio di gestione cavi in un cabinet rack standard. Seguire le istruzioni nella Guida all'installazione delle guide e nella Guida all'installazione del braccio di gestione cavi fornita con il kit di installazione delle guide.
- 4. Se necessario, installare il server in un cabinet rack standard. Vedere "Installazione del server nel rack" nella Guida per l'utente o nella Guida alla manutenzione hardware.
- 5. Collegare tutti i cavi esterni al server. Vedere [Capitolo 2 "Componenti del server" a pagina 17](#page-24-0) per informazioni sulle posizioni dei connettori.

Generalmente, è necessario collegare i seguenti cavi:

• Collegare il server alla fonte di alimentazione

- Collegare il server alla rete di dati
- Collegare il server al dispositivo di storage
- Collegare il server alla rete di gestione
- 6. Accendere il server.

La posizione del pulsante di alimentazione e le indicazioni relative al LED di alimentazione sono specificate qui:

- [Capitolo 2 "Componenti del server" a pagina 17](#page-24-0)
- ["LED di sistema e display di diagnostica" a pagina 37](#page-44-0)

Il server può essere acceso (LED di alimentazione acceso) in uno dei seguenti modi:

- È possibile premere il pulsante di alimentazione.
- Il server può riavviarsi automaticamente in seguito a un'interruzione dell'alimentazione.
- Il server può rispondere a richieste di accensione remote inviate a Lenovo XClarity Controller.

Nota: È possibile accedere all'interfaccia del processore di gestione per configurare il sistema senza accendere il server. Quando il server è collegato all'alimentazione, l'interfaccia del processore di gestione è disponibile. Per dettagli sull'accesso al processore del server di gestione, vedere "Avvio e utilizzo dell'interfaccia Web di XClarity Controller" nella documentazione di XCC compatibile con il server in uso all'indirizzo <https://pubs.lenovo.com/lxcc-overview/>.

7. Convalidare il server. Assicurarsi che il LED di alimentazione, il LED del connettore Ethernet e il LED di rete siano accesi in verde, a indicare che l'hardware del server è stato configurato correttamente.

Per ulteriori informazioni sulle indicazioni dei LED, vedere ["LED di sistema e display di diagnostica" a](#page-44-0) [pagina 37](#page-44-0).

#### Configurazione del sistema

Completare le seguenti procedure per configurare il sistema. Per istruzioni dettagliate, Fare riferimento a [Capitolo 5 "Configurazione di sistema" a pagina 69.](#page-76-0)

- 1. Impostare la connessione di rete per Lenovo XClarity Controller sulla rete di gestione.
- 2. Aggiornare il firmware del server, se necessario.
- 3. Configurare il firmware per il server.

Le informazioni seguenti sono disponibili per la configurazione RAID:

- <https://lenovopress.lenovo.com/lp0578-lenovo-raid-introduction>
- <https://lenovopress.lenovo.com/lp0579-lenovo-raid-management-tools-and-resources>
- 4. Installare il sistema operativo.
- 5. Eseguire il backup della configurazione server.
- 6. Installare le applicazioni e i programmi che dovranno essere utilizzati con il server.

# <span id="page-76-0"></span>Capitolo 5. Configurazione di sistema

Completare queste procedure per configurare il sistema.

### Impostazione della connessione di rete per Lenovo XClarity Controller

Prima di poter accedere a Lenovo XClarity Controller dalla rete, è necessario specificare in che modo Lenovo XClarity Controller si collegherà alla rete. A seconda dell'implementazione della connessione di rete, potrebbe essere necessario specificare anche un indirizzo IP statico.

Se non si utilizza DHCP, sono disponibili i seguenti metodi per impostare la connessione di rete per Lenovo XClarity Controller:

• Se al server è collegato un monitor, è possibile utilizzare Lenovo XClarity Provisioning Manager per impostare la connessione di rete.

Completare le operazioni che seguono per collegare Lenovo XClarity Controller alla rete mediante Lenovo XClarity Provisioning Manager.

- 1. Avviare il server.
- 2. Premere il tasto specificato nelle istruzioni sullo schermo per visualizzare l'interfaccia di Lenovo XClarity Provisioning Manager. (Per ulteriori informazioni, vedere la sezione "Avvio" nella documentazione di LXPM compatibile con il server in uso all'indirizzo [https://pubs.lenovo.com/lxpm](https://pubs.lenovo.com/lxpm-overview/)[overview/](https://pubs.lenovo.com/lxpm-overview/).)
- 3. Andare a LXPM  $\rightarrow$  Configurazione UEFI  $\rightarrow$  Impostazioni BMC per specificare in che modo Lenovo XClarity Controller si connetterà alla rete.
	- Se si sceglie una connessione IP statica, accertarsi di specificare un indirizzo IPv4 o IPv6 disponibile sulla rete.
	- Se si sceglie una connessione DHCP, accertarsi che l'indirizzo MAC per il server sia stato configurato nel server DHCP.
- 4. Fare clic su OK per applicare l'impostazione e attendere 2-3 minuti.
- 5. Utilizzare un indirizzo IPv4 o IPv6 per collegare Lenovo XClarity Controller.

Importante: Lenovo XClarity Controller È impostato inizialmente con il nome utente USERID e la password PASSW0RD (passw0rd con uno zero, non la lettera O). Questa impostazione utente predefinita assicura l'accesso da supervisore. Per una maggiore sicurezza, è necessario modificare questo nome utente e la password durante la configurazione iniziale.

• Se al server non è collegato alcun monitor, è possibile impostare la connessione di rete mediante l'interfaccia di Lenovo XClarity Controller. Collegare un cavo Ethernet dal proprio notebook al connettore Porta di gestione del sistema XCC sul server in uso. Per la posizione di Porta di gestione del sistema XCC, vedere [Capitolo 2 "Componenti del server" a pagina 17](#page-24-0).

Nota: Accertarsi di modificare le impostazioni IP sul notebook in modo che esso si trovi sulla stessa rete delle impostazioni predefinite del server.

L'indirizzo IPv4 predefinito e l'indirizzo IPv6 Link Local Address (LLA) sono indicati sull'etichetta di accesso alla rete di Lenovo XClarity Controller disponibile nella scheda informativa estraibile. Vedere ["Identificazione del server e accesso a Lenovo XClarity Controller" a pagina 65.](#page-72-2)

• Se si utilizza l'app per dispositivi mobili Lenovo XClarity Administrator da un dispositivo mobile, è possibile connettersi a Lenovo XClarity Controller tramite il connettore USB di Lenovo XClarity Controller sul server. Per conoscere la posizione del connettore USB Lenovo XClarity Controller, vedere [Capitolo 2](#page-24-0)  ["Componenti del server" a pagina 17](#page-24-0).

Nota: È necessario impostare la modalità connettore USB di Lenovo XClarity Controller per gestire Lenovo XClarity Controller (anziché la normale modalità USB). Per passare dalla modalità normale alla modalità di gestione di Lenovo XClarity Controller, tenere premuto il pulsante ID sul server per almeno 3 secondi, finché il LED non inizia a lampeggiare lentamente (una volta ogni due secondi). Vedere [Capitolo 2](#page-24-0)  ["Componenti del server" a pagina 17](#page-24-0) per conoscere la posizione del pulsante ID.

Per connettersi utilizzando l'app per dispositivi mobili Lenovo XClarity Administrator:

- 1. Collegare il cavo USB del dispositivo mobile al connettore USB di Lenovo XClarity Controller sul server.
- 2. Abilitare il tethering USB sul dispositivo mobile.
- 3. Avviare l'app per dispositivi mobili di Lenovo XClarity Administrator sul dispositivo mobile.
- 4. Se il rilevamento automatico è disabilitato, fare clic su Rilevamento nella pagina Rilevamento USB per collegarsi a Lenovo XClarity Controller.

Per ulteriori informazioni sull'utilizzo dell'app per dispositivi mobili di Lenovo XClarity Administrator, vedere:

[https://pubs.lenovo.com/lxca/lxca\\_usemobileapp](https://pubs.lenovo.com/lxca/lxca_usemobileapp)

### Impostazione della porta USB anteriore per la connessione di Lenovo XClarity Controller

Prima di poter accedere a Lenovo XClarity Controller tramite la porta USB anteriore, è necessario configurarla per la connessione a Lenovo XClarity Controller.

#### Supporto del server

Per verificare se il server supporta l'accesso a Lenovo XClarity Controller tramite la porta USB anteriore, procedere in uno dei modi seguenti:

- Fare riferimento al [Capitolo 2 "Componenti del server" a pagina 17](#page-24-0).
- Se sulla porta USB del server è presente un'icona a forma di chiave inglese, è possibile configurare la porta USB per la connessione a Lenovo XClarity Controller. È inoltre l'unica porta USB che supporta l'aggiornamento di automazione USB del firmware e del modulo di sicurezza RoT.

#### Configurazione della porta USB per la connessione a Lenovo XClarity Controller

È possibile commutare la porta USB tra il normale funzionamento e la gestione di Lenovo XClarity Controller seguendo una delle procedure indicate di seguito.

- Tenere premuto il pulsante ID per almeno 3 secondi finché il LED non inizia a lampeggiare lentamente (una volta ogni due secondi circa). Vedere il [Capitolo 2 "Componenti del server" a pagina 17](#page-24-0) per informazioni sulla posizione del pulsante ID.
- Dalla CLI del controller di gestione Lenovo XClarity Controller, eseguire il comando usbfp. Per informazioni sull'uso dell'interfaccia della riga di comando di Lenovo XClarity Controller, vedere la sezione "Interfaccia della riga di comando" nella documentazione di XCC compatibile con il server in uso all'indirizzo <https://pubs.lenovo.com/lxcc-overview/>.
- Dall'interfaccia Web del controller di gestione Lenovo XClarity Controller fare clic su Configurazione BMC ➙ Rete ➙ Gestione porte USB del pannello anteriore. Per informazioni sulle funzioni dell'interfaccia Web di Lenovo XClarity Controller, vedere la sezione "Descrizione delle funzioni di XClarity Controller sull'interfaccia Web" nella documentazione di XCC compatibile con il server in uso all'indirizzo <https://pubs.lenovo.com/lxcc-overview/>.

#### Controllo della configurazione corrente della porta USB

È anche possibile controllare la configurazione corrente della porta USB usando l'interfaccia della riga di comando del controller di gestione Lenovo XClarity Controller (comando usbfp) o l'interfaccia Web del controller di gestione Lenovo XClarity Controller (Configurazione BMC ➙ Rete ➙ Gestione porte USB del pannello anteriore). Vedere le sezioni "Interfaccia della riga di comando" e "Descrizione delle funzioni di XClarity Controller sull'interfaccia Web" nella documentazione di XCC compatibile con il server in uso all'indirizzo <https://pubs.lenovo.com/lxcc-overview/>.

### Aggiornamento del firmware

Sono disponibili diverse opzioni per aggiornare il firmware del server.

È possibile utilizzare gli strumenti elencati qui per aggiornare il firmware più recente per il server e i dispositivi installati nel server.

- Le procedure ottimali per l'aggiornamento del firmware sono disponibili sul seguente sito:
	- <https://lenovopress.lenovo.com/lp0656-lenovo-thinksystem-firmware-and-driver-update-best-practices>
- Il firmware più recente è disponibile sul seguente sito:
	- <https://datacentersupport.lenovo.com/products/servers/thinksystem/sr635v3/7d9h//downloads/driver-list/>
- È possibile iscriversi per ricevere la notifica del prodotto per rimanere aggiornati sugli aggiornamenti firmware:
	- <https://datacentersupport.lenovo.com/solutions/ht509500>

#### Bundle statici (Service Packs)

Lenovo generalmente rilascia il firmware in bundle denominati bundle statici (Service Packs). Per verificare che tutti gli aggiornamenti firmware siano compatibili, si consiglia di aggiornare tutti i firmware contemporaneamente. Se si aggiorna il firmware sia per Lenovo XClarity Controller che per UEFI, aggiornare prima il firmware per Lenovo XClarity Controller.

#### Terminologia del metodo di aggiornamento

- Aggiornamento in banda. L'installazione o l'aggiornamento viene eseguito mediante uno strumento o un'applicazione all'interno del sistema operativo in esecuzione sulla CPU core del server.
- Aggiornamento fuori banda. L'installazione o l'aggiornamento viene eseguito da Lenovo XClarity Controller, che raccoglie l'aggiornamento per indirizzarlo al dispositivo o al sottosistema di destinazione. Gli aggiornamenti fuori banda non hanno alcuna dipendenza dal sistema operativo in esecuzione sulla CPU core. Tuttavia, la maggior parte delle operazioni fuori banda richiede che lo stato di alimentazione del server sia S0 (in funzione).
- Aggiornamento on-target. L'installazione o l'aggiornamento viene avviato da un sistema operativo installato in esecuzione sul server di destinazione.
- Aggiornamento off-target. L'installazione o l'aggiornamento viene avviato da un dispositivo di elaborazione che interagisce direttamente con Lenovo XClarity Controller del server.
- Bundle statici (Service Packs). I bundle statici (Service Packs) sono aggiornamenti in bundle progettati e testati per fornire il livello interdipendente di funzionalità, prestazioni e compatibilità. I bundle statici (Service Packs) sono specifici per il tipo di server e vengono sviluppati (con aggiornamenti firmware e driver di dispositivo) per supportare specifiche distribuzioni dei sistemi operativi Windows Server, Red Hat Enterprise Linux (RHEL) e SUSE Linux Enterprise Server (SLES). Sono inoltre disponibili bundle statici (Service Packs) specifici per il firmware di una macchina.

#### Strumenti di aggiornamento del firmware

Consultare la seguente tabella per determinare il migliore strumento Lenovo da utilizzare per installare e configurare il firmware:

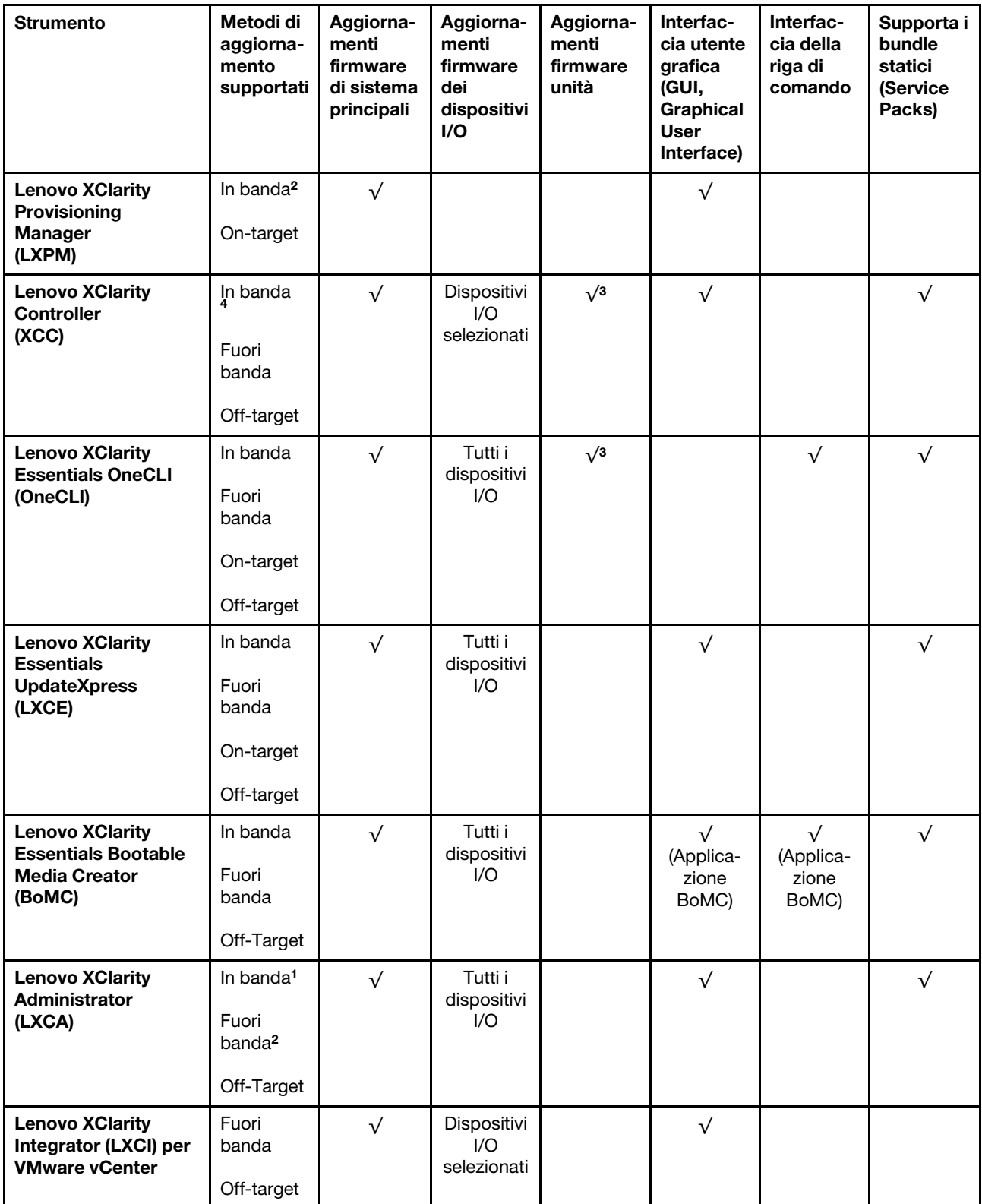

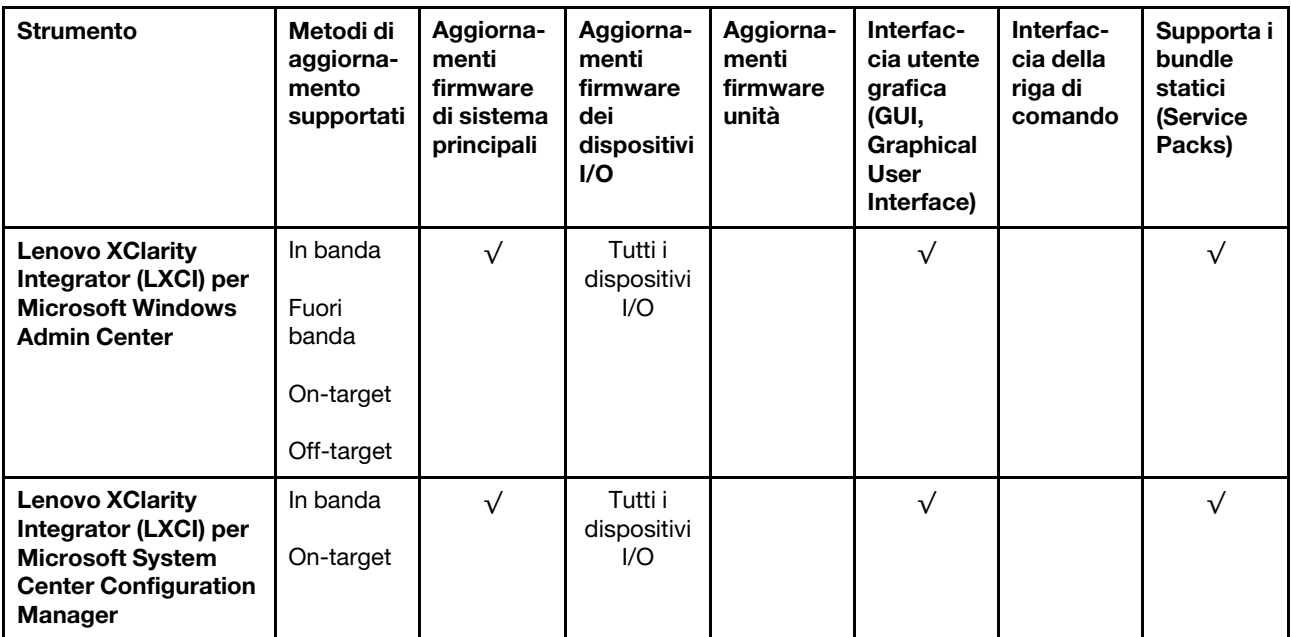

Nota:

- 1. Per aggiornamenti firmware I/O.
- 2. Per aggiornamenti firmware BMC e UEFI.
- 3. L'aggiornamento firmware dell'unità è supportato solo dagli strumenti e dai metodi riportati di seguito:
	- XCC BMU (Bare Metal Update): in banda e richiede il riavvio del sistema.
	- Lenovo XClarity Essentials OneCLI:
		- Per le unità supportate dai prodotti ThinkSystem V2 e V3 (unità legacy): in banda e non richiede il riavvio del sistema.
		- Per le unità supportate solo dai prodotti ThinkSystem V3 (nuove unità): gestire temporaneamente con XCC e completare l'aggiornamento con XCC BMU (in banda e richiede il riavvio del sistema).
- 4. Solo BMU (Bare Metal Update).

#### • Lenovo XClarity Provisioning Manager

In Lenovo XClarity Provisioning Manager è possibile aggiornare il firmware Lenovo XClarity Controller, il firmware UEFI e il software Lenovo XClarity Provisioning Manager.

Nota: Per impostazione predefinita, l'interfaccia utente grafica di Lenovo XClarity Provisioning Manager viene visualizzata quando si avvia il server e si preme il tasto specificato nelle istruzioni presenti sullo schermo. Se tale impostazione predefinita è stata modificata nella configurazione di sistema basata su testo, è possibile visualizzare l'interfaccia GUI dall'interfaccia di configurazione del sistema basata su testo.

Per ulteriori informazioni sull'utilizzo di Lenovo XClarity Provisioning Manager per l'aggiornamento del firmware, vedere:

Sezione "Aggiornamento firmware" nella documentazione di LXPM compatibile con il server in uso all'indirizzo <https://pubs.lenovo.com/lxpm-overview/>

#### • Lenovo XClarity Controller

Se è necessario installare un aggiornamento specifico, è possibile utilizzare l'interfaccia di Lenovo XClarity Controller per un server specifico.

Nota:

– Per eseguire un aggiornamento in banda tramite Windows o Linux, è necessario che il driver del sistema operativo sia installato e l'interfaccia Ethernet-over-USB (nota anche come LAN-over-USB) sia abilitata.

Per ulteriori informazioni sulla configurazione Ethernet-over-USB vedere:

Sezione "Configurazione di Ethernet-over-USB" nella documentazione di XCC compatibile con il server in uso all'indirizzo <https://pubs.lenovo.com/lxcc-overview/>

– Se si aggiorna il firmware tramite Lenovo XClarity Controller, assicurarsi di aver scaricato e installato gli ultimi driver di dispositivo per il sistema operativo in esecuzione sul server.

Per ulteriori informazioni sull'utilizzo di Lenovo XClarity Controller per l'aggiornamento del firmware, vedere:

Sezione "Aggiornamento del firmware del server" nella documentazione di XCC compatibile con il server in uso all'indirizzo <https://pubs.lenovo.com/lxcc-overview/>

#### • Lenovo XClarity Essentials OneCLI

Lenovo XClarity Essentials OneCLI è una raccolta di applicazioni della riga di comando che può essere utilizzata per gestire i server Lenovo. La relativa applicazione di aggiornamento può essere utilizzata per aggiornare il firmware e i driver di dispositivo per i server. L'aggiornamento può essere eseguito all'interno del sistema operativo host del server (in banda) o in remoto tramite il BMC del server (fuori banda).

Per ulteriori informazioni sull'utilizzo di Lenovo XClarity Essentials OneCLI per l'aggiornamento del firmware, vedere:

[https://pubs.lenovo.com/lxce-onecli/onecli\\_c\\_update](https://pubs.lenovo.com/lxce-onecli/onecli_c_update)

#### • Lenovo XClarity Essentials UpdateXpress

Lenovo XClarity Essentials UpdateXpress fornisce la maggior parte delle funzioni di aggiornamento OneCLI tramite un'interfaccia utente grafica. L'applicazione può essere utilizzata per acquisire e distribuire i pacchetti di aggiornamento dei bundle statici e gli aggiornamenti individuali. Il bundle statico contiene aggiornamenti firmware e driver di dispositivo per Microsoft Windows e Linux.

È possibile ottenere Lenovo XClarity Essentials UpdateXpress all'indirizzo seguente:

<https://datacentersupport.lenovo.com/solutions/lnvo-xpress>

#### • Lenovo XClarity Essentials Bootable Media Creator

È possibile utilizzare Bootable Media Creator di Lenovo XClarity Essentials per creare supporti avviabili adatti ad aggiornamenti firmware, aggiornamenti VPD, l'inventario e la raccolta FFDC, la configurazione avanzata del sistema, la gestione delle chiavi FoD, la cancellazione sicura, la configurazione RAID e la diagnostica sui server supportati.

È possibile ottenere Lenovo XClarity Essentials BoMC sul seguente sito:

<https://datacentersupport.lenovo.com/solutions/lnvo-bomc>

#### • Lenovo XClarity Administrator

Se si gestiscono più server mediante Lenovo XClarity Administrator, è possibile aggiornare il firmware per tutti i server gestiti mediante tale interfaccia. La gestione del firmware è semplificata dall'assegnazione di criteri di conformità del firmware agli endpoint gestiti. Una volta creato e assegnato un criterio di conformità agli endpoint gestiti, Lenovo XClarity Administrator monitora le modifiche apportate all'inventario per tali endpoint e contrassegna gli endpoint non conformi.

Per ulteriori informazioni sull'utilizzo di Lenovo XClarity Administrator per l'aggiornamento del firmware, vedere:

[https://pubs.lenovo.com/lxca/update\\_fw](https://pubs.lenovo.com/lxca/update_fw)

#### • Offerte Lenovo XClarity Integrator

Le offerte Lenovo XClarity Integrator possono integrare le funzioni di gestione di Lenovo XClarity Administrator e il server con il software utilizzato in una determinata infrastruttura di distribuzione, come VMware vCenter, Microsoft Admin Center o Microsoft System Center.

Per ulteriori informazioni sull'utilizzo di Lenovo XClarity Integrator per l'aggiornamento del firmware, vedere:

<https://pubs.lenovo.com/lxci-overview/>

### Configurazione del firmware

Sono disponibili diverse opzioni per l'installazione e la configurazione del firmware del server.

Importante: Lenovo non consiglia di impostare le ROM di opzione su Legacy, ma è possibile eseguire questa impostazione se necessario. Questa impostazione impedisce il caricamento dei driver UEFI per i dispositivi dello slot, che potrebbe avere ripercussioni negative sul software Lenovo, come LXCA, OneCLI e XCC. Gli effetti collaterali includono, tra gli altri, l'impossibilità di determinare i dettagli della scheda adattatore, come il nome del modello e i livelli di firmware. Ad esempio, "ThinkSystem RAID 930-16i 4GB Flash" può essere visualizzato come "Adattatore 06:00:00". In alcuni casi, la funzionalità di uno specifico adattatore PCIe potrebbe non essere abilitata correttamente.

#### • Lenovo XClarity Provisioning Manager (LXPM)

In Lenovo XClarity Provisioning Manager è possibile configurare le impostazioni UEFI per il server.

Nota: Lenovo XClarity Provisioning Manager fornisce un'interfaccia utente grafica per configurare un server. È disponibile anche l'interfaccia basata su testo per la configurazione di sistema (Setup Utility). In Lenovo XClarity Provisioning Manager è possibile scegliere di riavviare il server e accedere all'interfaccia basata su testo. Può essere impostata anche come interfaccia predefinita e visualizzata quando si avvia LXPM. A tale scopo, accedere a Lenovo XClarity Provisioning Manager  $\rightarrow$  Configurazione UEFI  $\rightarrow$ Impostazioni di sistema ➙ <F1> Controllo avvio ➙ Configurazione testo. Per avviare il server con un'interfaccia utente grafica (GUI), selezionare Automatico o Suite strumento.

Per ulteriori informazioni, vedere i seguenti documenti:

- Cercare la versione della documentazione LXPM compatibile con il server in uso all'indirizzo [https://](https://pubs.lenovo.com/lxpm-overview/) [pubs.lenovo.com/lxpm-overview/](https://pubs.lenovo.com/lxpm-overview/)
- Guida per l'utente di UEFI all'indirizzo <https://pubs.lenovo.com/uefi-overview/>

#### • Lenovo XClarity Essentials OneCLI

È possibile utilizzare i comandi e l'applicazione di configurazione per visualizzare le impostazioni di configurazione del sistema corrente e apportare modifiche a Lenovo XClarity Controller e UEFI. Le informazioni di configurazione salvate possono essere utilizzate per replicare o ripristinare altri sistemi.

Per informazioni sulla configurazione del server mediante Lenovo XClarity Essentials OneCLI, visitare il sito Web:

[https://pubs.lenovo.com/lxce-onecli/onecli\\_c\\_settings\\_info\\_commands](https://pubs.lenovo.com/lxce-onecli/onecli_c_settings_info_commands)

#### • Lenovo XClarity Administrator

È possibile eseguire rapidamente il provisioning e il pre-provisioning di tutti i server utilizzando una configurazione coerente. Le impostazioni di configurazione (come storage locale, adattatori I/O, impostazioni di avvio, firmware, porte e impostazioni di Lenovo XClarity Controller e UEFI) vengono salvate come pattern server che è possibile applicare a uno o più server gestiti. Una volta aggiornati i pattern server, le modifiche vengono distribuite automaticamente ai server applicati.

I dettagli specifici sull'aggiornamento del firmware mediante Lenovo XClarity Administrator sono disponibili all'indirizzo:

[https://pubs.lenovo.com/lxca/server\\_configuring](https://pubs.lenovo.com/lxca/server_configuring)

#### • Lenovo XClarity Controller

È possibile configurare il processore di gestione per il server mediante l'interfaccia Web di Lenovo XClarity Controller, l'interfaccia della riga di comando o l'API Redfish.

Per informazioni sulla configurazione del server mediante Lenovo XClarity Controller, visitare il sito Web:

Sezione "Configurazione del server" nella documentazione di XCC compatibile con il server in uso all'indirizzo <https://pubs.lenovo.com/lxcc-overview/>

### Configurazione del modulo di memoria

Le prestazioni di memoria dipendono da diverse variabili, come la modalità di memoria, la velocità di memoria, i rank di memoria, il popolamento della memoria e il processore.

Ulteriori informazioni sull'ottimizzazione delle prestazioni della memoria e sulla configurazione della memoria sono disponibili sul sito Web Lenovo Press:

<https://lenovopress.lenovo.com/servers/options/memory>

Inoltre, è possibile sfruttare un configuratore di memoria, disponibile sul seguente sito:

[https://dcsc.lenovo.com/#/memory\\_configuration](https://dcsc.lenovo.com/#/memory_configuration)

### Configurazione RAID

L'utilizzo di RAID (Redundant Array of Independent Disks) per archiviare dati rimane uno dei metodi più comuni e convenienti per migliorare capacità, disponibilità e prestazioni di storage del server.

RAID migliora le prestazioni consentendo a più unità di elaborare contemporaneamente richieste I/O. Inoltre, in caso di errore di un'unità, RAID può ovviare alla perdita di dati utilizzando i dati delle unità restanti per ricostruire (o ricompilare) i dati mancanti dall'unità malfunzionante.

L'array RAID (noto anche come gruppo di unità RAID) è un gruppo di più unità fisiche che utilizza un determinato metodo comune per la distribuzione di dati nelle unità. Un'unità virtuale (nota anche come disco virtuale o unità logica) è una partizione nel gruppo di unità composta da segmenti di dati contigui sulle unità. L'unità virtuale si presenta al sistema operativo host come un disco fisico che può essere partizionato per creare volumi o unità logiche del sistema operativo.

Un'introduzione a RAID è disponibile sul sito Web Lenovo Press seguente:

<https://lenovopress.lenovo.com/lp0578-lenovo-raid-introduction>

Informazioni dettagliate sulle risorse e sugli strumenti di gestione RAID sono disponibili sul sito Web Lenovo Press seguente:

<https://lenovopress.lenovo.com/lp0579-lenovo-raid-management-tools-and-resources>

### Distribuzione del sistema operativo

Sono disponibili diverse opzioni per la distribuzione di un sistema operativo sul server.

#### Sistemi operativi disponibili

- Microsoft Windows Server
- VMware ESXi
- Microsoft Windows
- Red Hat Enterprise Linux
- SUSE Linux Enterprise Server
- Canonical Ubuntu

Elenco completo dei sistemi operativi disponibili: <https://lenovopress.lenovo.com/osig>.

#### Distribuzione basata su strumenti

• Multiserver

Strumenti disponibili:

– Lenovo XClarity Administrator

[https://pubs.lenovo.com/lxca/compute\\_node\\_image\\_deployment](https://pubs.lenovo.com/lxca/compute_node_image_deployment)

– Lenovo XClarity Essentials OneCLI

[https://pubs.lenovo.com/lxce-onecli/onecli\\_r\\_uxspi\\_proxy\\_tool](https://pubs.lenovo.com/lxce-onecli/onecli_r_uxspi_proxy_tool)

– Pacchetto di distribuzione per SCCM di Lenovo XClarity Integrator (solo per il sistema operativo Windows)

[https://pubs.lenovo.com/lxci-deploypack-sccm/dpsccm\\_c\\_endtoend\\_deploy\\_scenario](https://pubs.lenovo.com/lxci-deploypack-sccm/dpsccm_c_endtoend_deploy_scenario)

#### • Server singolo

Strumenti disponibili:

– Lenovo XClarity Provisioning Manager

Sezione "Installazione del sistema operativo" nella documentazione di LXPM compatibile con il server in uso all'indirizzo <https://pubs.lenovo.com/lxpm-overview/>

– Lenovo XClarity Essentials OneCLI

[https://pubs.lenovo.com/lxce-onecli/onecli\\_r\\_uxspi\\_proxy\\_tool](https://pubs.lenovo.com/lxce-onecli/onecli_r_uxspi_proxy_tool)

– Pacchetto di distribuzione per SCCM di Lenovo XClarity Integrator (solo per il sistema operativo Windows)

[https://pubs.lenovo.com/lxci-deploypack-sccm/dpsccm\\_c\\_endtoend\\_deploy\\_scenario](https://pubs.lenovo.com/lxci-deploypack-sccm/dpsccm_c_endtoend_deploy_scenario)

#### Distribuzione manuale

Se non è possibile accedere agli strumenti di cui sopra, attenersi alle istruzioni riportate di seguito, scaricare la Guida all'installazione del sistema operativo corrispondente e distribuire manualmente il sistema operativo facendo riferimento alla guida.

- 1. Accedere a <https://datacentersupport.lenovo.com/solutions/server-os>.
- 2. Selezionare un sistema operativo dal riquadro di navigazione e fare clic su Resources (Risorse).
- 3. Individuare l'area "Guide all'installazione del sistema operativo" e fare clic sulle istruzioni di installazione. Seguire quindi le istruzioni per completare l'attività di distribuzione del sistema operativo.

### Backup della configurazione server

Dopo aver configurato il server o aver apportato modifiche alla configurazione, è buona norma eseguire un backup completo della configurazione server.

Assicurarsi di creare backup per i componenti del server seguenti:

• Processore di gestione

È possibile eseguire il backup della configurazione del processore di gestione tramite l'interfaccia di Lenovo XClarity Controller. Per dettagli sul backup della configurazione del processore di gestione, vedere:

Sezione "Backup della configurazione BMC" nella documentazione XCC compatibile con il server in uso all'indirizzo <https://pubs.lenovo.com/lxcc-overview/>.

In alternativa, è possibile utilizzare il comando save in Lenovo XClarity Essentials OneCLI per cerare un backup di tutte le impostazioni di configurazione. Per ulteriori informazioni sul comando save, vedere:

[https://pubs.lenovo.com/lxce-onecli/onecli\\_r\\_save\\_command](https://pubs.lenovo.com/lxce-onecli/onecli_r_save_command)

#### • Sistema operativo

Utilizzare i metodi di backup per eseguire il backup del sistema operativo e dei dati utente per il server.

## <span id="page-86-0"></span>Appendice A. Richiesta di supporto e assistenza tecnica

Se è necessaria assistenza tecnica o se si desidera ottenere maggiori informazioni sui prodotti Lenovo, è disponibile una vasta gamma di risorse Lenovo.

Informazioni aggiornate su sistemi, dispositivi opzionali, servizi e supporto forniti da Lenovo sono disponibili all'indirizzo Web seguente:

#### <http://datacentersupport.lenovo.com>

Nota: IBM è il fornitore di servizi preferito di Lenovo per ThinkSystem

### Prima di contattare l'assistenza

Prima di contattare l'assistenza, è possibile eseguire diversi passaggi per provare a risolvere il problema autonomamente. Se si decide che è necessario contattare l'assistenza, raccogliere le informazioni necessarie al tecnico per risolvere più rapidamente il problema.

#### Eseguire il tentativo di risolvere il problema autonomamente

È possibile risolvere molti problemi senza assistenza esterna seguendo le procedure di risoluzione dei problemi fornite da Lenovo nella guida online o nella documentazione del prodotto Lenovo. La guida online descrive inoltre i test di diagnostica che è possibile effettuare. La documentazione della maggior parte dei sistemi, dei sistemi operativi e dei programmi contiene procedure per la risoluzione dei problemi e informazioni relative ai messaggi e ai codici di errore. Se si ritiene che si stia verificando un problema di software, consultare la documentazione relativa al programma o sistema operativo.

La documentazione relativa ai prodotti ThinkSystem è disponibili nella posizione seguente:

#### <https://pubs.lenovo.com/>

È possibile effettuare i seguenti passaggi per provare a risolvere il problema autonomamente:

- Verificare che tutti i cavi siano connessi.
- Controllare gli interruttori di alimentazione per accertarsi che il sistema e i dispositivi opzionali siano accesi.
- Controllare il software, il firmware e i driver di dispositivo del sistema operativo aggiornati per il proprio prodotto Lenovo. (Visitare i seguenti collegamenti) I termini e le condizioni della garanzia Lenovo specificano che l'utente, proprietario del prodotto Lenovo, è responsabile della manutenzione e dell'aggiornamento di tutto il software e il firmware per il prodotto stesso (a meno che non sia coperto da un contratto di manutenzione aggiuntivo). Il tecnico dell'assistenza richiederà l'aggiornamento di software e firmware, se l'aggiornamento del software contiene una soluzione documentata per il problema.
	- Download di driver e software
		- [https://datacentersupport.lenovo.com/products/servers/thinksystem/sr635v3/7d9h//downloads/driver](https://datacentersupport.lenovo.com/products/servers/thinksystem/sr635v3/7d9h//downloads/driver-list/)[list/](https://datacentersupport.lenovo.com/products/servers/thinksystem/sr635v3/7d9h//downloads/driver-list/)
	- Centro di supporto per il sistema operativo
		- <https://datacentersupport.lenovo.com/solutions/server-os>
	- Istruzioni per l'installazione del sistema operativo
		- <https://pubs.lenovo.com/thinksystem#os-installation>
- Se nel proprio ambiente è stato installato nuovo hardware o software, visitare il sito [https://](https://serverproven.lenovo.com) [serverproven.lenovo.com](https://serverproven.lenovo.com) per assicurarsi che l'hardware e il software siano supportati dal prodotto.
- Consultare la sezione "Determinazione dei problemi" nella Guida per l'utente o nella Guida alla manutenzione hardware per istruzioni sull'isolamento e la risoluzione dei problemi.
- Accedere all'indirizzo <http://datacentersupport.lenovo.com> e individuare le informazioni utili alla risoluzione del problema.

Per consultare i suggerimenti tecnici disponibili per il server:

- 1. Andare al sito Web <http://datacentersupport.lenovo.com> e accedere alla pagina di supporto del server.
- 2. Fare clic sull'icona della documentazione  $\Box$  dal riquadro di navigazione.
- 3. Fare clic su Tipo di documentazione  $\rightarrow$  Soluzione dal menu a discesa.

Seguire le istruzioni visualizzate per scegliere la categoria del problema che si sta riscontrando.

• Controllare il forum per i data center Lenovo all'indirizzo [https://forums.lenovo.com/t5/Datacenter-Systems/](https://forums.lenovo.com/t5/Datacenter-Systems/ct-p/sv_eg)  [ct-p/sv\\_eg](https://forums.lenovo.com/t5/Datacenter-Systems/ct-p/sv_eg) per verificare se altri utenti hanno riscontrato un problema simile.

#### Raccolta delle informazioni necessarie per contattare il sevizio di supporto

Se è necessario un servizio di garanzia per il proprio prodotto Lenovo, preparando le informazioni appropriate prima di contattare l'assistenza i tecnici saranno in grado di offrire un servizio più efficiente. Per ulteriori informazioni sulla garanzia del prodotto, è anche possibile visitare la sezione [http://](http://datacentersupport.lenovo.com/warrantylookup)  [datacentersupport.lenovo.com/warrantylookup](http://datacentersupport.lenovo.com/warrantylookup).

Raccogliere le informazioni seguenti da fornire al tecnico dell'assistenza. Questi dati consentiranno al tecnico dell'assistenza di fornire rapidamente una soluzione al problema e di verificare di ricevere il livello di assistenza definito nel contratto di acquisto.

- I numeri di contratto dell'accordo di manutenzione hardware e software, se disponibili
- Numero del tipo di macchina (identificativo macchina a 4 cifre Lenovo). Il numero del tipo di macchina è presente sull'etichetta ID, vedere ["Identificazione del server e accesso a Lenovo XClarity Controller" a](#page-72-2)  [pagina 65.](#page-72-2)
- Numero modello
- Numero di serie
- Livelli del firmware e UEFI di sistema correnti
- Altre informazioni pertinenti quali messaggi di errore e log

In alternativa, anziché contattare il supporto Lenovo, è possibile andare all'indirizzo [https://](https://support.lenovo.com/servicerequest)  [support.lenovo.com/servicerequest](https://support.lenovo.com/servicerequest) per inviare una ESR (Electronic Service Request). L'inoltro di una tale richiesta avvierà il processo di determinazione di una soluzione al problema rendendo le informazioni disponibili ai tecnici dell'assistenza. I tecnici dell'assistenza Lenovo potranno iniziare a lavorare sulla soluzione non appena completata e inoltrata una ESR (Electronic Service Request).

### Raccolta dei dati di servizio

Al fine di identificare chiaramente la causa principale di un problema del server o su richiesta del supporto Lenovo, potrebbe essere necessario raccogliere i dati di servizio che potranno essere utilizzati per ulteriori analisi. I dati di servizio includono informazioni quali i log eventi e l'inventario hardware.

I dati di servizio possono essere raccolti mediante i seguenti strumenti:

#### • Lenovo XClarity Provisioning Manager

Utilizzare la funzione Raccogli dati di servizio di Lenovo XClarity Provisioning Manager per raccogliere i dati di servizio del sistema. È possibile raccogliere i dati del log di sistema esistenti oppure eseguire una nuova diagnosi per raccogliere dati aggiornati.

#### • Lenovo XClarity Controller

È possibile utilizzare l'interfaccia CLI o Web di Lenovo XClarity Controller per raccogliere i dati di servizio per il server. Il file può essere salvato e inviato al supporto Lenovo.

- Per ulteriori informazioni sull'utilizzo dell'interfaccia Web per la raccolta dei dati di servizio, vedere la sezione "Backup della configurazione BMC" nella documentazione XCC compatibile con il server in uso all'indirizzo <https://pubs.lenovo.com/lxcc-overview/>.
- Per ulteriori informazioni sull'utilizzo di CLI per la raccolta dei dati di servizio, vedere la sezione "comando ffdc di XCC" nella documentazione XCC compatibile con il server in uso all'indirizzo [https://](https://pubs.lenovo.com/lxcc-overview/) [pubs.lenovo.com/lxcc-overview/](https://pubs.lenovo.com/lxcc-overview/).

#### • Lenovo XClarity Administrator

Lenovo XClarity Administrator può essere configurato in modo da raccogliere e inviare file di diagnostica automaticamente al supporto Lenovo quando si verificano determinati eventi che richiedono assistenza in Lenovo XClarity Administrator e negli endpoint gestiti. È possibile scegliere di inviare i file di diagnostica al Supporto Lenovo mediante Call Home oppure a un altro fornitore di servizi tramite SFTP. È inoltre possibile raccogliere manualmente i file di diagnostica, aprire un record del problema e inviare i file di diagnostica al Supporto Lenovo.

Ulteriori informazioni sulla configurazione della notifica automatica dei problemi sono disponibili all'interno di Lenovo XClarity Administrator all'indirizzo [https://pubs.lenovo.com/lxca/admin\\_setupcallhome](https://pubs.lenovo.com/lxca/admin_setupcallhome).

#### • Lenovo XClarity Essentials OneCLI

Lenovo XClarity Essentials OneCLI dispone di un'applicazione di inventario per raccogliere i dati di servizio Che può essere eseguita sia in banda che fuori banda. Se eseguita in banda all'interno del sistema operativo host sul server, OneCLI può raccogliere informazioni sul sistema operativo, quali il log eventi del sistema operativo e i dati di servizio dell'hardware.

Per ottenere i dati di servizio, è possibile eseguire il comando getinfor. Per ulteriori informazioni sull'esecuzione di getinfor, vedere [https://pubs.lenovo.com/lxce-onecli/onecli\\_r\\_getinfor\\_command](https://pubs.lenovo.com/lxce-onecli/onecli_r_getinfor_command).

### Come contattare il supporto

È possibile contattare il supporto per ottenere aiuto in caso di problemi.

È possibile ricevere assistenza hardware attraverso un fornitore di servizi Lenovo autorizzato. Per individuare un fornitore di servizi autorizzato da Lenovo a fornire un servizio di garanzia, accedere all'indirizzo [https://](https://datacentersupport.lenovo.com/serviceprovider)  [datacentersupport.lenovo.com/serviceprovider](https://datacentersupport.lenovo.com/serviceprovider) e utilizzare il filtro di ricerca per i vari paesi. Per i numeri di telefono del supporto Lenovo, vedere <https://datacentersupport.lenovo.com/supportphonelist> per i dettagli sul supporto per la propria area geografica.

# Appendice B. Documenti e risorse di supporto

In questa sezione vengono forniti documenti pratici, download di driver e firmware e risorse di supporto.

### Download di documenti

Questa sezione fornisce un'introduzione relativa a pratici documenti e un collegamento per il download.

#### Documenti

Scaricare la seguente documentazione per il prodotto a questo indirizzo:

[https://thinksystem.lenovofiles.com/help/topic/sr635-v3/pdf\\_files.html](https://thinksystem.lenovofiles.com/help/topic/sr635-v3/pdf_files.html)

- Guide all'installazione delle guide
	- Installazione della guida in un rack
- Guida per l'utente
	- Panoramica completa, configurazione del sistema, sostituzione dei componenti hardware e risoluzione dei problemi.

Capitoli selezionati dalla Guida per l'utente:

- Guida alla configurazione di sistema: panoramica del server, identificazione dei componenti, LED di sistema e display di diagnostica, disimballaggio del prodotto, installazione e configurazione del server.
- Guida alla manutenzione hardware: installazione dei componenti hardware, instradamento dei cavi e risoluzione dei problemi.
- Riferimento per messaggi e codici
	- Eventi di XClarity Controller, LXPM e UEFI
- Manuale UEFI
	- Introduzione alle impostazioni UEFI

### Siti Web del supporto

In questa sezione vengono forniti download di driver e firmware e risorse di supporto.

#### Supporto e download

- Sito Web per il download di driver e software per ThinkSystem SR635 V3
	- <https://datacentersupport.lenovo.com/products/servers/thinksystem/sr635v3/7d9h//downloads/driver-list/>
- Forum del Centro Dati Lenovo
	- [https://forums.lenovo.com/t5/Datacenter-Systems/ct-p/sv\\_eg](https://forums.lenovo.com/t5/Datacenter-Systems/ct-p/sv_eg)
- Assistenza del Centro Dati Lenovo per ThinkSystem SR635 V3
	- <https://datacentersupport.lenovo.com/products/servers/thinksystem/sr635v3/7d9h/>
- Documenti delle informazioni sulla licenza Lenovo
	- <https://datacentersupport.lenovo.com/documents/lnvo-eula>
- Sito Web Lenovo Press (guide del prodotto/schede tecniche/white paper)
- <https://lenovopress.lenovo.com/>
- Normativa sulla privacy di Lenovo
	- <https://www.lenovo.com/privacy>
- Avvisi di sicurezza del prodotto Lenovo
	- [https://datacentersupport.lenovo.com/product\\_security/home](https://datacentersupport.lenovo.com/product_security/home)
- Piani di garanzia dei prodotti Lenovo
	- <http://datacentersupport.lenovo.com/warrantylookup>
- Sito Web del centro di assistenza dei sistemi operativi dei server Lenovo
	- <https://datacentersupport.lenovo.com/solutions/server-os>
- Sito Web Lenovo ServerProven (ricerca di compatibilità opzioni)
	- <https://serverproven.lenovo.com>
- Istruzioni per l'installazione del sistema operativo
	- <https://pubs.lenovo.com/thinksystem#os-installation>
- Invio di un eTicket (richiesta di servizio)
	- <https://support.lenovo.com/servicerequest>
- Iscrizione per ricevere le notifiche del prodotto Lenovo Data Center Group (rimanere aggiornati sugli aggiornamenti firmware)
	- <https://datacentersupport.lenovo.com/solutions/ht509500>

# <span id="page-92-0"></span>Appendice C. Informazioni particolari

I riferimenti contenuti in questa pubblicazione relativi a prodotti, servizi o funzioni Lenovo non implicano che la Lenovo intenda renderli disponibili in tutti i paesi in cui opera. Consultare il proprio rappresentante Lenovo locale per in formazioni sui prodotti e servizi disponibili nel proprio paese.

Qualsiasi riferimento a un prodotto, programma o servizio Lenovo non implica che debba essere utilizzato esclusivamente quel prodotto, programma o servizio Lenovo. Qualsiasi prodotto, programma o servizio funzionalmente equivalente che non violi alcun diritto di proprietà intellettuale Lenovo può essere utilizzato. È comunque responsabilità dell'utente valutare e verificare la possibilità di utilizzare altri prodotti, programmi o servizi.

Lenovo può avere applicazioni di brevetti o brevetti in corso relativi all'argomento descritto in questo documento. La distribuzione del presente documento non concede né conferisce alcuna licenza in virtù di alcun brevetto o domanda di brevetto. Per ricevere informazioni, è possibile inviare una richiesta scritta a:

Lenovo (United States), Inc. 8001 Development Drive Morrisville, NC 27560 U.S.A. Attention: Lenovo Director of Licensing

LENOVO FORNISCE QUESTA PUBBLICAZIONE "COSÌ COM'È" SENZA ALCUN TIPO DI GARANZIA, SIA ESPRESSA SIA IMPLICITA, INCLUSE, MA NON LIMITATE, LE GARANZIE IMPLICITE DI NON VIOLAZIONE, COMMERCIABILITÀ O IDONEITÀ PER UNO SCOPO PARTICOLARE. Alcune giurisdizioni non consentono la rinuncia a garanzie esplicite o implicite in determinate transazioni, quindi la presente dichiarazione potrebbe non essere applicabile all'utente.

Questa pubblicazione potrebbe contenere imprecisioni tecniche o errori tipografici. Le modifiche alle presenti informazioni vengono effettuate periodicamente; tali modifiche saranno incorporate nelle nuove pubblicazioni della pubblicazione. Lenovo si riserva il diritto di apportare miglioramenti e modifiche al prodotto o al programma descritto nel manuale in qualsiasi momento e senza preavviso.

I prodotti descritti in questa documentazione non sono destinati all'utilizzo di applicazioni che potrebbero causare danni a persone. Le informazioni contenute in questa documentazione non influiscono o modificano le specifiche o le garanzie dei prodotti Lenovo. Nessuno parte di questa documentazione rappresenta l'espressione o una licenza implicita fornita nel rispetto dei diritti di proprietà intellettuale di Lenovo o di terze parti. Tutte le informazioni in essa contenute sono state ottenute in ambienti specifici e vengono presentate come illustrazioni. Quindi, è possibile che il risultato ottenuto in altri ambienti operativi varii.

Lenovo può utilizzare o distribuire le informazioni fornite dagli utenti secondo le modalità ritenute appropriate, senza incorrere in alcuna obbligazione nei loro confronti.

Tutti i riferimenti ai siti Web non Lenovo contenuti in questa pubblicazione sono forniti per consultazione; per essi Lenovo non fornisce alcuna approvazione. I materiali reperibili presso questi siti non fanno parte del materiale relativo al prodotto Lenovo. L'utilizzo di questi siti Web è a discrezione dell'utente.

Qualsiasi dato sulle prestazioni qui contenuto è stato determinato in un ambiente controllato. Quindi, è possibile che il risultato ottenuto in altri ambienti operativi varii significativamente. Alcune misurazioni possono essere state effettuate sul sistemi a livello di sviluppo e non vi è alcuna garanzia che tali misurazioni resteranno invariate sui sistemi generalmente disponibili. Inoltre, alcune misurazioni possono essere state stimate mediante estrapolazione. I risultati reali possono variare. Gli utenti di questo documento dovrebbero verificare i dati applicabili per il proprio ambiente specifico.

### Marchi

LENOVO e THINKSYSTEM sono marchi di Lenovo.

Tutti gli altri marchi sono di proprietà dei rispettivi titolari.

### Note importanti

La velocità del processore indica la velocità del clock interno del processore; anche altri fattori influenzano le prestazioni dell'applicazione.

La velocità dell'unità CD o DVD corrisponde alla velocità di lettura variabile. Le velocità effettive variano e, spesso, sono inferiori al valore massimo possibile.

Quando si fa riferimento alla memoria del processore, alla memoria reale e virtuale o al volume dei canali, KB indica 1.024 byte, MB indica 1.048.576 byte e GB indica 1.073.741.824 byte.

Quando si fa riferimento alla capacità dell'unità disco fisso o ai volumi di comunicazioni, MB indica 1.000.000 byte e GB indica 1.000.000.000 byte. La capacità totale accessibile all'utente potrebbe variare a seconda degli ambienti operativi.

Per calcolare la capacità massima dell'unità disco fisso interna, si deve ipotizzare la sostituzione delle unità disco fisso standard e l'inserimento delle unità di dimensioni massime attualmente supportate (e disponibili presso Lenovo) in tutti i vani dell'unità disco fisso.

La memoria massima potrebbe richiedere la sostituzione della memoria standard con un modulo di memoria opzionale.

Ogni cella di memoria in stato solido dispone di un numero finito e intrinseco di cicli di scrittura a cui la cella può essere sottoposta. Pertanto, un dispositivo in stato solido può essere soggetto a un numero massimo di cicli di scrittura, espresso come total bytes written (TBW). Un dispositivo che ha superato questo limite potrebbe non riuscire a rispondere a comandi generati dal sistema o potrebbe non consentire la scrittura. Lenovo non deve essere considerata responsabile della sostituzione di un dispositivo che abbia superato il proprio numero massimo garantito di cicli di programmazione/cancellazione, come documentato nelle OPS (Official Published Specifications) per il dispositivo.

Lenovo non fornisce garanzie sui prodotti non Lenovo. Il supporto, se presente, per i prodotti non Lenovo viene fornito dalla terza parte e non da Lenovo.

Qualche software potrebbe risultare differente dalla corrispondente versione in commercio (se disponibile) e potrebbe non includere guide per l'utente o la funzionalità completa del programma.

### Informazioni sulle emissioni elettromagnetiche

Quando si collega un monitor all'apparecchiatura, è necessario utilizzare il cavo del monitor indicato ed eventuali dispositivi di eliminazione dell'interferenza forniti con il monitor.

Ulteriori avvisi sulle emissioni elettromagnetiche sono disponibili all'indirizzo:

[https://pubs.lenovo.com/important\\_notices/](https://pubs.lenovo.com/important_notices/)

### Dichiarazione BSMI RoHS per Taiwan

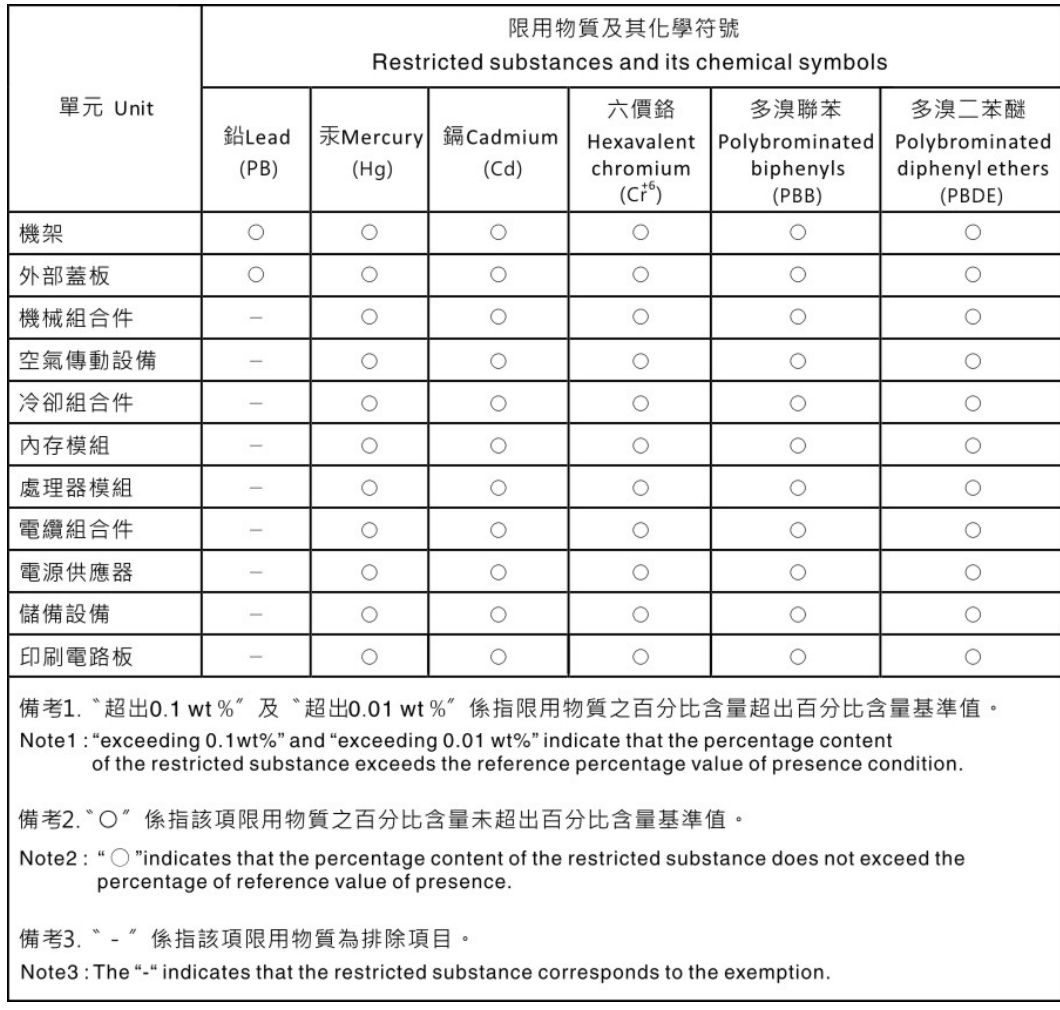

### Informazioni di contatto per l'importazione e l'esportazione per l'area geografica di Taiwan

Sono disponibili alcuni contatti per informazioni sull'importazione e l'esportazione per l'area geografica di Taiwan.

# 委製商/進口商名稱: 台灣聯想環球科技股份有限公司<br>進口商地址: 台北市南港區三重路 66 號 8 樓 進口商電話: 0800-000-702

# Lenovo.